# **Oracle FLEXCUBE Core Banking**

Branch Operations User Manual Release 11.11.0.0.0

**Part No. F55410-01**

May 2022

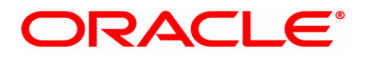

Branch Operations User Manual 5/24/2022 Oracle Financial Services Software Limited Oracle Park Off Western Express Highway Goregaon (East) Mumbai, Maharashtra 400 063 India Worldwide Inquiries: Phone: +91 22 6718 3000 Fax: +91 22 6718 3001 www.oracle.com/financialservices/ Copyright © 2022, Oracle and/or its affiliates. All rights reserved. Confidential – Oracle Internal Oracle and Java are registered trademarks of Oracle and/or its affiliates. Other names may be trademarks of their respective owners.

U.S. GOVERNMENT END USERS: Oracle programs, including any operating system, integrated software, any programs installed on the hardware, and/or documentation, delivered to U.S. Government end users are "commercial computer software" pursuant to the applicable Federal Acquisition Regulation and agency-specific supplemental regulations. As such, use, duplication, disclosure, modification, and adaptation of the programs, including any operating system, integrated software, any programs installed on the hardware, and/or documentation, shall be subject to license terms and license restrictions applicable to the programs. No other rights are granted to the U.S. Government.

This software or hardware is developed for general use in a variety of information management applications. It is not developed or intended for use in any inherently dangerous applications, including applications that may create a risk of personal injury. If you use this software or hardware in dangerous applications, then you shall be responsible to take all appropriate failsafe, backup, redundancy, and other measures to ensure its safe use. Oracle Corporation and its affiliates disclaim any liability for any damages caused by use of this software or hardware in dangerous applications.

This software and related documentation are provided under a license agreement containing restrictions on use and disclosure and are protected by intellectual property laws. Except as expressly permitted in your license agreement or allowed by law, you may not use, copy, reproduce, translate, broadcast, modify, license, transmit, distribute, exhibit, perform, publish or display any part, in any form, or by any means. Reverse engineering, disassembly, or decompilation of this software, unless required by law for interoperability, is prohibited.

The information contained herein is subject to change without notice and is not warranted to be error-free. If you find any errors, please report them to us in writing.

This software or hardware and documentation may provide access to or information on content, products and services from third parties. Oracle Corporation and its affiliates are not responsible for and expressly disclaim all warranties of any kind with respect to third-party content, products, and services. Oracle Corporation and its affiliates will not be responsible for any loss, costs, or damages incurred due to your access to or use of third-party content, products, or services.

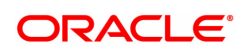

# **Table of Contents**

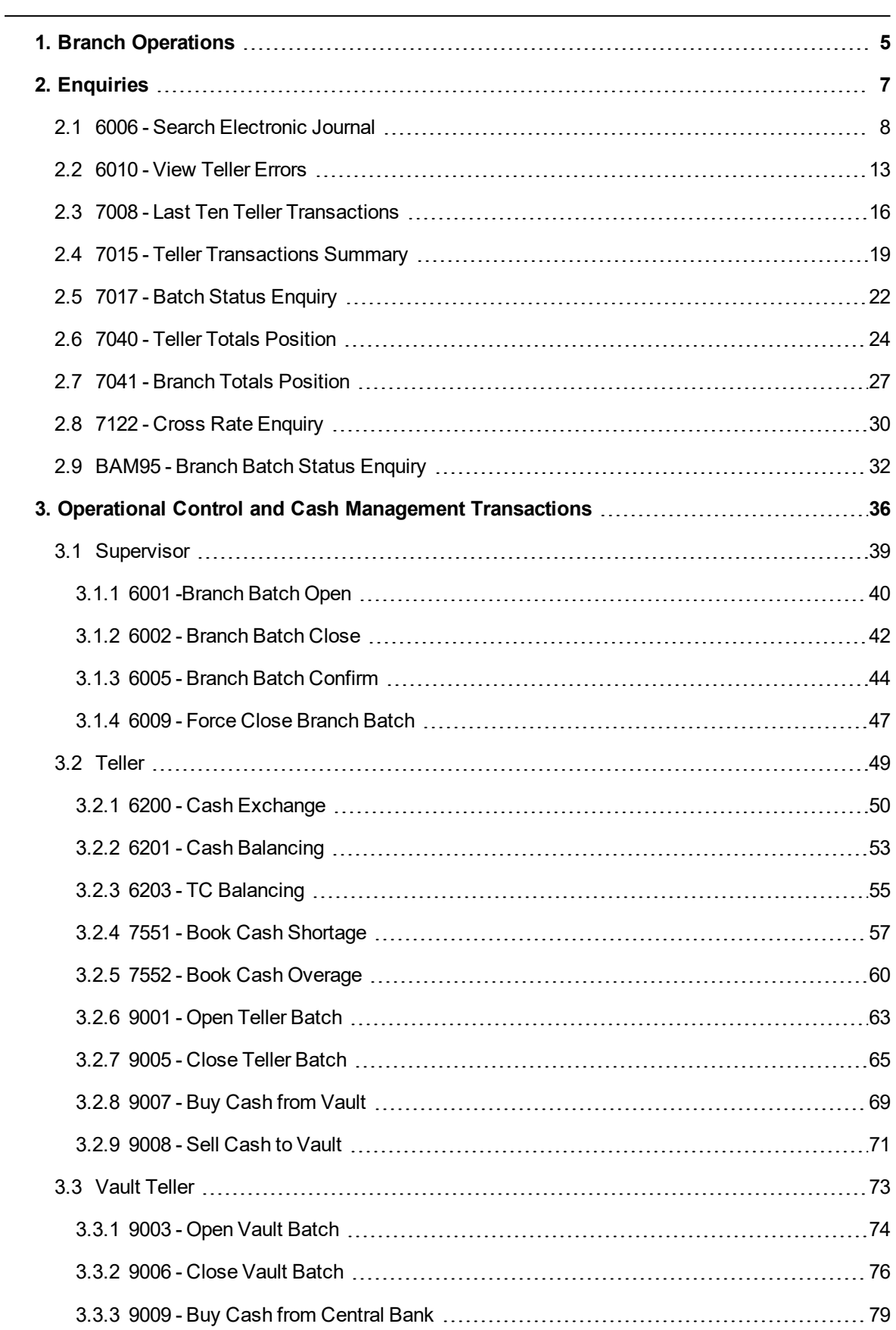

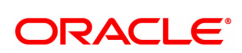

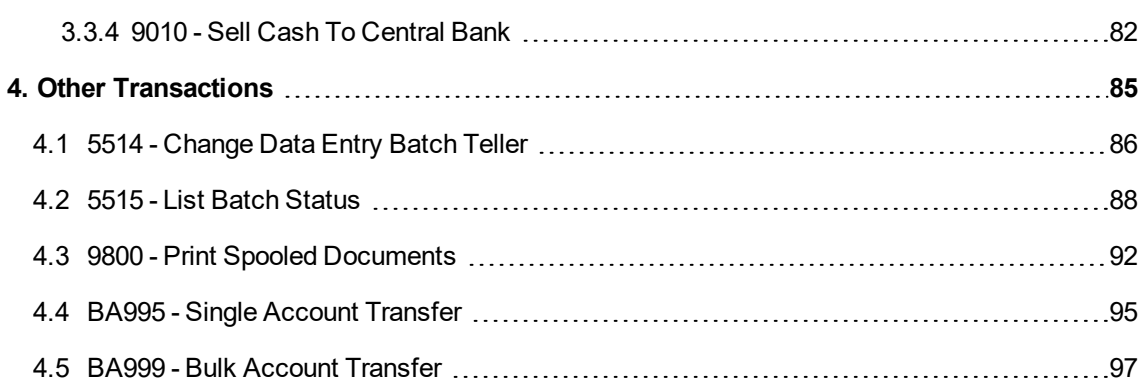

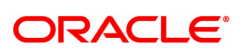

# <span id="page-4-0"></span>**1. Branch Operations**

Branch operations form the key element of the financial service provider's infrastructure, with an objective to augment customer service systems and improve internal efficiencies.

**Branch Operations** (BROP) in **FLEXCUBE Retail** terminology covers internal activities done at branches where the customer is not involved. From the branch management perspective, the **BROP** module of **FLEXCUBE Retail** facilitates activities, which include controlling the branch vault, opening and closing the branch for the day, and monitoring the transactions done during the day teller-wise.

**FLEXCUBE Retail** can work in the offline mode also. When the branch to the local office/ head office central data center link is down, the teller terminals are said to be off-line. In this mode, teller transactions may still be performed and stored at the branch. Later, when the link is up, the stored transactions may be automatically forwarded to the local office.

For all the cash transactions, the system will ask for denomination details only when denomination tracking is enabled.

#### **Key Features**

**FLEXCUBE Retail** Banking Solution offers features in the **BROP** module that allows bank branches to perform internal activities.

- Branch Batch activities that involve opening and closing of the branch
- Cash Management transactions that include managing the teller and vault cash
- Authorisation control of teller transactions during the day
- Transactions can be customized to be executed "OFF-LINE"
- Enquiries pertaining to teller transactions and transaction batches

#### **Terminologies**

The following terminologies are used in the **BROP** module:

#### **Batch**

A batch is a bunch of transactions performed at a time as an activity by respective users at different levels in a bank. Certain parameters can be configured to define a batch for users at different levels such as, branch batch, vault batch and teller batch. Each user can perform the batch depending on the rights given to the user, and the kind of transactions she/he is going to perform.

#### **Branch Batch**

A branch batch is the process by which a supervisor initiates a branch open. The supervisor is allowed to open the branch for running the business for a particular posting date, and close the branch batch when all the transactions have been successfully processed to a logical end. The vault teller batch followed by the individual teller batch can start the activities, only after the branch batch is opened. The branch batch can be closed only if the individual teller batch followed by Vault teller batch is closed. The branch batch can be closed only once, for a particular posting date.

#### **Vault Batch**

A vault batch is a set of transactions performed by the vault teller or chief cashier during a posting date. All transactions such as buying cash from the Central Bank and the cashier of the bank, or selling cash to the Central Bank and the teller, and settling the cash with the Central Bank and the cashier are performed during the posting date before closing the vault batch.

#### **Teller Batch**

A teller batch is a set of transactions performed by an individual teller or the cashier. All transactions performed during a posting date should be closed only once.

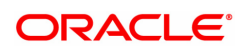

#### **Split Day Processing**

If a branch batch could not be closed for a posting date due to an emergency, the system facilities the branch to open a branch batch for the next posting date to process the transaction. Thus, a branch can process the transactions for multiple days.

#### **Database**

Database in **FLEXCUBE Retail**, refers to organized data, stored on a server that can be searched and retrieved by a computer program. The database located at the Central office is known as Host database, and the database located at the branch level is known as Branch database.

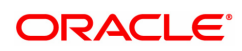

# <span id="page-6-0"></span>**2. Enquiries**

Transaction enquiries display detailed information about a transaction performed by the user.

This section explains how the system allows the user to view information about branch operations. The user can view the status of the transactions performed by the teller, branch-wise transactions, the errors committed by the tellers, last few transactions performed by each teller, reversal of transactions, etc. through various Enquiry screens.

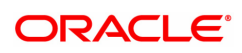

## <span id="page-7-0"></span>**2.1 6006 - Search Electronic Journal**

The tellers and the supervisors can view the status of all the transactions performed by them during the posting date for which the teller batch is opened. The teller can view the status of only those transactions done by them. However, the supervisor can view the status of all the transactions done by all the tellers.

Using this option, the teller can also reverse the transaction posted by him/ her during the day.This option can be used to view the list of all transactions. The incomplete transactions are those transactions that have been initiated by the teller and require authorization for completion.

 After performing a transaction which needs authorisation, the system prompts the teller to send the transaction for remote authorisation or for local authorisation. If the user selects remote authorisation, the system prompts the user to select a supervisor. After the teller selects the supervisor, and confirms sending the transaction for authorisation, the supervisor can view the transaction on their terminal by using this option. The Teller ID Search List in this option displays a list of tellers and the vault tellers who have sent the transactions for authorisation to that supervisor.

Whenever any transaction is sent for remote authorisation, the transaction sequence number is displayed at the teller / vault teller level. After the authorisation of a transaction, the screen remains unchanged, so that the supervisor can select the next transaction for authorization.

#### **Definition Prerequisites**

• Existence of Transactions for authorisation / reversal

#### **Modes Available**

Not Applicable

#### **To view and authorize the records sent for remote authorization**

- 1. In the Dashboard page, Enter the Task code 6006 and then click  $\alpha$  or navigate through the menus to **Front Office Transactions > Internal Transactions > Enquiries > Search Electronic Journal**.
- 2. You will be navigated to **Search Electronic Journal** screen.

#### **Search Electronic Journal**

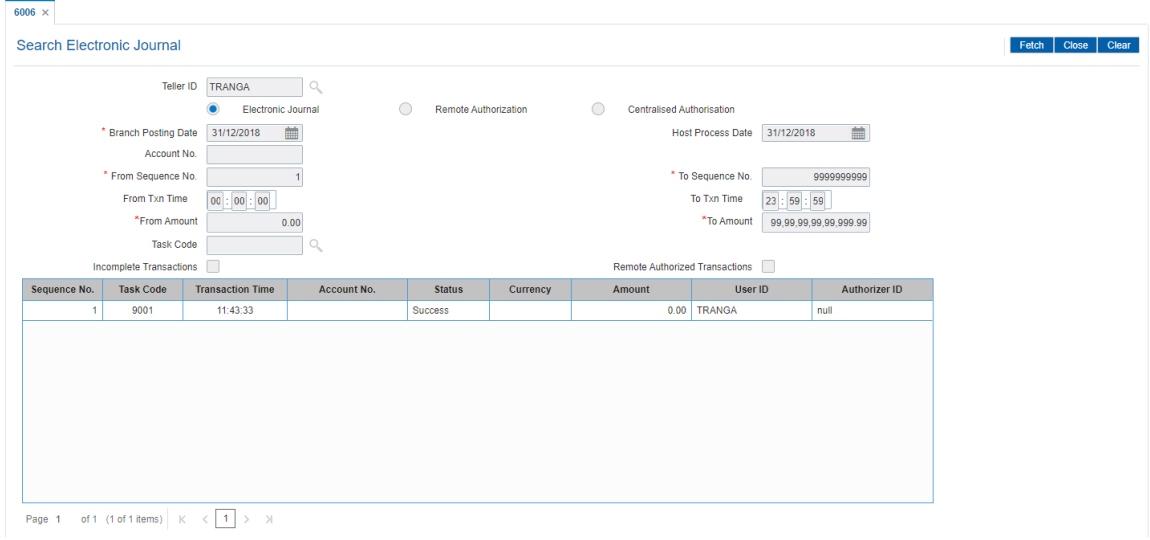

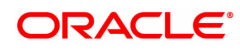

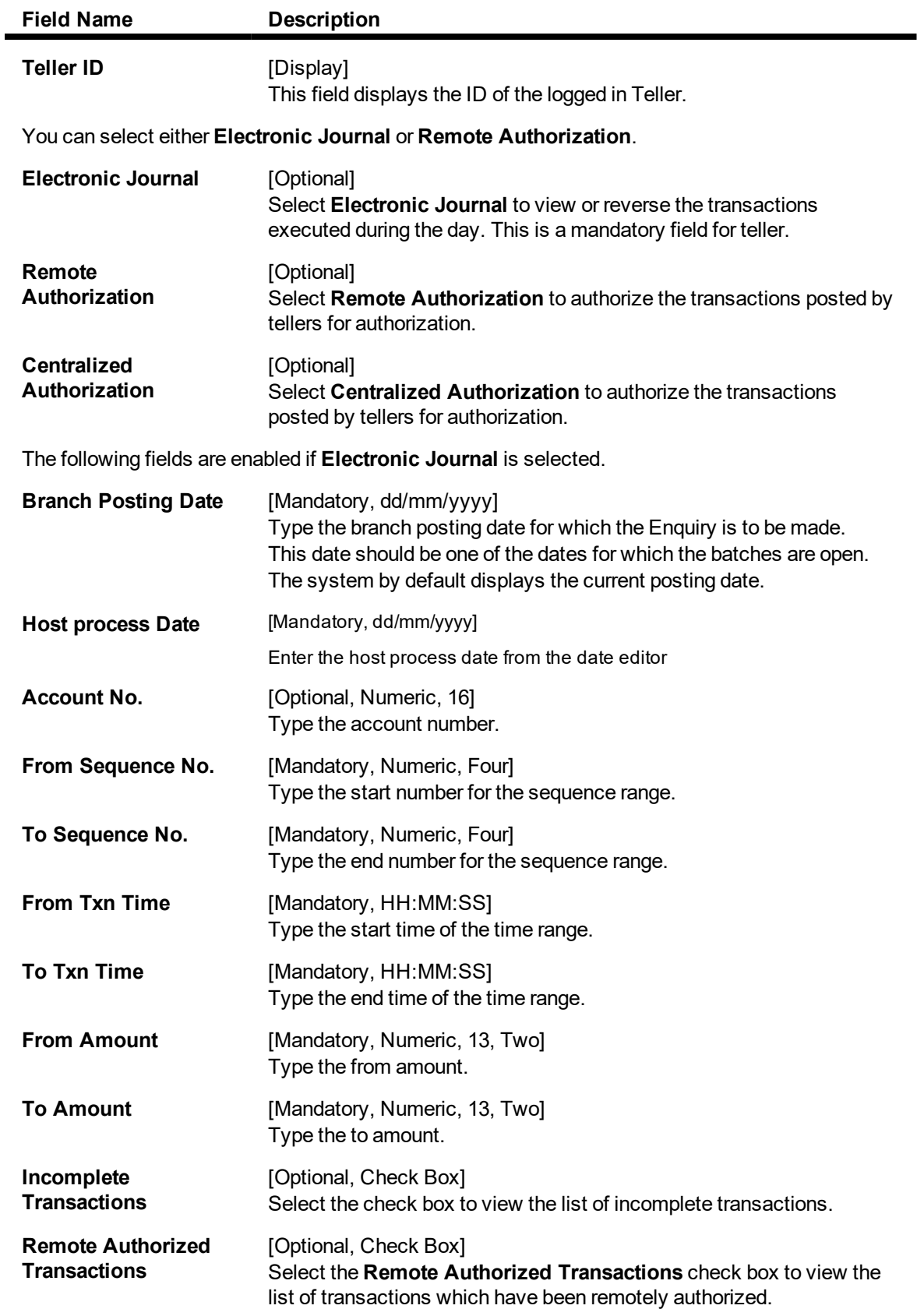

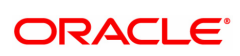

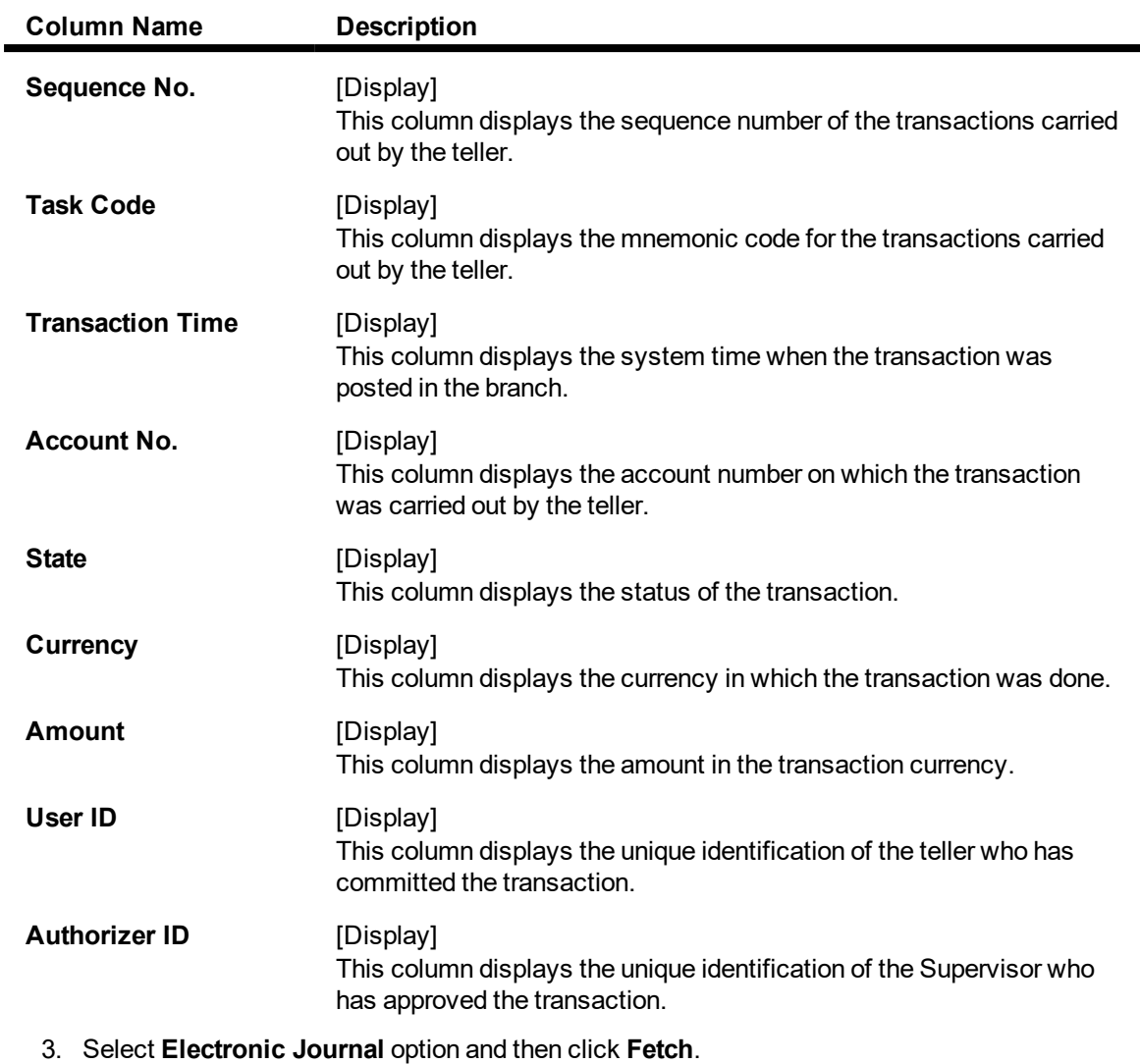

- 4. Double-click the sequence number in the **Seq No** column.
- 5. The system displays the relevant screen through which the transaction was performed.

### **Cash Deposit**

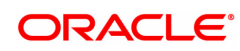

J.

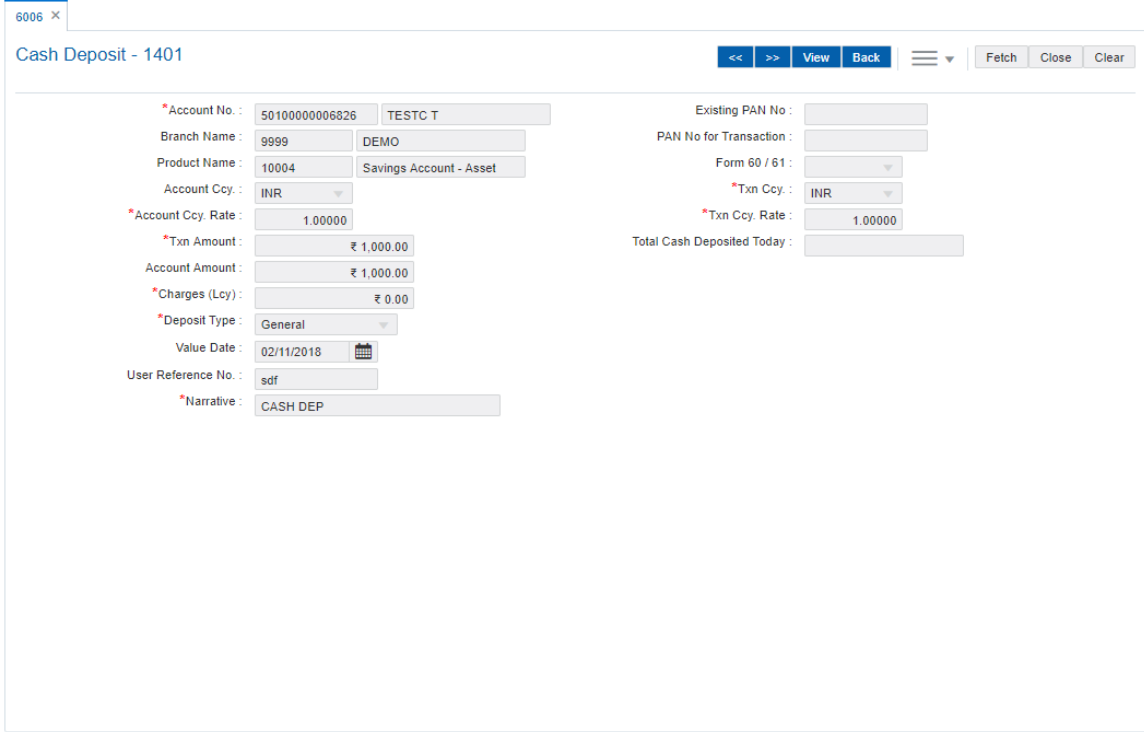

**To view and authorize the records sent for remote authorization**

- 1. Click **Remote Authorization** option and then click **Fetch**.
- 2. Double-click the sequence number in the **Sequence No.** column.
- 3. The system displays the relevant screen.

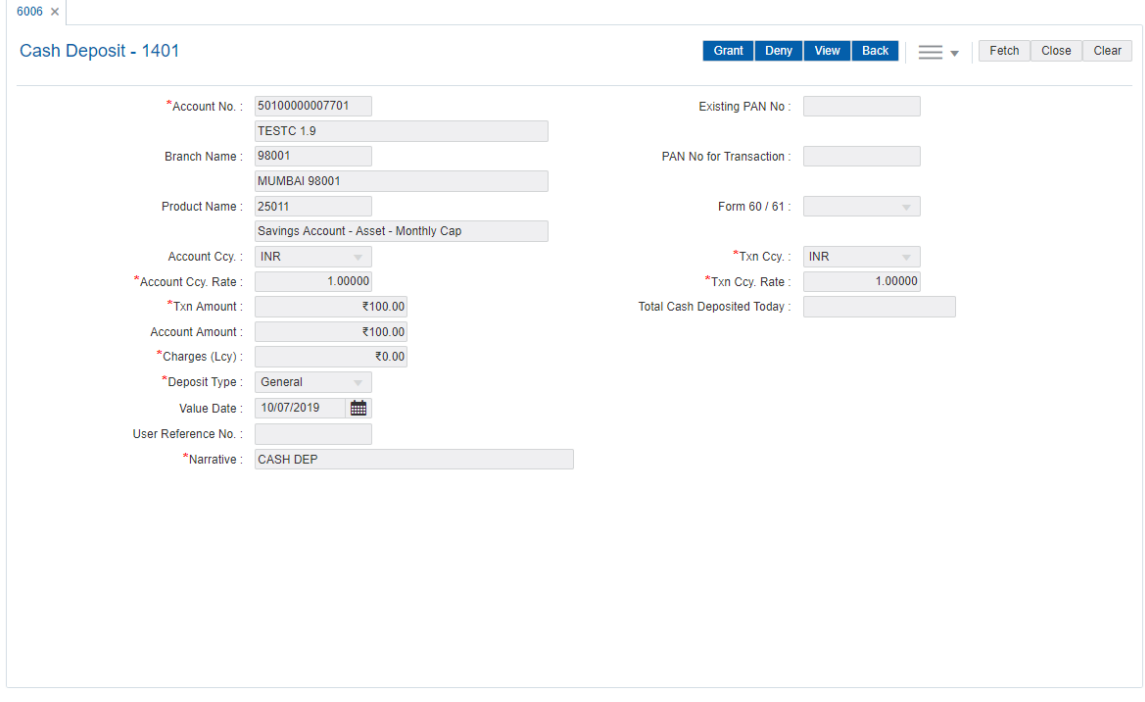

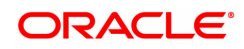

.

- 4. Click **Grant** to authorize the transaction.
- 5. Enter the relevant information.
- 6. Click **Grant** for record authorization.

#### **Screen Description**

The electronic journal is for the Teller TNICHOLAS999. On the basis of the search parameters like date, amount, time etc. the system will display the list of transactions and the status of the same. This transaction can be viewed by tellers too, but only for their own transactions. This transaction can also be used by tellers to reverse authorised transactions.

#### **Exercise**

For your teller ID perform an enquiry on the electronic journal. Check the status of the transactions posted by you.

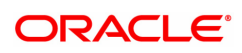

### <span id="page-12-0"></span>**2.2 6010 - View Teller Errors**

Using this option errors committed by the branch tellers can be viewed . The screen displays the overage or shortage booked by the teller on any day.

This is a report on the differences a teller has encountered between the actual cash present with the teller and the cash calculated by the system. A supervisor can view the teller errors for all tellers.

#### **Definition Prerequisites**

• The teller branch should be open for the current posting date.

#### **Modes Available**

Not Applicable

#### **To view the teller errors**

- 1. In the **Dashboard** page, Enter the Task code 6010 and then click  $\alpha$  or navigate through the menus to **Front Office Transactions > Internal Transactions > Enquiries > View Teller Errors**.
- 2. You will be navigated to **View Teller Errors** screen.

#### **View Teller Errors**

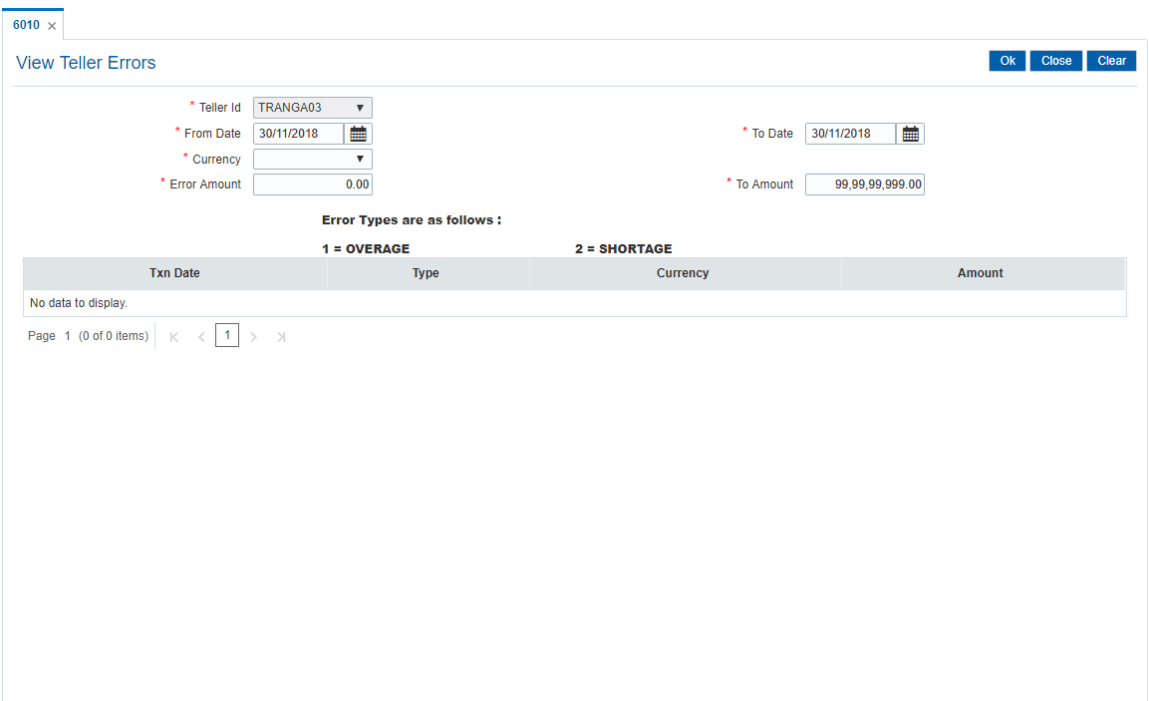

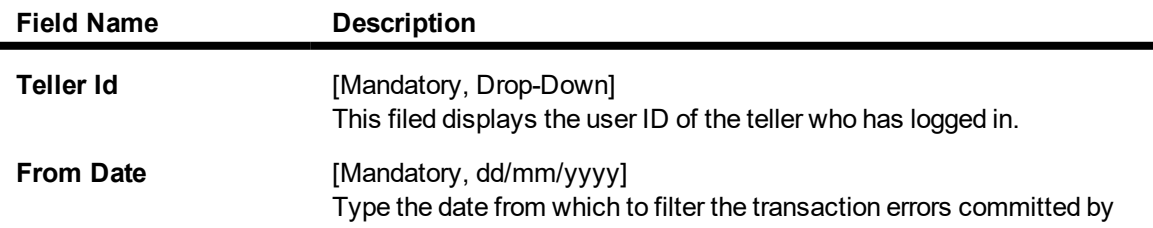

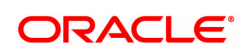

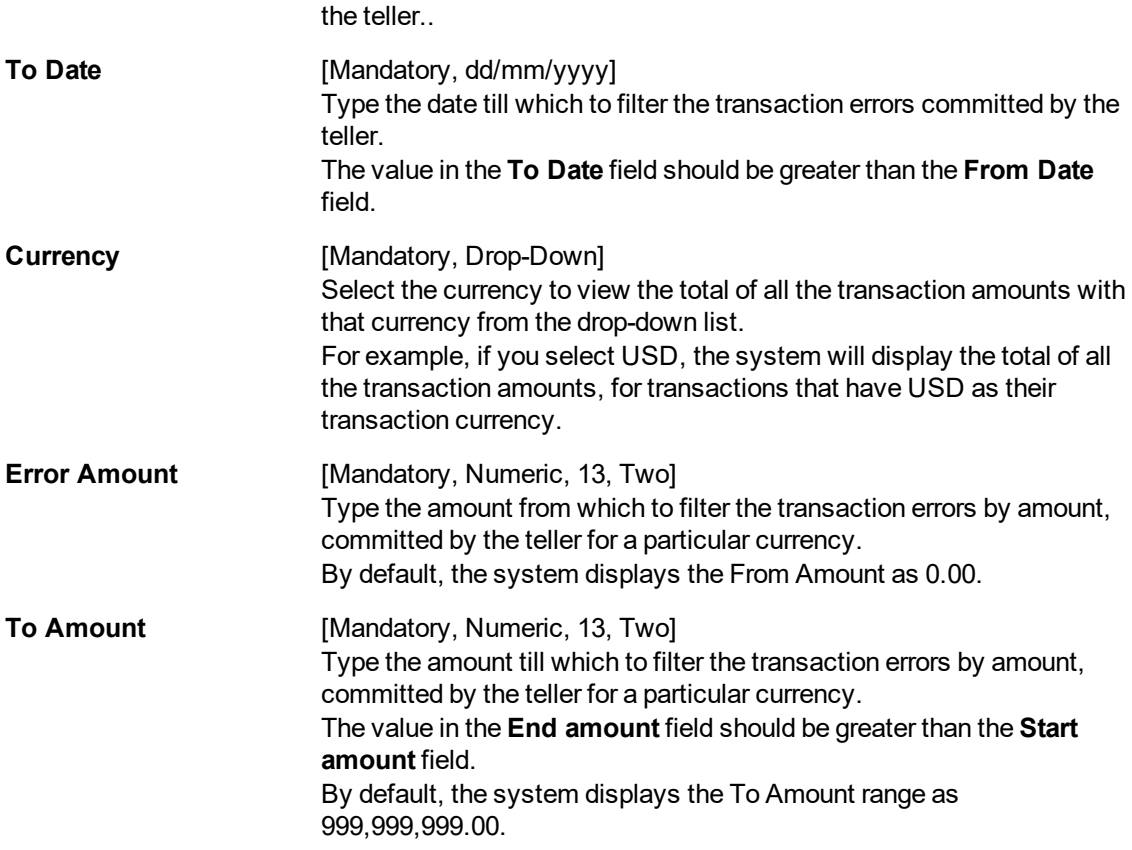

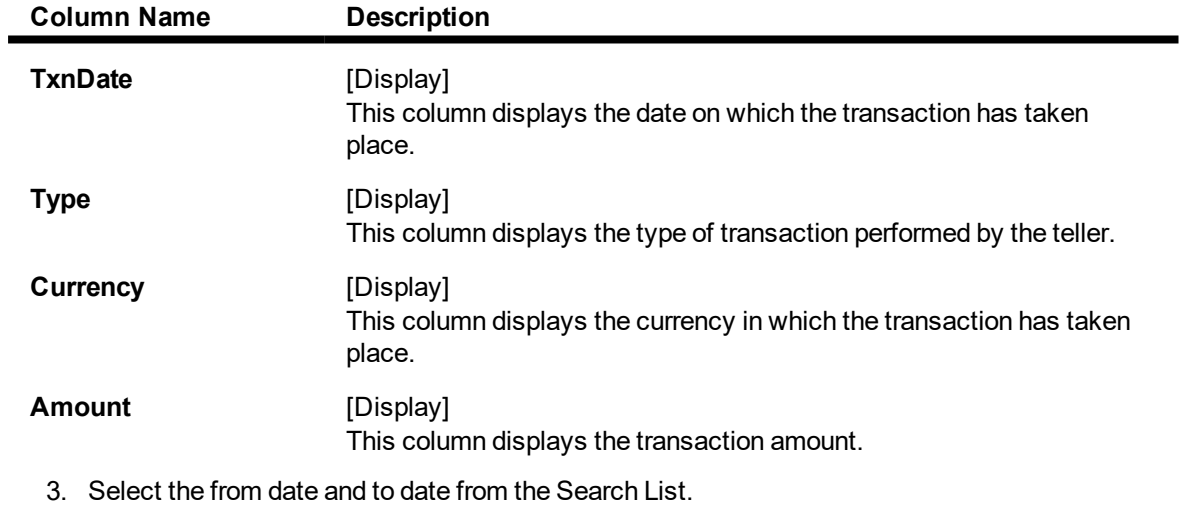

- 4. Enter the error amount.
- 5. Click **OK**.
- 6. The system displays the teller error details.

### **View Teller Errors**

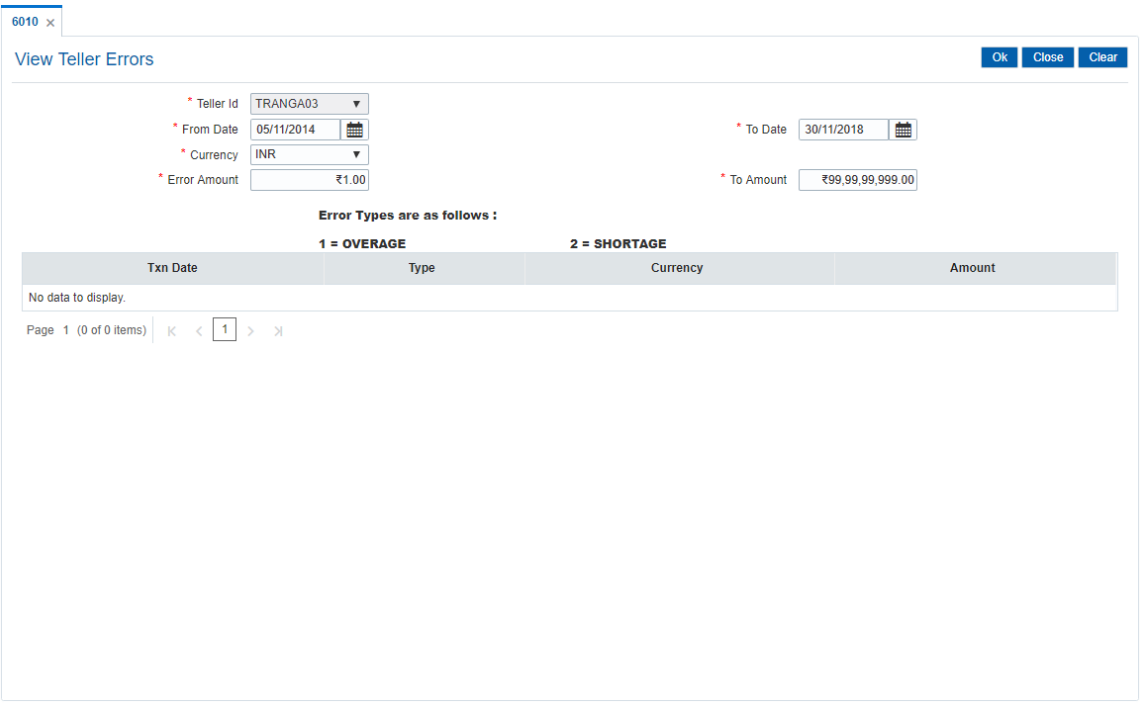

### 8. Click **Close**.

#### **Screen Description**

The above screen displays the errors that have been committed by the teller TRANGA03 as of the specified date. The query can be done on the basis a currency or amount. The error types listed are 1 for all cash overage (excess) booked and 2 for all cash shortages that are booked.

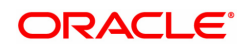

## <span id="page-15-0"></span>**2.3 7008 - Last Ten Teller Transactions**

Using the option a teller can view the details of the last ten monetary transactions performed on the posting date. You can enquire the transactions for the current posting date.

The system provides details on transaction type, date of transaction with time, account number, currency of the transaction, transaction amount and Dr/Cr indicator.

#### **Definition Prerequisites**

• 9001 - Open Teller Batch

#### **Modes Available**

Not Applicable

#### **To view the last ten transactions**

- 1. In the **Dashboard** page, Enter the Task code **7008** and then click  $\Omega$  or navigate through the menus to **Front Office Transactions > Internal Transactions > Enquiries > Last Ten Teller Transactions**.
- 2. You will be navigated to **Last Ten Teller Transactions** screen.

#### **Last Ten Transactions**

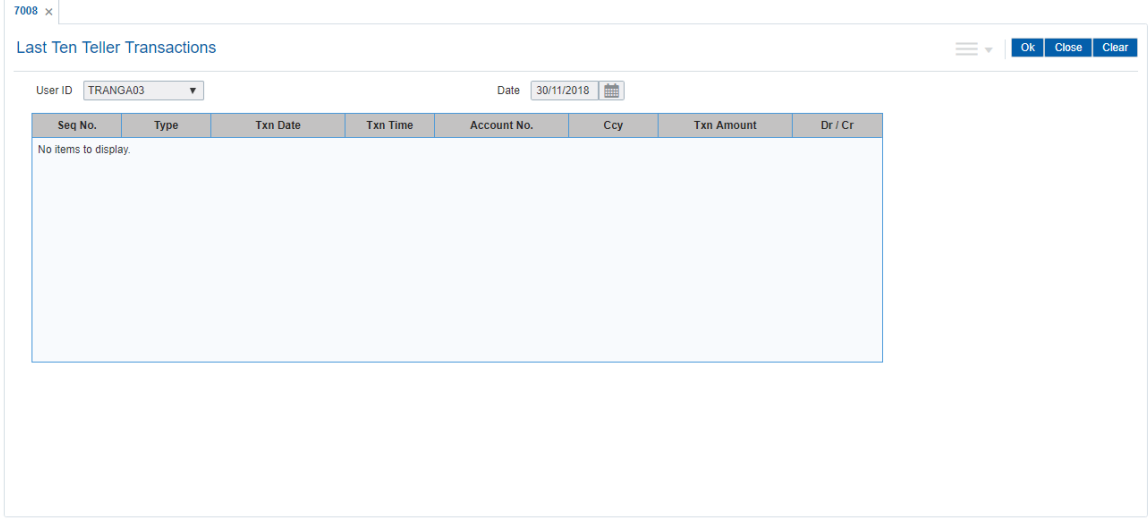

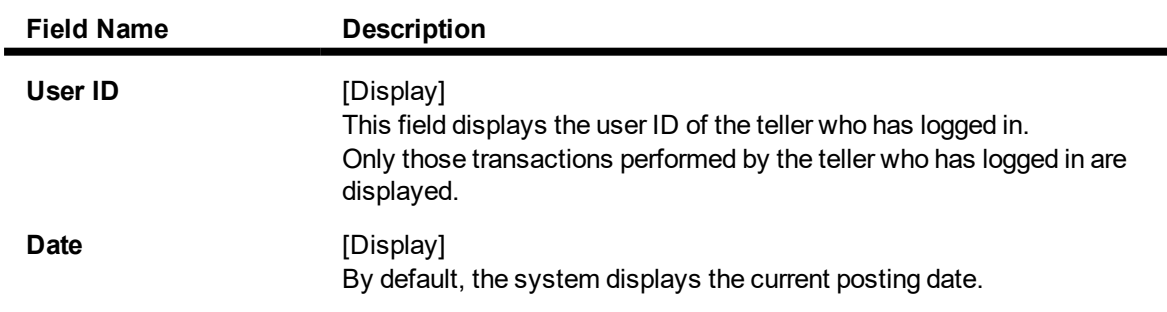

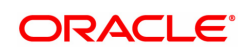

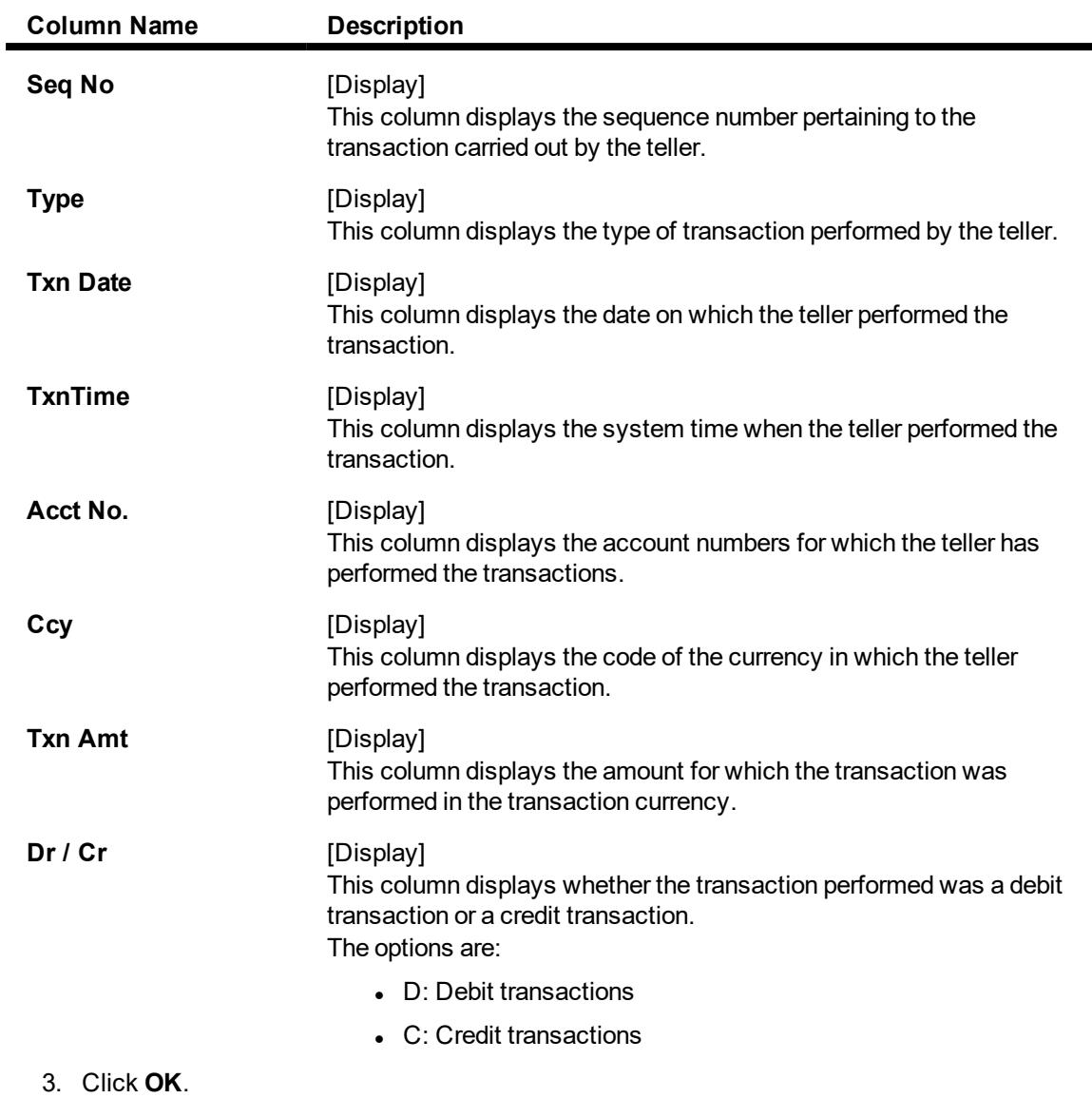

4. The system displays the details of the last ten transaction.

### **Last Ten Transactions**

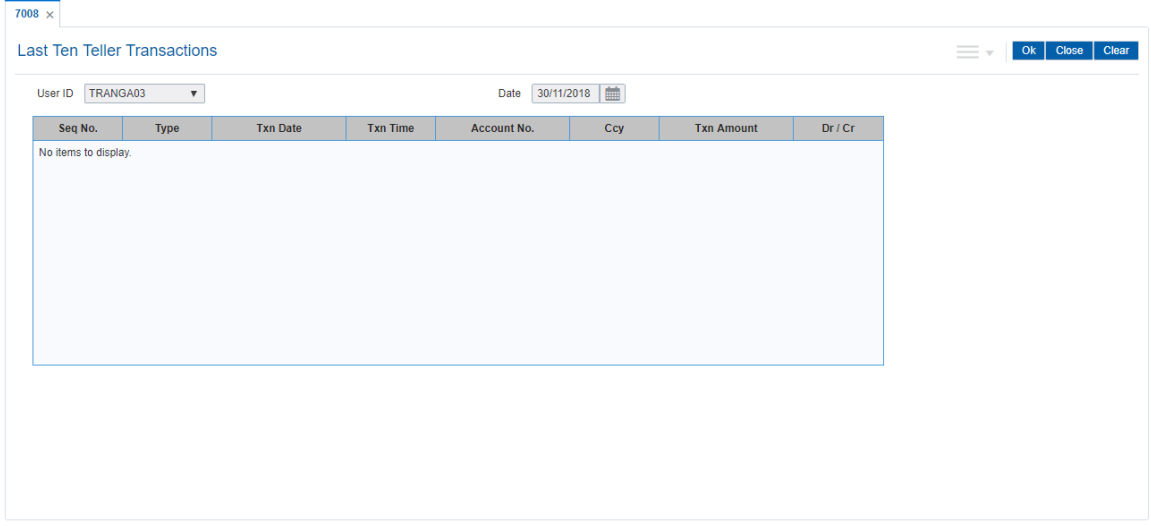

#### **Screen Description**

The above screen displays the last 10 financial transactions done by the teller, TRANGA03 as of 30/11/2018. The transactions date, time, account number and amount displayed. This is displayed along with the information about the transaction type (i.e. Dr. or Cr.)

#### **Exercise**

View the last 10 transactions.

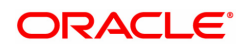

## <span id="page-18-0"></span>**2.4 7015 - Teller Transactions Summary**

Using this option the summary of all transactions performed by the teller on the current posting date for a specified currency can be viewed. A teller can view his/her own position.

A supervisor can view the position of any teller in his/her branch. You can enquire the transactions for the current or for next posting date. The system provides information on transaction type, description, number of transactions, total amount and service charge.

#### **Definition Prerequisites**

• 9001 - Open Teller Batch

#### **Modes Available**

Not Applicable

#### **To view the teller transactions summary**

- 1. In the **Dashboard** page, Enter the Task code 7015 and then click  $\alpha$  or navigate through the menus to **Front Office Transactions > Internal Transactions > Enquiries > Teller Transactions Summary**.
- 2. You will be navigated to **Teller Transactions Summary** screen.

#### **Teller Transactions Summary**

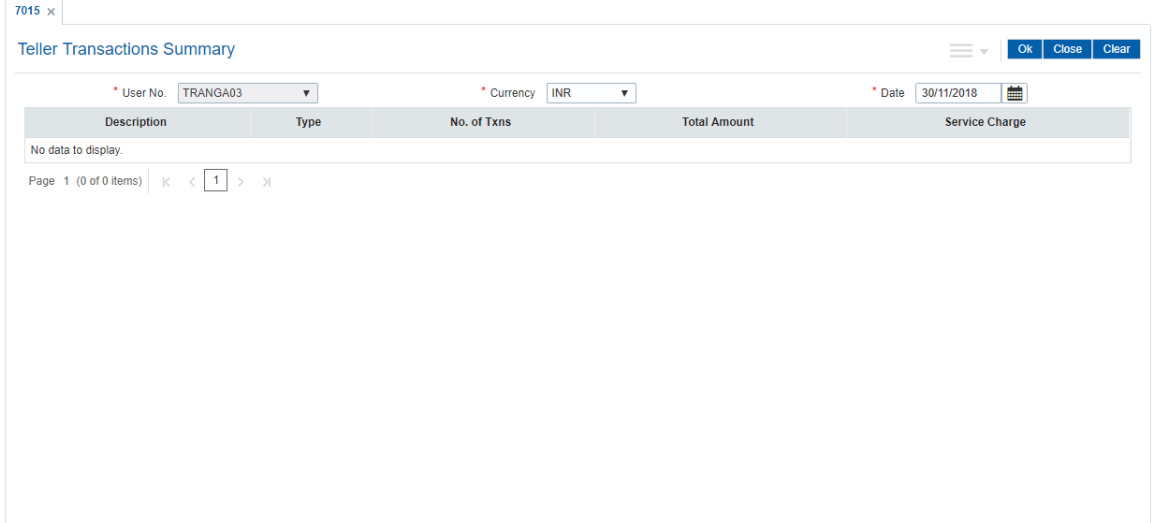

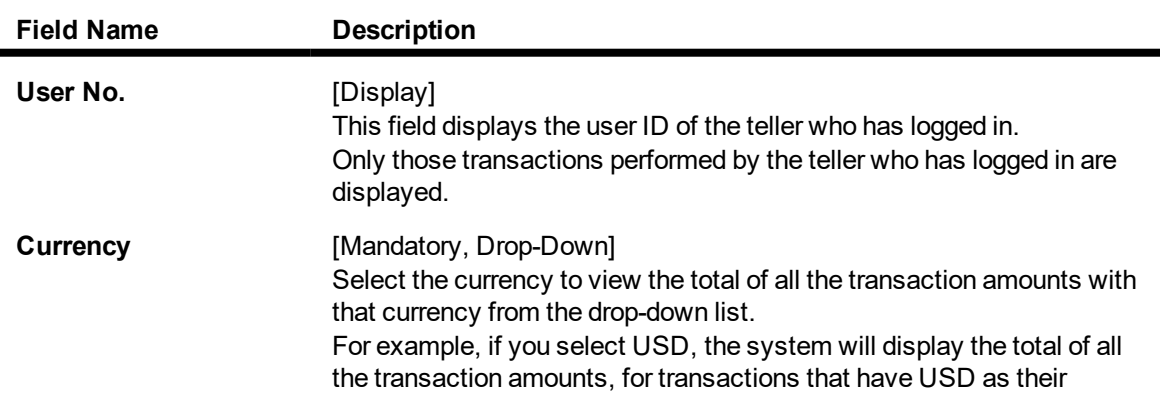

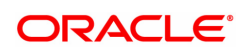

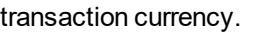

Date **Date** [Mandatory, dd/mm/yyyy] Type the posting date. By default, the system displays the current posting date.

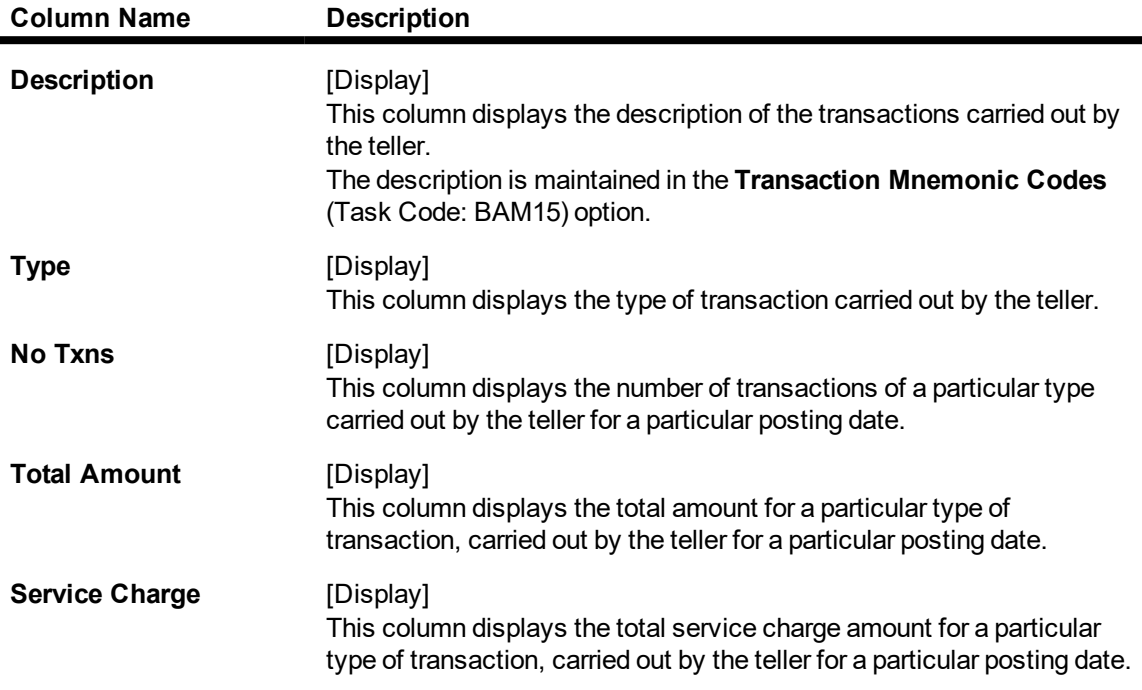

- 3. Select the currency from the list.
- 4. Enter the posting date and click **OK**.
- 5. The system displays the teller transaction summary.

### **Teller Transactions Summary**

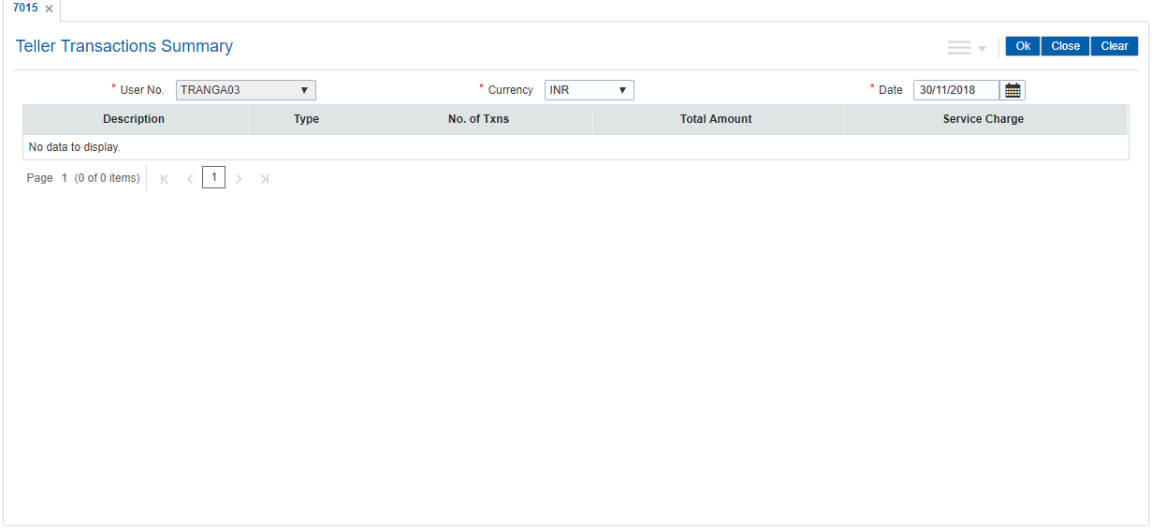

6. Click **Close**.

**Screen Description**

The above screen displays a synopsis of the transactions performed by the teller. It displays the description of the task, the number of transactions, value of the transaction and the service charges that may have been recovered during the transaction.

#### **Exercise**

For your teller check the various transactions that have been posted by him/her.

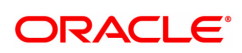

# <span id="page-21-0"></span>**2.5 7017 - Batch Status Enquiry**

Using this option you can view the status of all the batches pertaining to the tellers and the vault tellers according to the posting dates in that particular branch. The status displays whether a particular teller, vault batch or branch batch is opened or closed.

Apart from this, the Enquiry also displays the open batch of the previous posting date. The batch can be opened simultaneously for maximum two posting dates.

This option is used by the supervisor/manager of the branch to find out the overall status of all batches.

#### **Definition Prerequisites**

- 9001 Open Teller Batch
- 9003 Open Vault Batch

#### **Modes Available**

Not Applicable

#### **To view the batch status**

- 1. In the **Dashboard** page, Enter the Task code **7017** and then click <sup>Q</sup> or navigate through the menus to **Front Office Transactions > Internal Transactions > Enquiries > Batch Status Enquiry**.
- 2. You will be navigated to **Batch Status Enquiry** screen.

#### **Batch Status Enquiry**

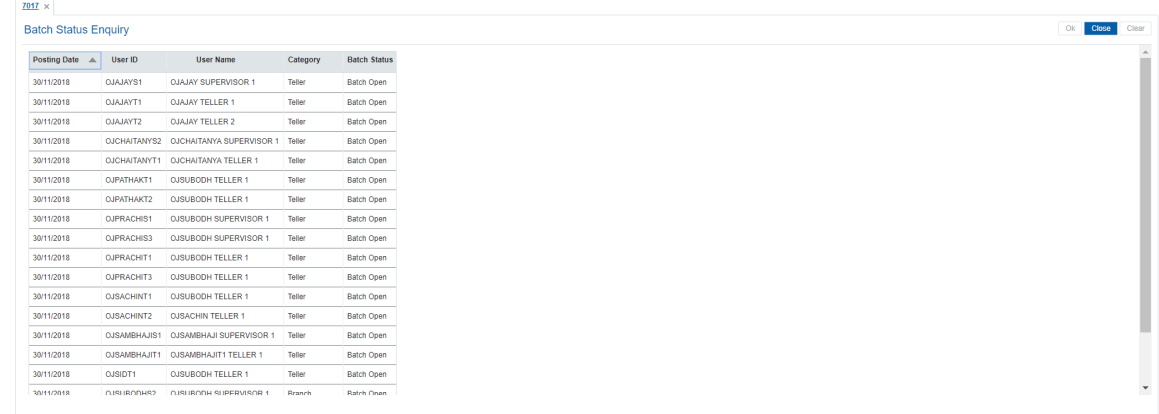

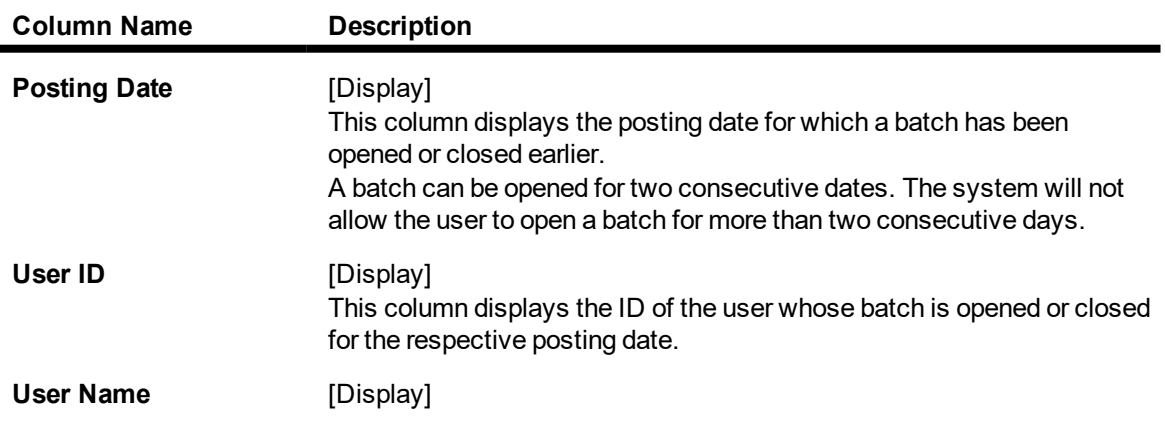

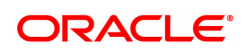

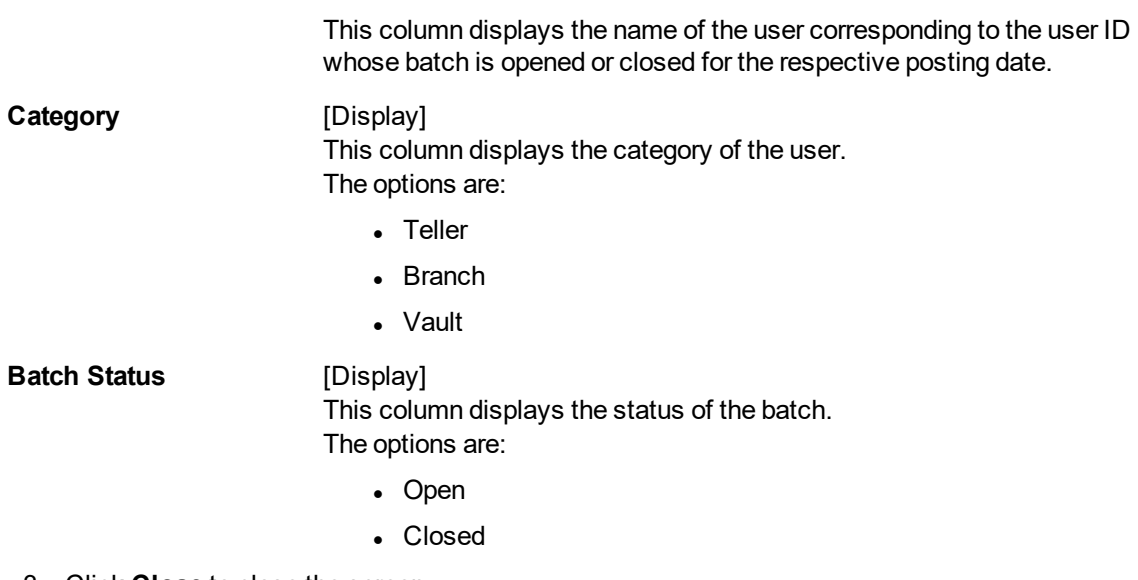

3. Click **Close** to close the screen.

#### **Screen Description**

The above screen displays the status of batches for all the tellers in the branch. This screen helps the supervisor know the batches that are open or closed so as to enable closure of the branch batch.

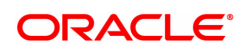

## <span id="page-23-0"></span>**2.6 7040 - Teller Totals Position**

Using this option a teller can view his/ her own position and the total transactions performed by any teller for a particular currency on the posting date.

A supervisor can view the position of any teller in his/ her branch. This Enquiry is only for teller cash and funds transfer position. Cash and transfer transaction details are grouped separately. The total transaction count and amount are provided. You can enquire the transactions for the current or for next posting date. Cash and transfer transaction details are grouped separately. The total transaction count and amount are provided by the system.

#### **Definition Prerequisites**

• 9001 - Open Teller Batch

#### **Modes Available**

Not Applicable

#### **To view the teller position and the total transactions performed by the teller**

- 1. In the **Dashboard** page, Enter the Task code **7040** and then click  $\alpha$  or navigate through the menus to **Front Office Transactions > Internal Transactions > Enquiries > Teller Totals Position**.
- 2. You will be navigated to **Teller Totals Position** screen.

### **Teller Totals Position**

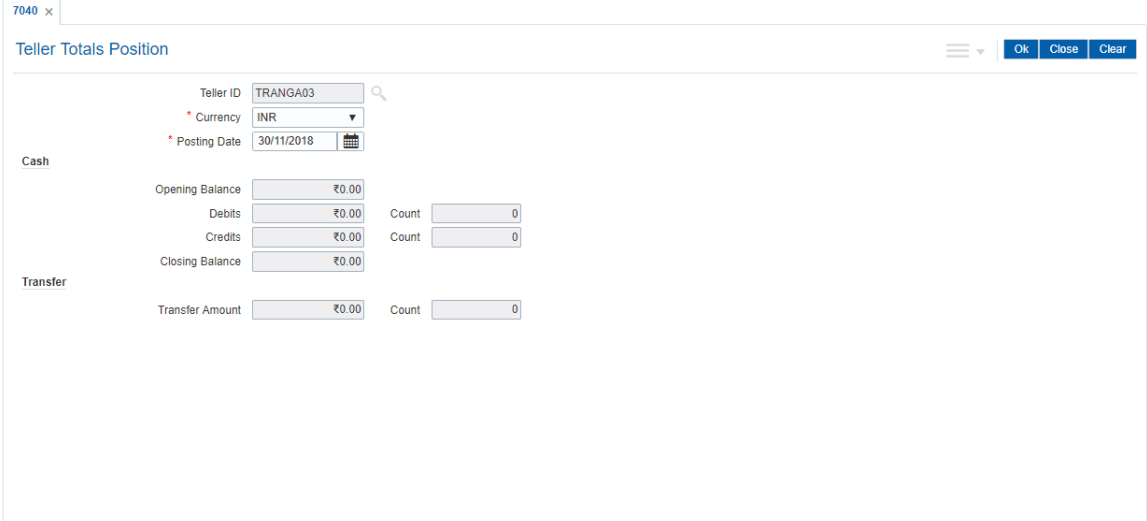

#### **Field Description**

Ĩ.

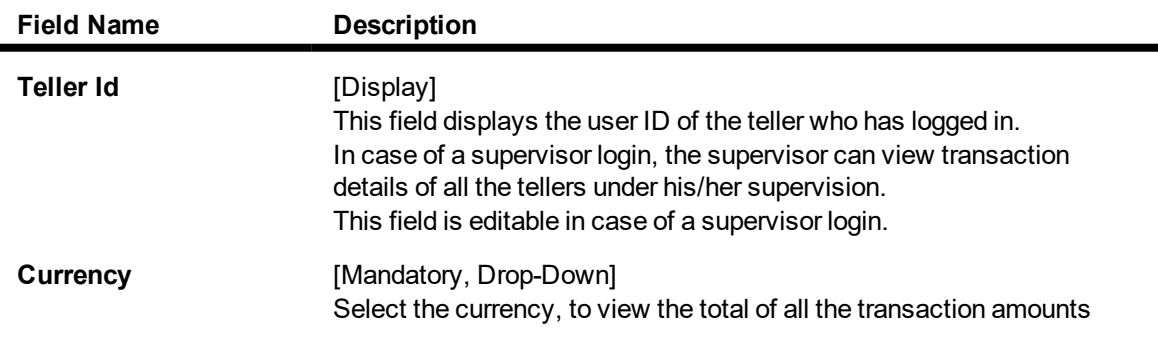

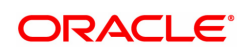

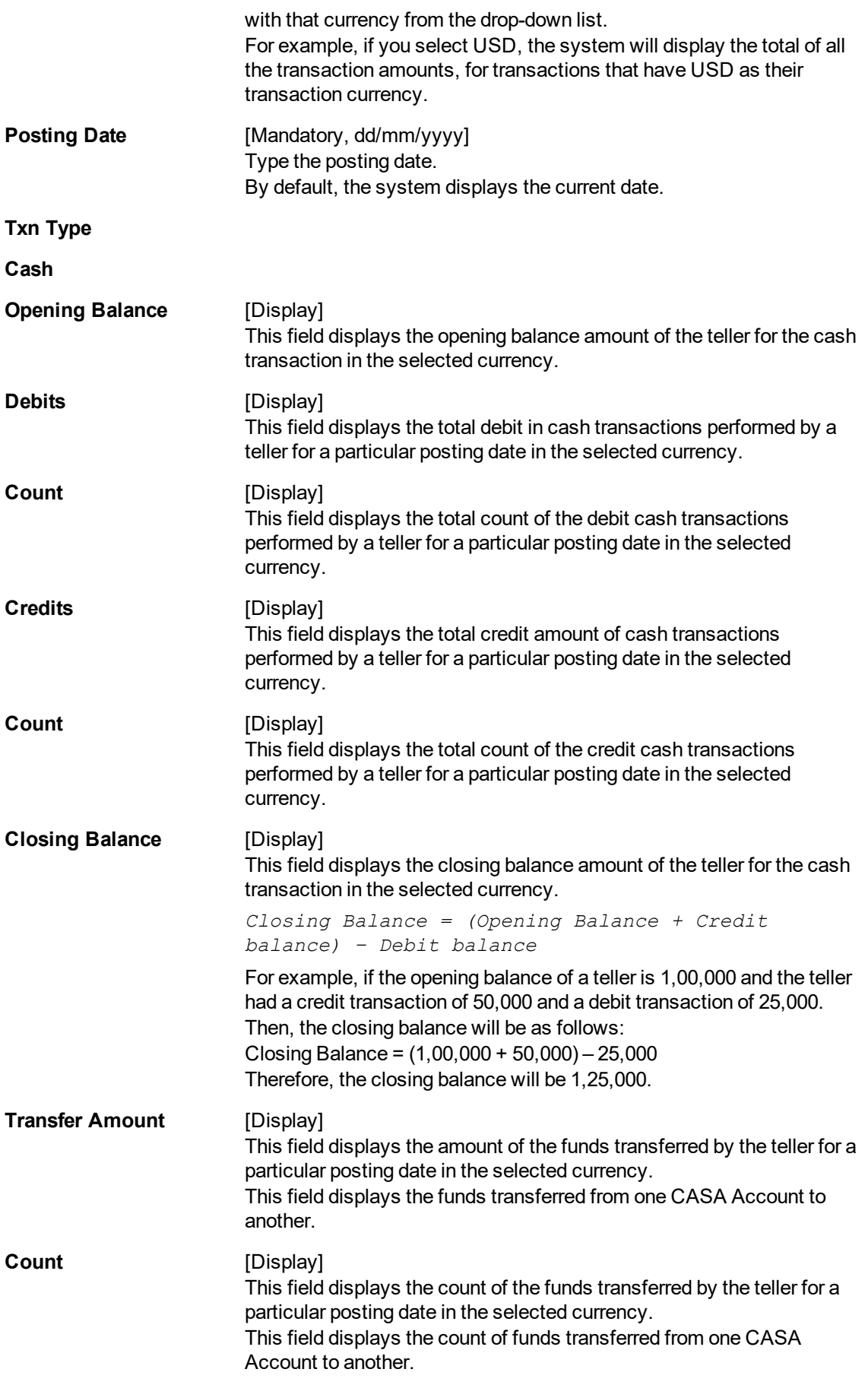

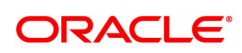

- 3. Select the currency from the list.
- 4. Click **OK**.
- 5. The system displays the teller totals position details.

### **Teller Totals Position**

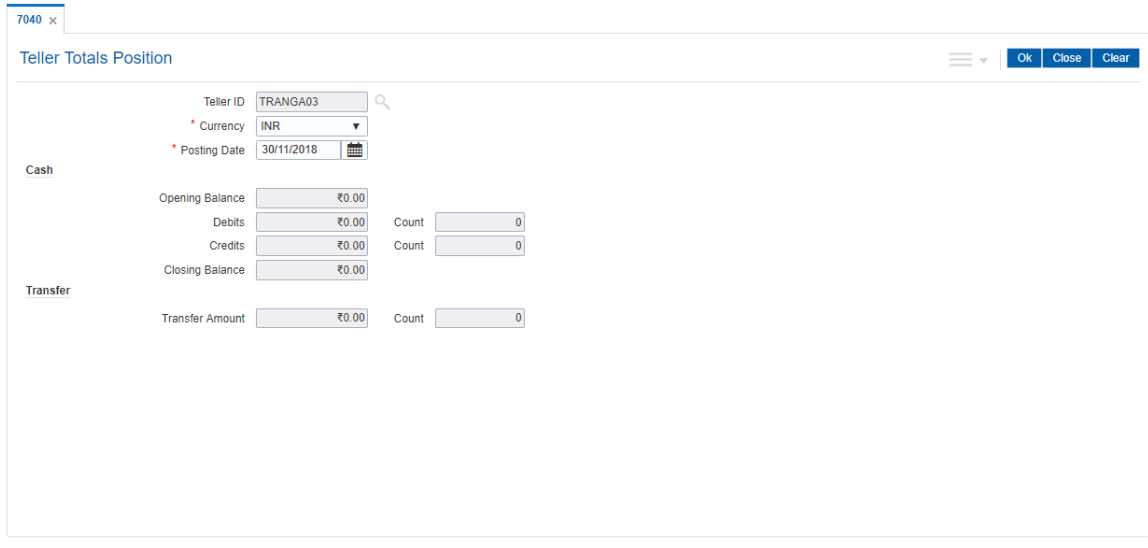

6. Click **Close**.

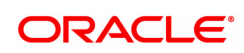

# <span id="page-26-0"></span>**2.7 7041 - Branch Totals Position**

Using this option ,the total amount and the number of debit and credit cash transactions for a particular branch can be viewed. Details of transfer transactions for a given currency and for the current posting date are also displayed.

There is a separate position for the vault teller of the branch and a common position for the total of all the other tellers of the branch.

#### **Definition Prerequisites**

- 9001 Open Teller Batch
- 9003 Open Vault Batch

#### **Modes Available**

Not Applicable

#### **To view branch totals position**

- 1. In the Dashboard page, Enter the Task code 7041 and then click  $\alpha$  or navigate through the menus to **Front Office Transactions > Internal Transactions > Enquiries > Branch Totals Position**.
- 2. You will be navigated to **Branch Totals Position** screen.

#### **Branch Totals Position**

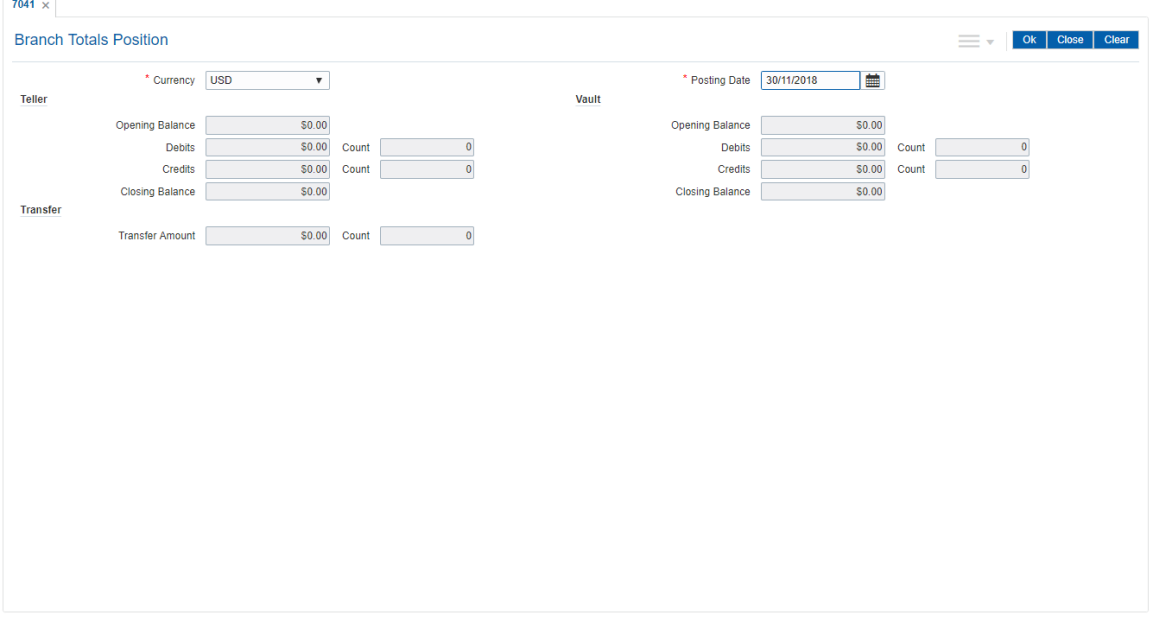

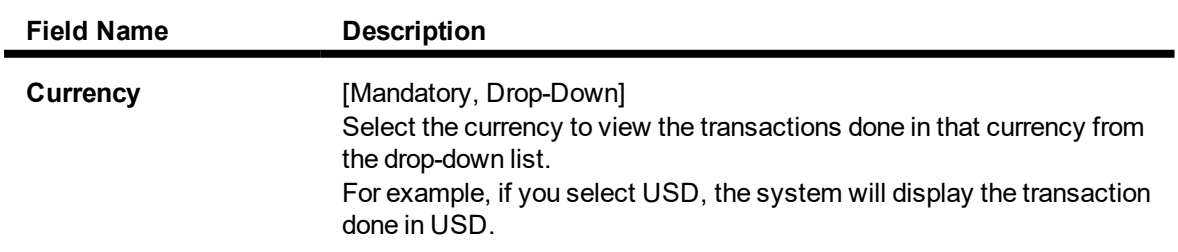

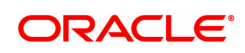

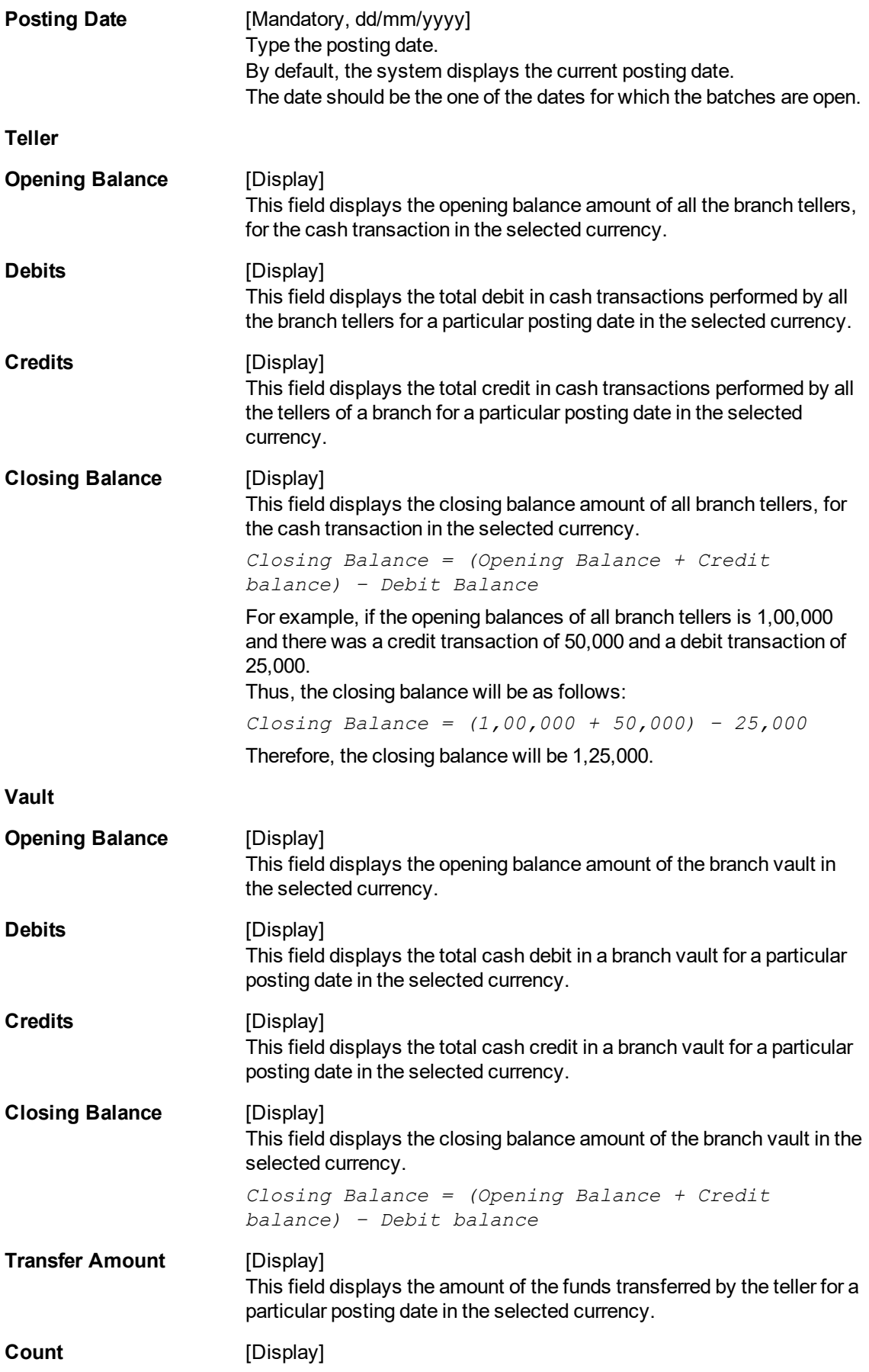

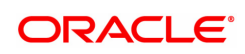

This field displays the count of the funds transferred by the teller for a particular posting date in the selected currency.

- 3. Select the currency from the list.
- 4. Enter the posting date and then click **OK**.
- 5. You can view branch totals position details.

#### **Branch Totals Position**

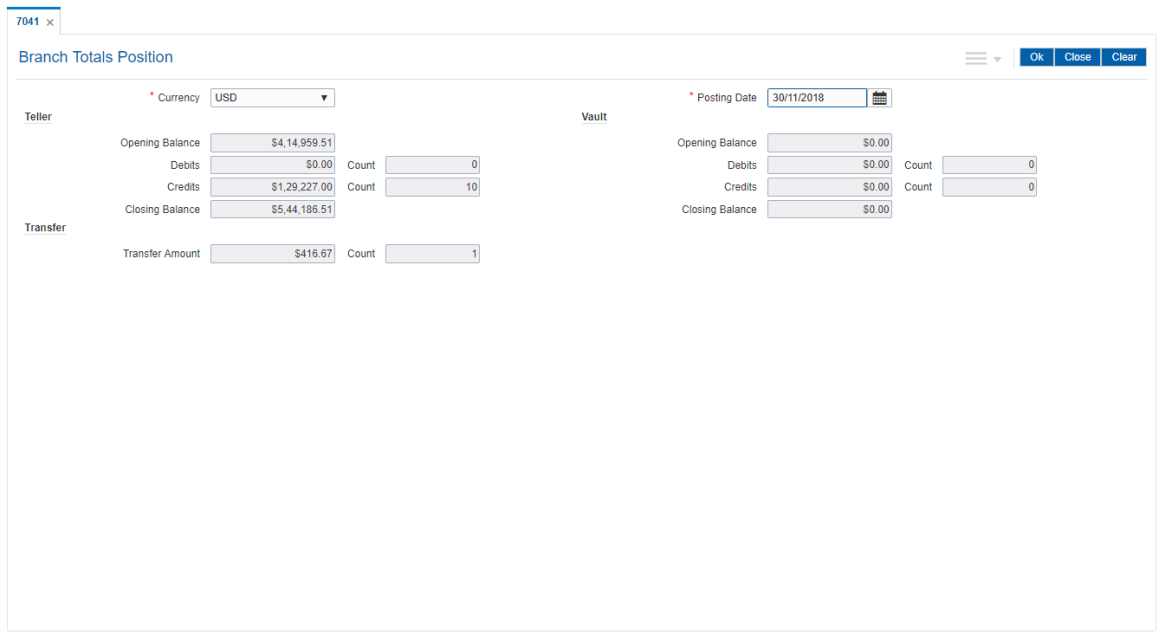

6. Click **Close**.

#### **Screen Description**

The above screen displays the position of cash across all tellers and in the branch vault for the USD currency. The screen displays the opening balance, number of debit and credit transactions with the value. It also gives a total of transfers in value and count.

#### **Exercise**

For your bank select any currency and check the teller and branch vault positions for the same.

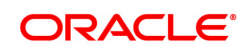

# <span id="page-29-0"></span>**2.8 7122 - Cross Rate Enquiry**

Using this option you can search and view the exchange rate between two different currencies, against the bank's local currency. This option also displays the cross rate between two currencies. Cross rate is helpful when three currencies are involved.

For instance, many countries recognize the major currencies, viz. US Dollar, EURO, Yen and Great Britain Pound for export or import billing.

For example, an Arab Emirates company raises the bill in AED currency for exporting goods to India. At the time of payment, the Indian bank will calculate the equivalent cross rate from AED currency to USD currency. The amount derived in US Dollar will be converted to Indian Rupees, and that amount in Indian Rupees will be debited to the importer's account.

#### **Definition Prerequisites**

• Exchange rates of all currencies with respect to the local currency for the respective posting date should be defined.

#### **Modes Available**

Not Applicable

#### **To view the cross rate**

- 1. In the **Dashboard** page, Enter the Task code 7122 and click <sup>Q</sup> or navigate through the menus to **Front Office Transactions > Internal Transactions > Enquiries > Cross Rate Enquiry**.
- 2. The system displays the **Cost Rate Enquiry** screen.

#### **Cost Rate Enquiry**

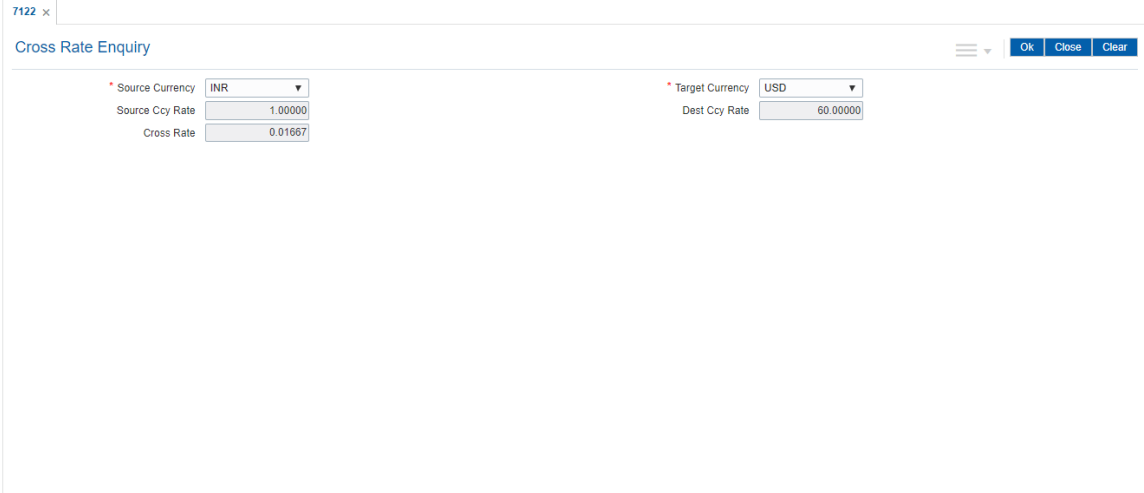

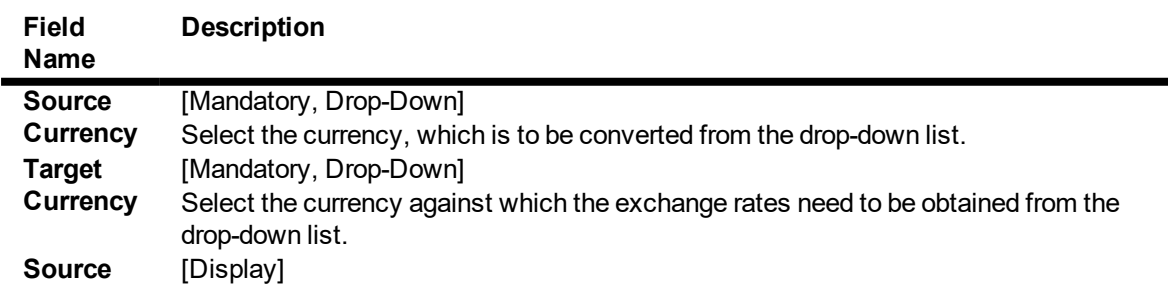

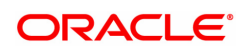

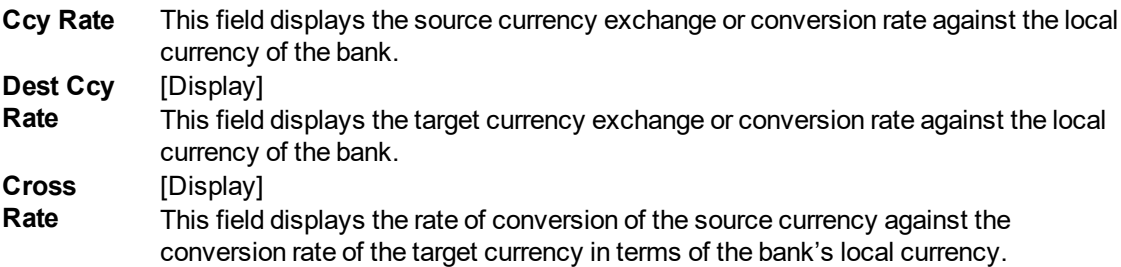

- 3. Select the source currency and the target currency from the drop-down list.
- 4. Click the **Ok** button.
- 5. The system displays the cross rate details.

#### **Cost Rate Enquiry**

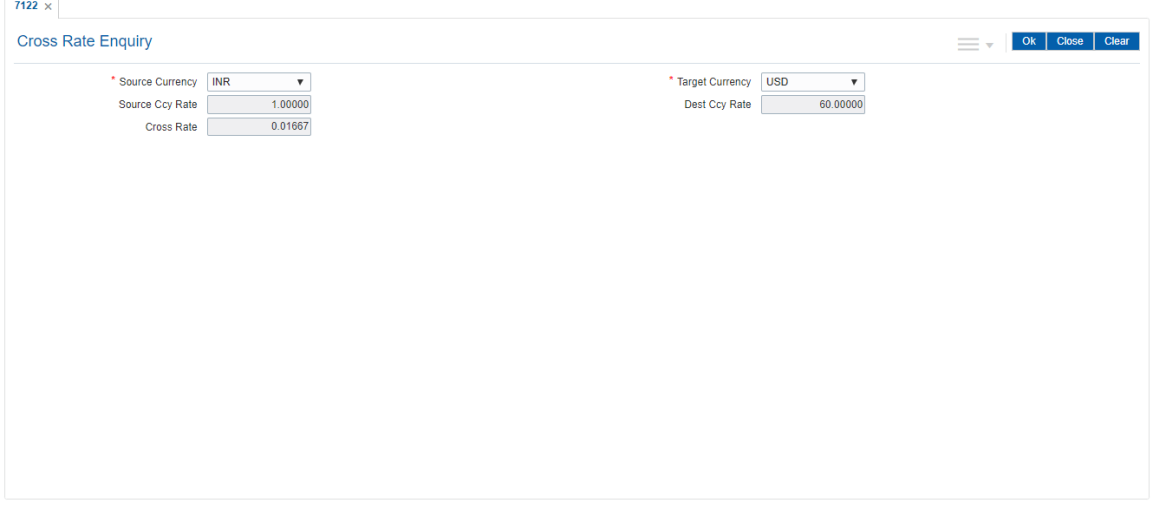

6. Click the **Close** button.

#### **Screen Description**

The screen describes cross currency values between the USD and the INR. The screen can be used to enquire on cross currency rates between any two predefined currencies.

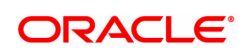

## <span id="page-31-0"></span>**2.9 BAM95 - Branch Batch Status Enquiry**

Using this option, you are provided with the status of all the branch batches opened and closed branchwise, for all posting dates with the date and the time of opening and closure. This Enquiry displays the branch batch status for a range of dates and does not display the status of the teller batch.

The data can be filtered branch-wise and status-wise. Enquiry can be performed for:

- All batches that are Open
- All batches that are Closed
- All batches that are Confirmed
- All Batches irrespective of their status

#### **Definition Prerequisites**

• 6001 - Batch Open

#### **Modes Available**

Not Applicable

#### **To view the branch batch status**

- 1. In the **Dashboard** page, Enter the Task code **BAM95** and then click <sup>Q</sup> or navigate through the menus to **Front Office Transactions > Internal Transactions > Enquiries > Branch Batch Status Enquiry**.
- 2. You will be navigated to **Branch Batch Status Enquiry** screen.

#### **Branch Batch Status Enquiry**

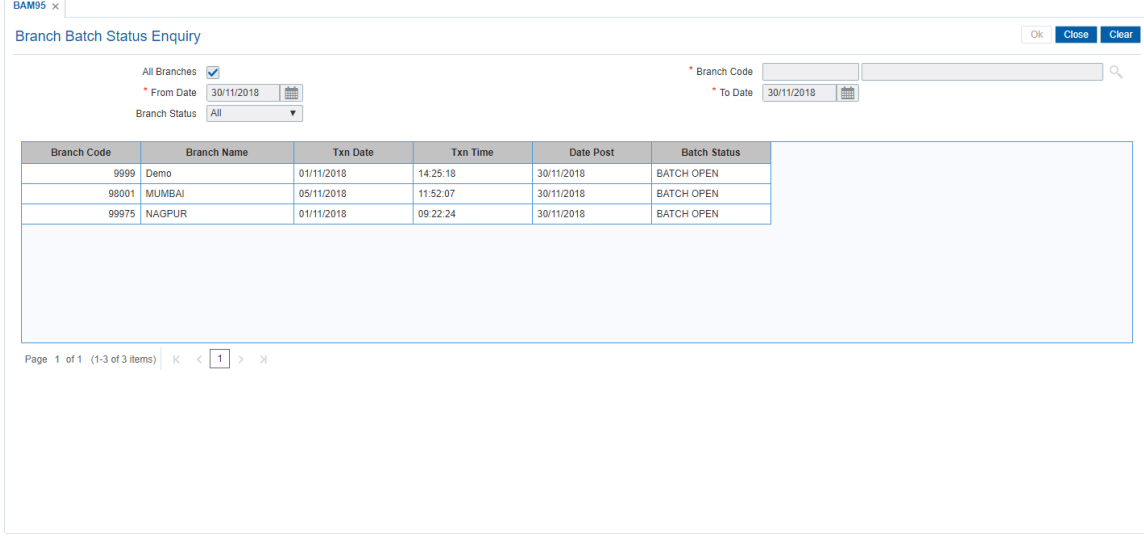

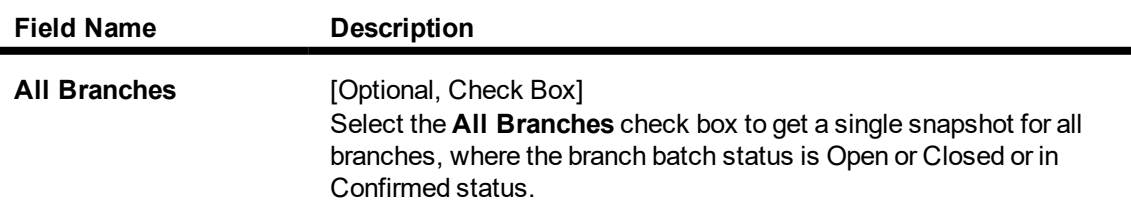

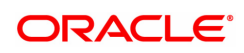

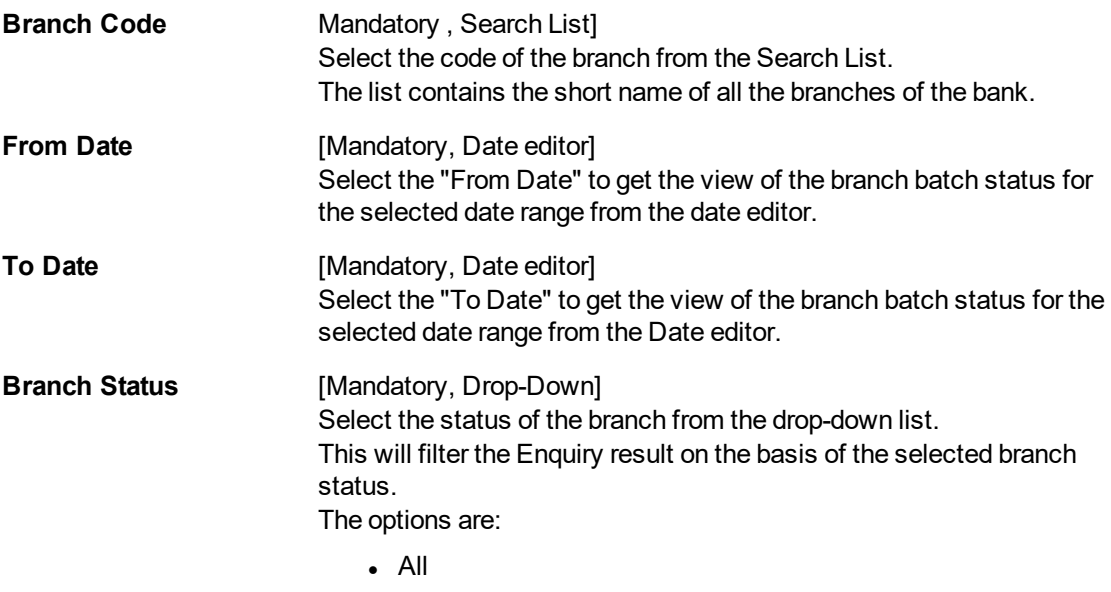

- Batch Open
- Batch Close
- Batch Confirm

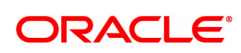

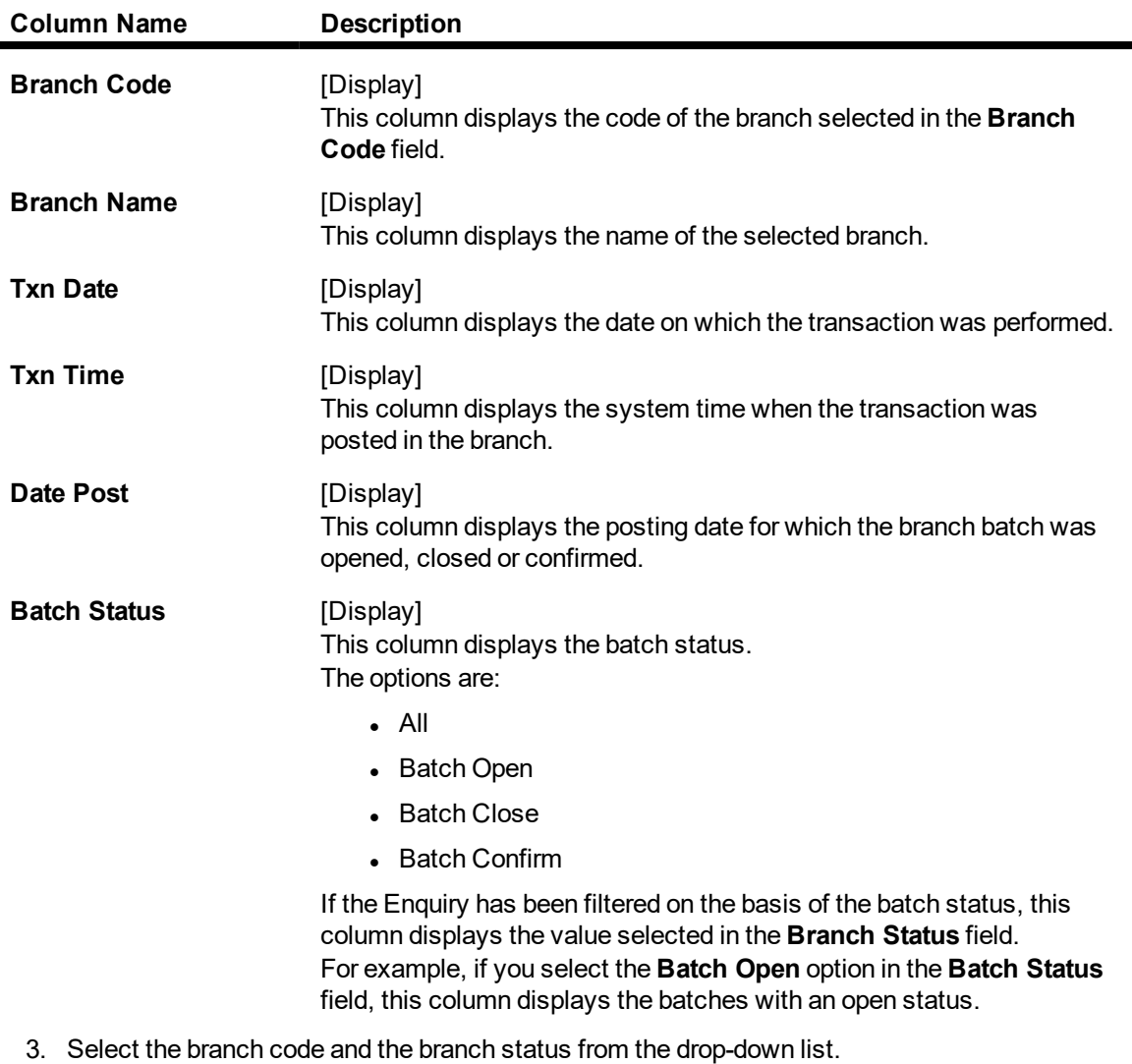

- 4. Select the from date and to date from the date editor.
- 5. The system displays the branch batch status.

**Branch Batch Status Enquiry**

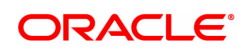

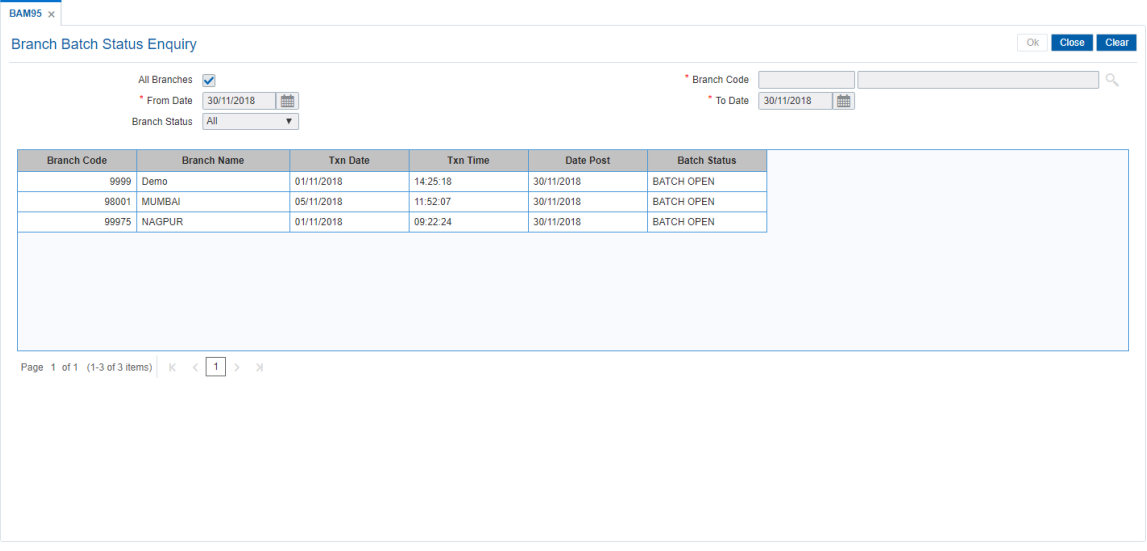

#### 5. Click **Close**.

#### **Screen Description**

The above screen displays the status of the Hartford branch over a period of time. The status displays whether the branch batch was closed normally or force closed over the period.

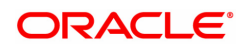

# <span id="page-35-0"></span>**3. Operational Control and Cash Management Transactions**

To mitigate or limit operational risks, the bank management implements a number of specific measures within the branch. This includes taking care of the sequence of activities performed by a branch for every posting date on **FLEXCUBE Retail**.

The operational controls to initiate branch operations require clearly defined procedures establishing a control environment, which provides authorisation and authentication of transactions.

**FLEXCUBE Retail** maintains cash balances both currency-wise and teller-wise. Every committed cash transaction taken to its logical end affects the previously mentioned cash balance. Hence, at any given point of time, the physical cash present with a teller has to match with that in the system. In addition, each of the above cash transactions passes GL entries to the cash GL thus affecting the cash GL balances. Thus the consolidated total of all the teller cash balances, together with the vault teller cash balance, has to match with the balance in the cash GL for that branch.

In a cash balancing exercise for each teller, the system displays the system cash balance with that specific teller and requests for a match with the physical cash held by the teller. In case of a mismatch in the above exercise, the teller has to book an Overage or Shortage depending on the mismatch, and proceed with the cash balancing exercise.

The functions could be broadly classified into:

#### **Supervisor Functions**

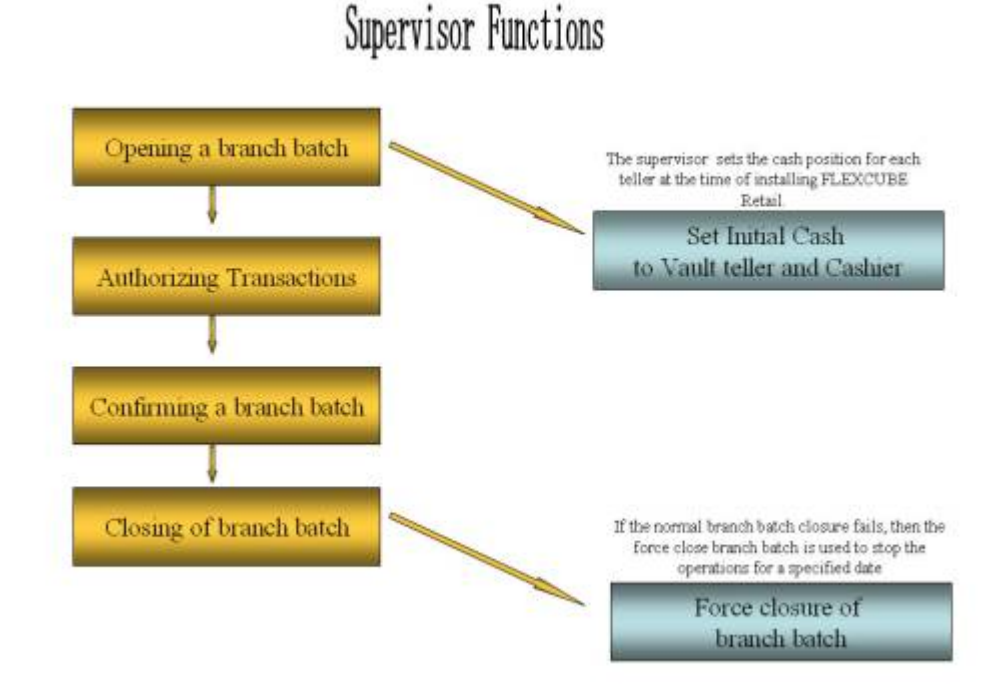

**Vault Teller Functions**

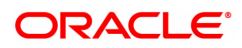
# Vault Teller Functions

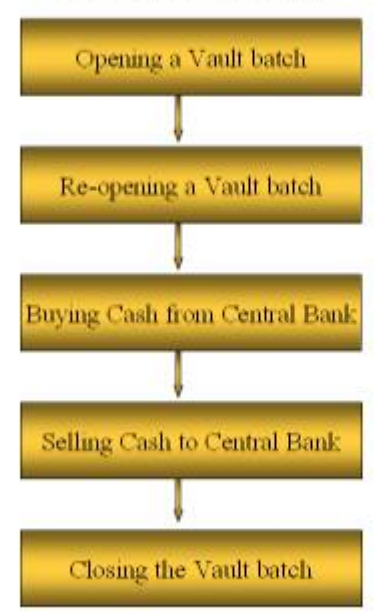

### **Teller Functions**

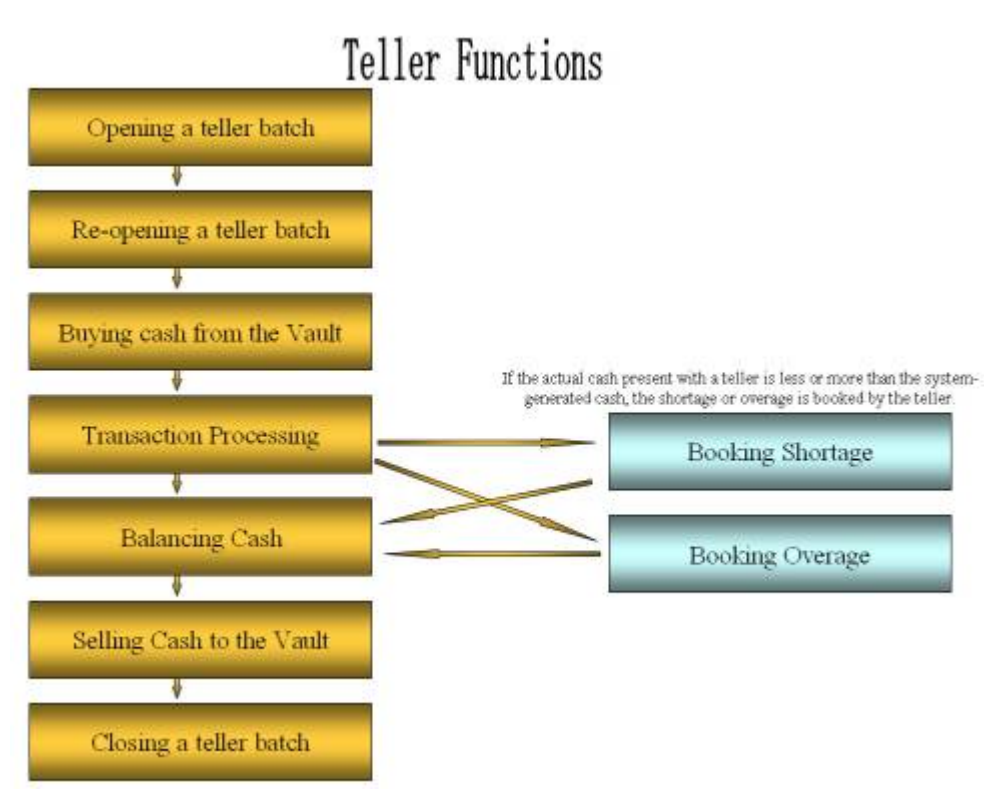

Ideally, in a bank, a supervisor opens the branch batch and then the vault teller performs cash activities. The tellers then open their respective batches and buy cash from the vault teller.

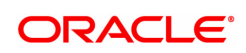

At the end of the processing day after all the transactions are completed, the tellers sell cash to the vault teller, if required, and then close their respective batches. After which the vault teller closes the vault batch and then the supervisor closes the branch batch for that day.

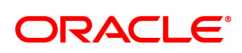

# **3.1 Supervisor**

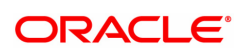

## **3.1.1 6001 -Branch Batch Open**

Using this option the branch operations can be initiated for a specified date. This option can be executed from any workstation by any supervisor with access rights.

The tellers will not be able to perform any branch operations till the branch batch is opened by the supervisor.

The system allows the branch to be active for a maximum of two consecutive posting dates at a time by specifying the current and the next posting dates. Although a branch batch can be opened for two consecutive days teller batches can be opened only for one posting date at any given time.

The teller batch can be opened for the next posting date, only when it has been closed for the current posting date or it has not been opened for the current posting date. The teller batches cannot be opened for a posting date till the branch batch is opened for that date. When a branch batch is closed for a day by the supervisor the next working day is determined automatically by the system based on the branch calendar present in the branches.

#### **Definition Prerequisites**

Not Applicable

#### **Modes Available**

Not Applicable

#### **To open a branch batch**

- 1. In the **Dashboard** page, Enter the Task code 6001 and then click  $\alpha$  or navigate through the menus to **Front Office Transactions > Internal Transactions > Batch > Branch Batch Open**.
- 2. You will be navigated to **Branch Batch Open** screen.

#### **Branch Batch Open**

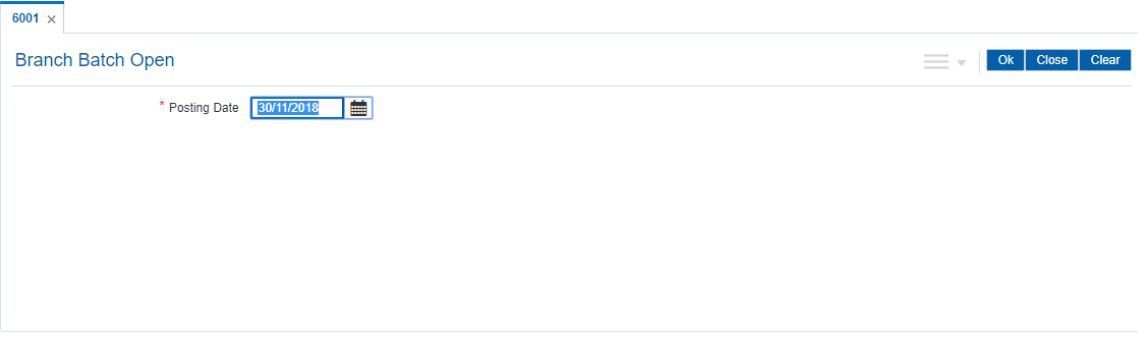

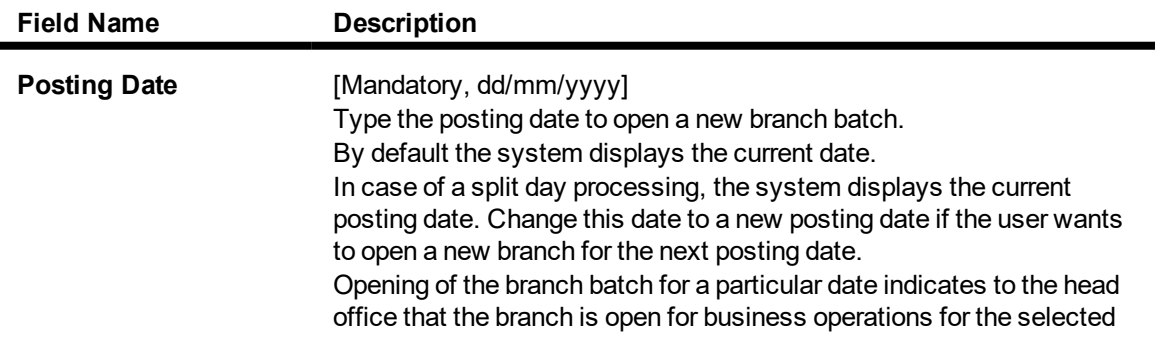

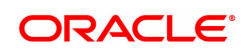

#### date.

- 3. In the date editor, select posting date.
- 4. Click **OK**.

#### **Screen Description**

The above screen displays the date of opening of the branch batch. This function can be done only by a supervisor. The tellers can open their individual batches only after the branch batch is opened.

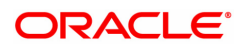

## **3.1.2 6002 - Branch Batch Close**

Using this option, the branch batch has to be closed, after confirming that all branch transactions have been accounted for in the account books, through the **Confirming Branch Batch** (Task Code: 6005) option.

The branch batch can be closed to stop the operations for a specified date using the Branch Batch Close option. All the teller batches and the vault batches of that branch have to be closed before closing the branch batch for that posting date.

In case of split days, where the branch batch is opened for two consecutive posting dates, the branch batch should be closed in the ascending order, i.e. the branch batch with the previous posting date should be closed first followed by the branch batch with the later posting date. The posting date for closing a branch batch should be the same date on which the respective branch batch was opened.

#### **Definition Prerequisites**

- 9005 Close Teller Batch
- 9006 Close Vault Batch

#### **Modes Available**

Not Applicable

#### **To close a branch batch**

- 1. In the **Dashboard** page, Enter the Task code 6002 and then click  $\alpha$  or navigate through the menus to **Front Office Transactions > Internal Transactions > Batch > Close Branch Batch**.
- 2. You will be navigated to **Branch Batch Close** screen.

#### **Branch Batch Close**

**Field Name Description**

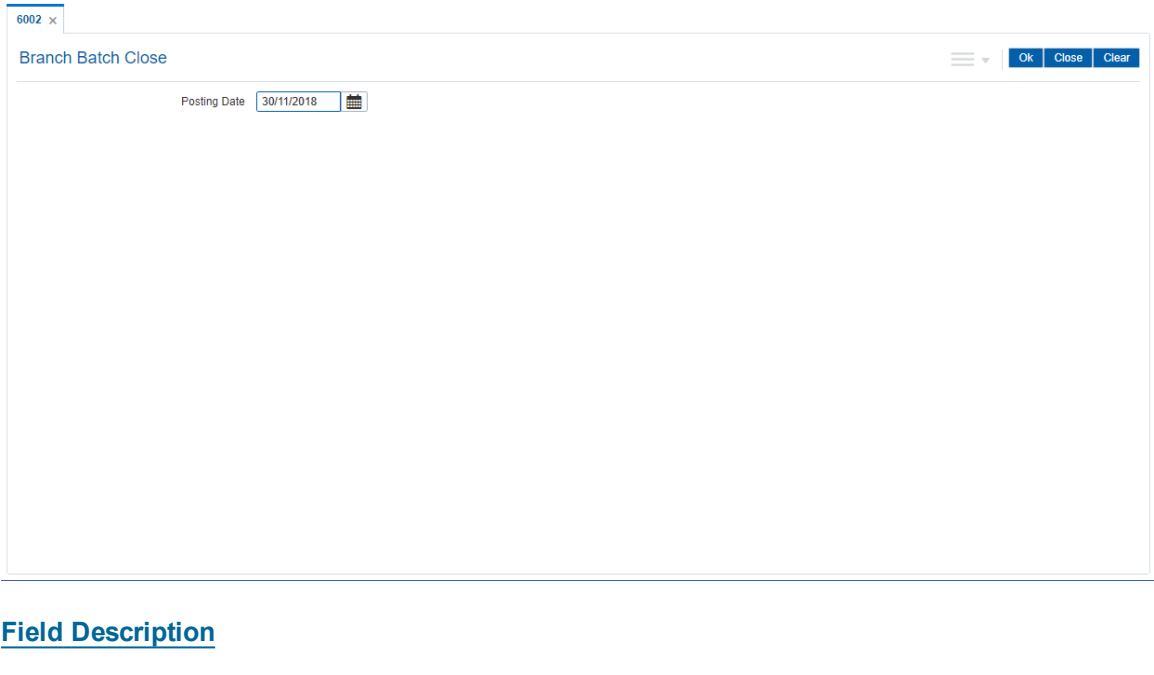

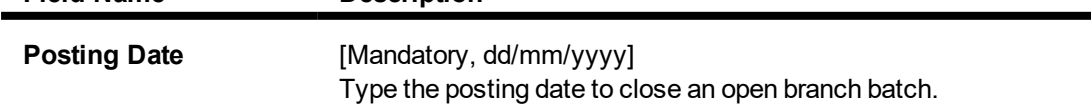

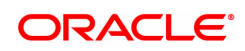

By default, the system displays the date for which the branch batch is open.

Closing of the branch batch for a particular date indicates to the head office that the branch is now closed for business operations for the selected date.

This date should be the same date for which the branch batch is opened.

- 3. In the date editor, select **Posting Date**.
- 4. Click **OK**.

#### **Screen Description**

The above screen displays the date of closing of the branch batch. This function can be done only by a supervisor. The supervisor can close the branch batch only after closing all the teller batches.

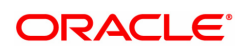

## **3.1.3 6005 - Branch Batch Confirm**

Transactions done at the branch are posted through the branch database. These posted transactions are picked up by services running on the **FLEXCUBE Retail** Application Server and are finally posted in the host database. This synchronization ensures that ideally, all transactions performed at the branch and posted through the branch database are also present in the host database.

However in some situations, all transactions posted in the branch database do not get posted in the host database. This happens when the link between the branch database and the host database goes down or when the requisite services fail to pick up such branch transactions. There can also be a possibility that the transaction posted through the branch database has hit the host database but the transaction has not been completed due to a drop in the link between host and branch databases. In this case, the number of transactions posted at host will be more than the number of transactions posted in the branch. Such cases give rise to a mismatch between the branch and the host in terms of the count and value of transactions.

Branch batch confirmation is a system check to tally the number and amount of transactions processed at the branch with the number and amount of transactions posted to the host database. The details which are used for comparison include the total number of transactions, total amounts of credits and debits, the number of transfer transactions and the number of reversal of transfer transactions, credit reversals and debit reversals duringthe day. This supervisor option can be run from any workstation by any supervisor with access rights. This is essential to ensure that all transactions taken place at the branch have been accounted in the bank books.

This is an Enquiry option and can be run from any workstation, any time, any number of times and by any supervisor having access rights.

#### **Definition Prerequisites**

• 6001 - Batch Open

#### **Modes Available**

Not Applicable

#### **To confirm a branch batch**

- 1. In the **Dashboard** page, Enter the Task code 6005 and then click  $\alpha$  or navigate through the menus to **Front Office Transactions > Internal Transactions > Batch > Branch Batch Confirm**.
- 2. You will be navigated to **Branch Batch Confirm** screen.

#### **Branch Batch Confirm**

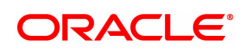

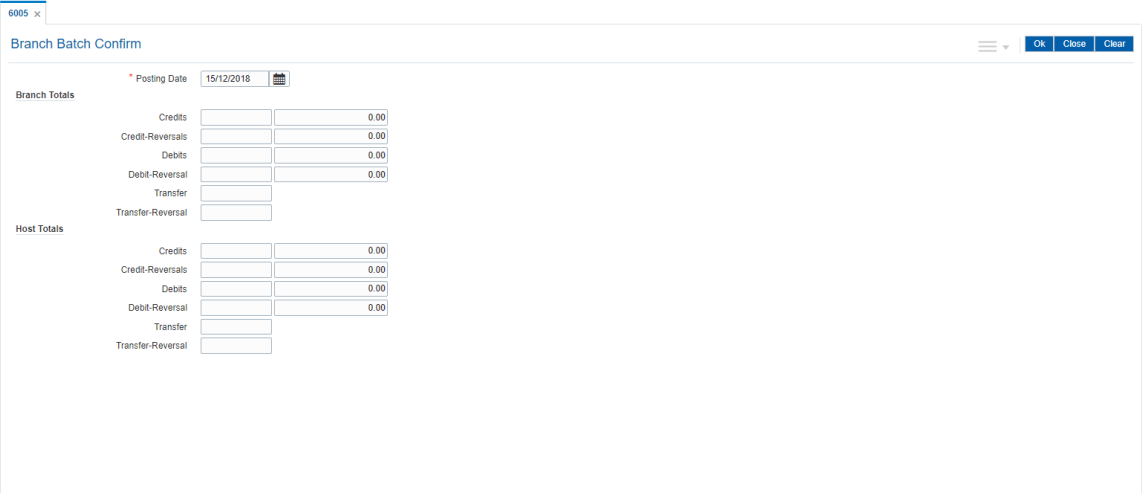

## **Field Description**

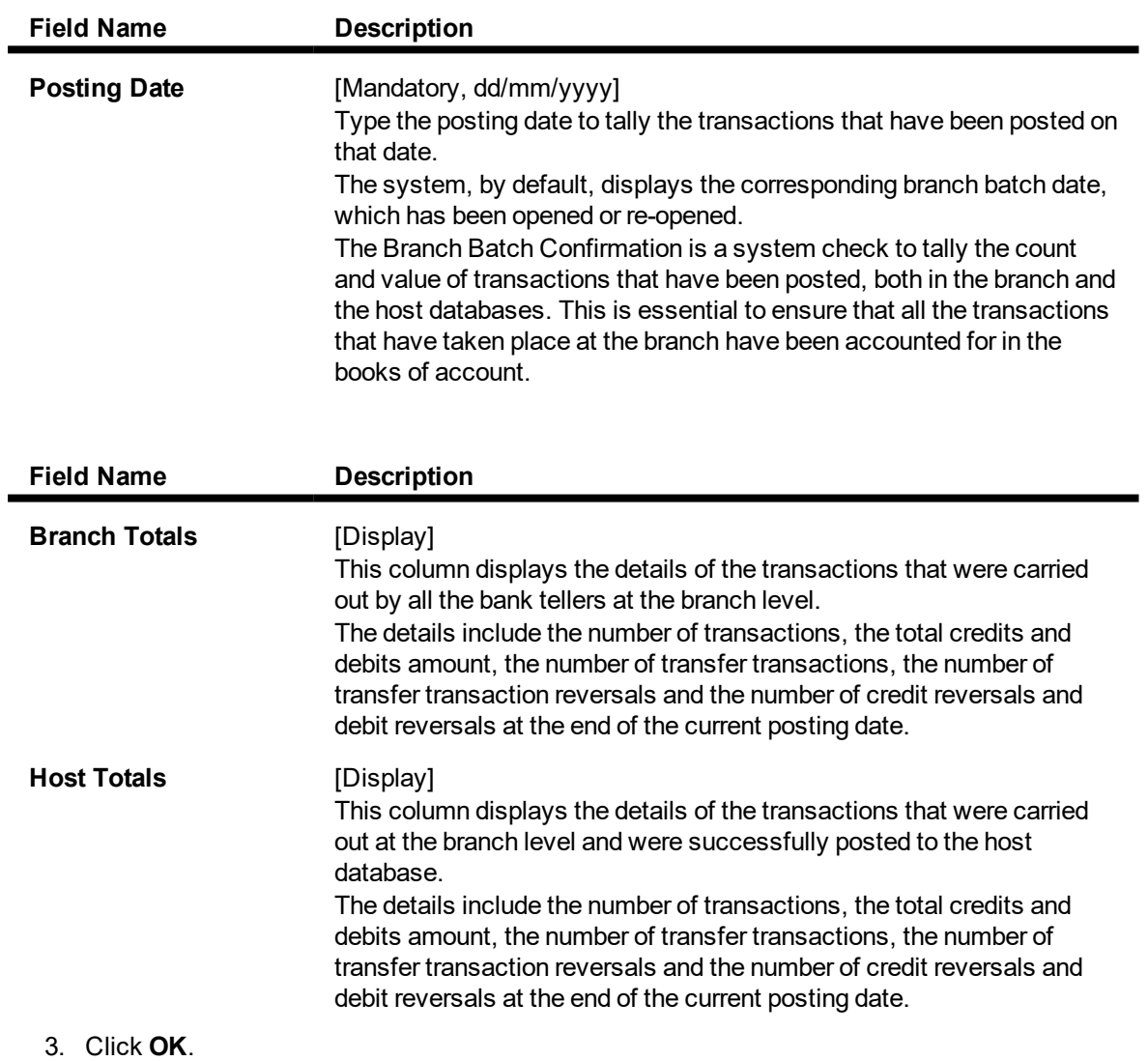

4. The system displays the details of the branch batch confirmation.

## **Branch Batch Confirm**

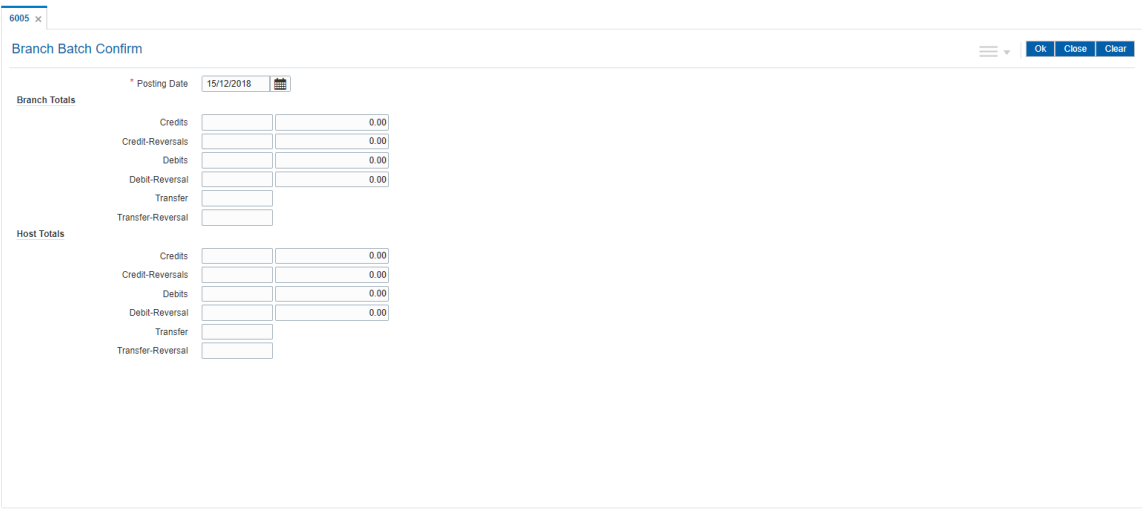

- 5. If there is any outstanding transaction pending then the system displays a message "Some instrument are outstanding for Inward Clearing run". The branch batch confirmation will not proceed unless the transaction is completed.
- 6. Click **Close**.

#### **Screen Description**

The above screen displays the final posting tally for all the transactions performed at the branch and host levels. The totals should match in order to enable closure of the branch batch. This task is generally performed before final closure of the branch batch.

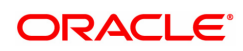

## **3.1.4 6009 - Force Close Branch Batch**

Using this option you can close the branch batch by the branch manager/ supervisor and stop the operations for a specified date, if the normal **Branch Batch Close** (Task Code: 6002) option fails.Once the branch batch is closed, it cannot be reopened for the same date.

Prior to closing the branch batch, the branch manager or the authorized supervisor has to ensure that all teller batches and vault batches have been closed, and the mismatch displayed in the **Branch Batch Confirm** (Task Code: 6005) option has been noted down for further investigation.

This is the last option that can be performed for a posting date. However, you can generate reports after running this option.

#### **Definition Prerequisites**

- 6001 Batch Open
- <sup>l</sup> 6005 Branch Batch Confirm
- 9005 Close Teller Batch
- 9006 Close Vault Batch

#### **Modes Available**

#### Not Applicable

#### **To close the branch batch forcefully**

- 1. In the **Dashboard** page, Enter the Task code 6009 and then click <sup>Q</sup> or navigate through the menus to **Front Office Transactions > Internal Transactions > Batch > Force Close Branch Batch**.
- 2. You will be navigated to **Force Close Branch Batch** screen.

#### **Force Close Branch Batch**

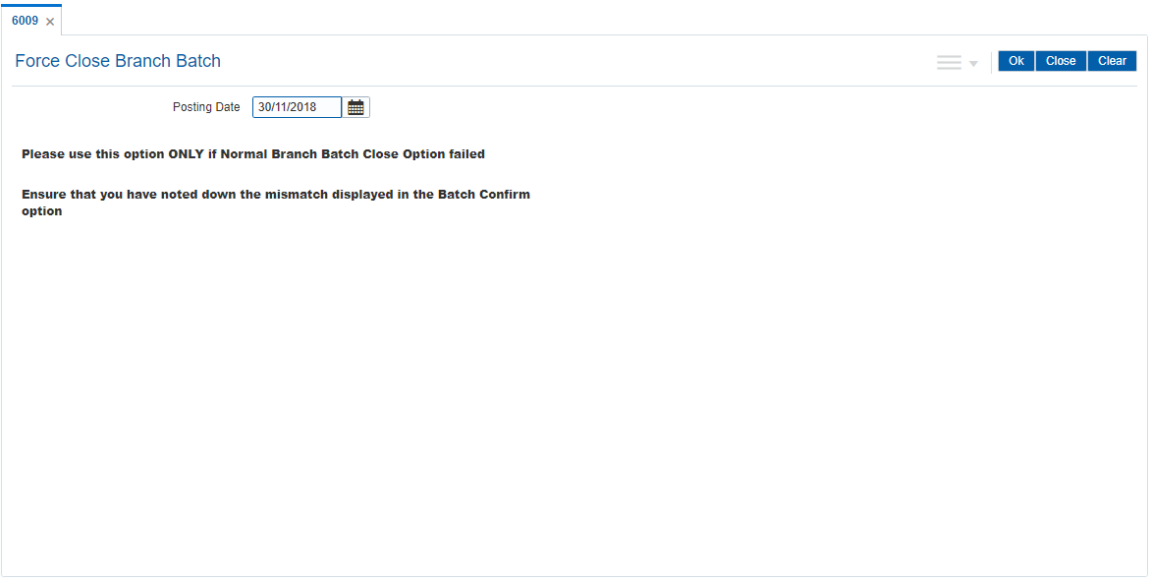

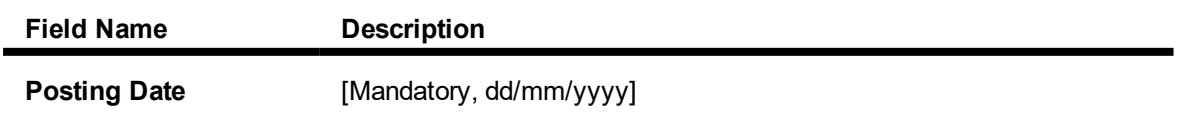

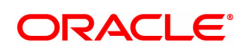

Type the posting date to force close the branch batch for that particular date.

By default, the system displays the date for which the branch batch is open.

Closing of the branch batch for a particular date indicates to the head office that the branch is now closed for business operations for the selected date.

This date should be the same date for which the branch batch is opened.

- 3. In the date editor, select posting date.
- 4. Click **OK**.

#### **Screen Description**

The above screen displays the message that will be displayed before a force closure of the branch batch. The force closure could be due a link failure or due to a failure in closure of the branch batch during the normal process.

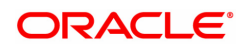

## **3.2 Teller**

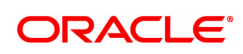

## **3.2.1 6200 - Cash Exchange**

Using this option Cash can be exchanged between Teller and Customer or between two tellers. This screen is useful where Denomination Tracking is on and the teller cash is tallied with cash denomination. There are situations where the teller has to tender cash with lower or higher denomination with either customers or the fellow tellers.

This screen updates cash position available with involved tellers from the same branch. This screen does not pass any GL entries as there is no outgo or inflow of cash but only exchange of cash.

#### **Definition Prerequisites**

- 9001 Open Teller Batch
- Cash Denomination Tracking Facility

#### **Modes Available**

Not Applicable

#### **To view cash balance**

- 1. In the **Dashboard** page, Enter the Task code 6200 and then click  $\alpha$  or navigate through the menus to **Front Office Transactions > Internal Transactions > Cash > Cash Exchange**.
- 2. You will be navigated to **Cash Exchange** screen.

#### **Cash Exchange**

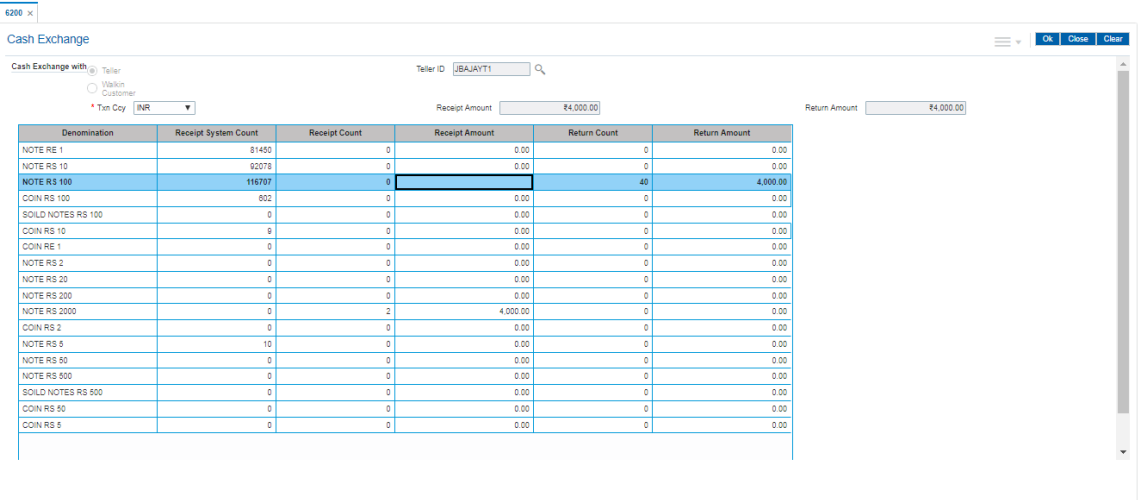

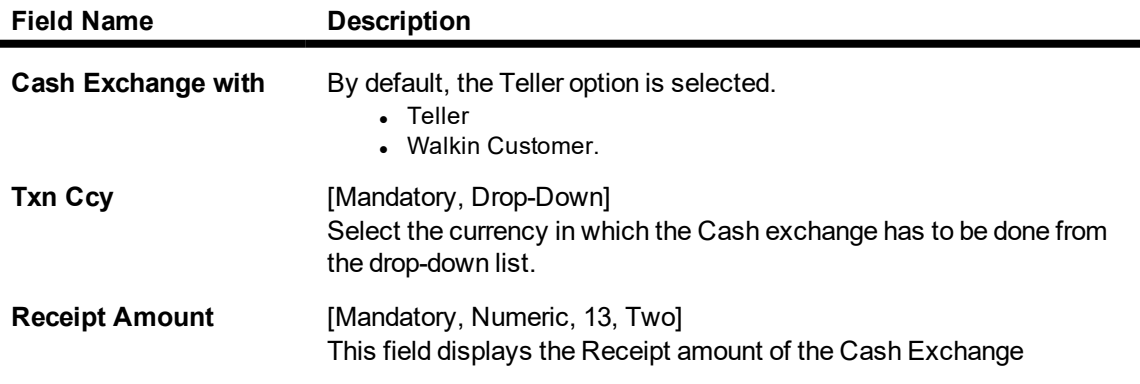

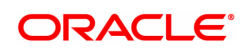

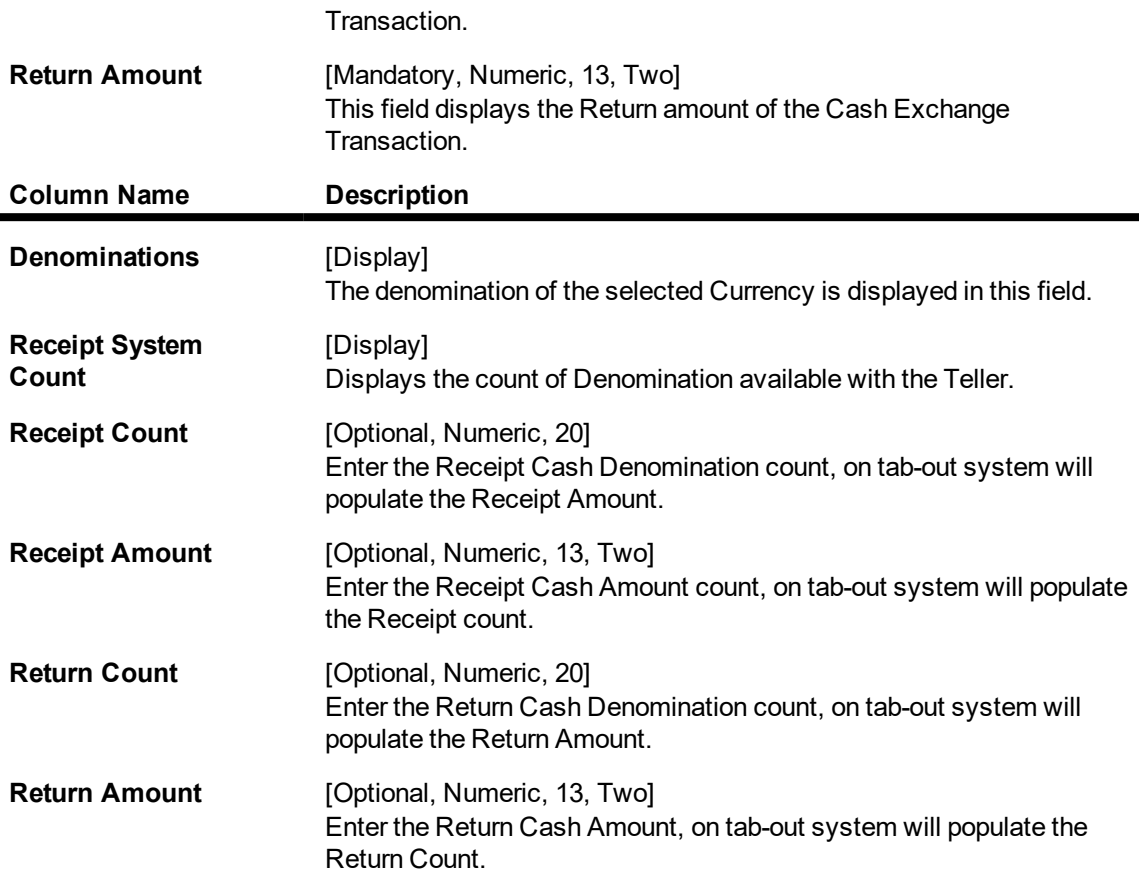

### **To exchange Cash with a Teller**

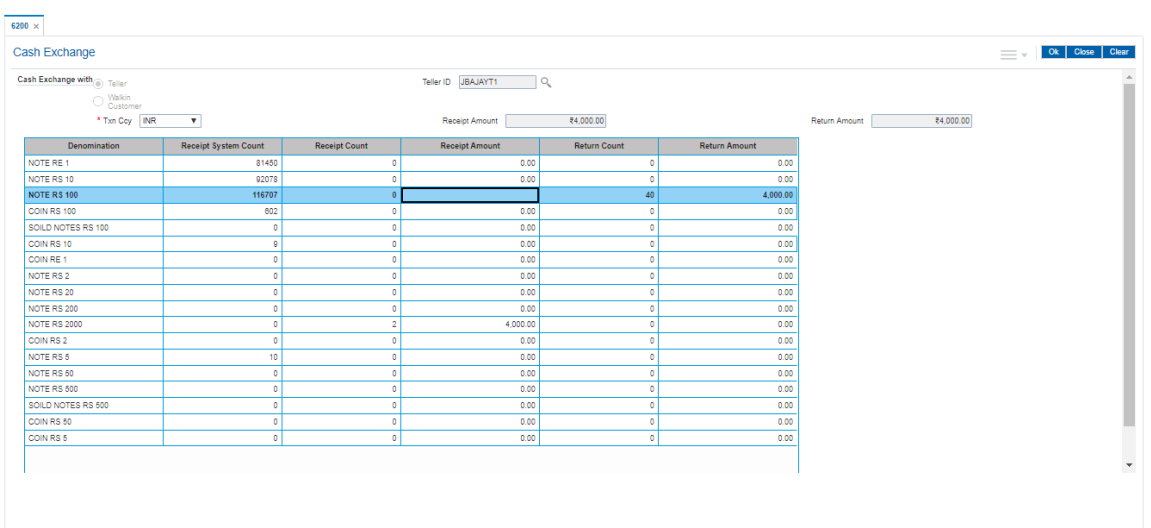

- 1. Select Cash Exchange With "Teller"
- 2. Teller ID list from the same branch is displayed in the Teller ID field after clicking the Search icon.
- 3. Select correct transaction currency from Txn Ccy dropdown list. The system will display available cash with denominations.
- 4. The Teller has to input either notes received count or the received amount in the column Receipt Count or Receipt Amount respectively. This is the denomination received from the other Teller.

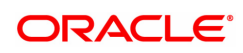

- 5. The Teller has to input either notes handed over or the amount handed over in the column Return Count or Return Amount respectively. This is the denomination handed over to the other Teller.
- 6. Once the Receipt Amount and Return Amount matches, Click **Ok**.
- 7. System will update denomination counts for both the Tellers. No GL entry will be passed.

#### **To exchange Cash with a Walk in customer**

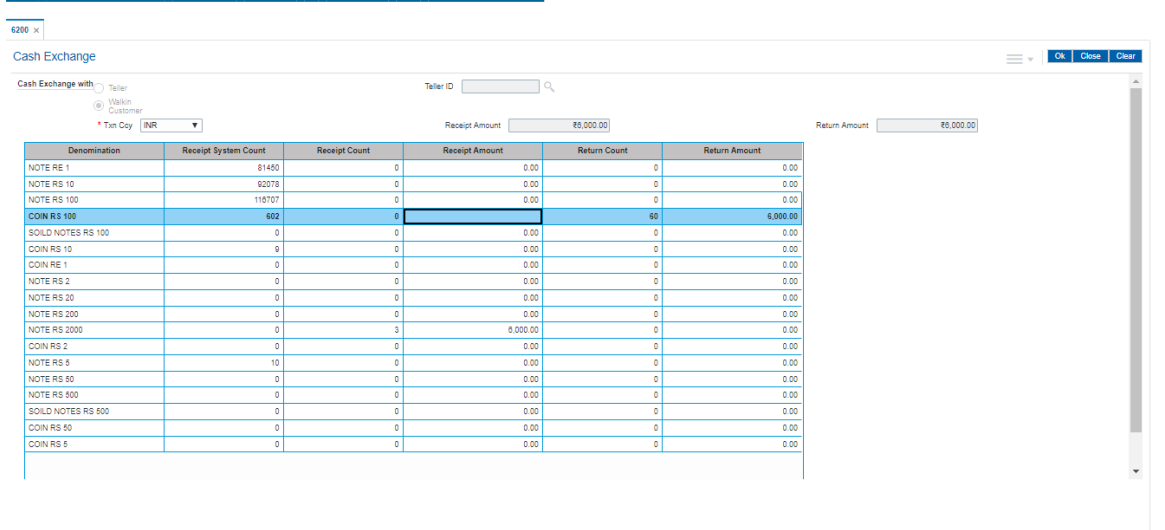

- 1. Select Cash Exchange With "Walk in Customer"
- 2. Select correct transaction currency from Txn Ccy dropdown list. The system will display available cash with denominations.
- 3. The Teller has to input either notes received count or the received amount in the column Receipt Count or Receipt Amount respectively. This is the denomination received from the walk in customer.
- 4. The Teller has to input either notes handed over or the amount handed over in the column Return Count or Return Amount respectively. This is the denomination handed over to the walk in customer.
- 5. Once the Receipt Amount and Return Amount matches, Click **Ok**.
- 6. System will update denomination counts for the Teller.

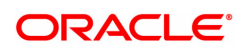

## **3.2.2 6201 - Cash Balancing**

Using this option you can check if the physical cash held by a teller / vault teller matches with the system cash for that teller as per **Oracle FLEXCUBE**. This can be verified anytime during the day or before closing the teller batch.

This option displays approved currencies in which the teller / vault teller can perform transactions. The total amount for a particular currency available in the cash drawer / vault should be entered to check the overage/ shortage of cash amount maintained in the system.

In case of an overage/ shortage for a particular currency, the teller should perform the transaction in the **Book Cash Overage** (Task Code: 7552) option or **Book Shortage** (Task Code: 7551) option and then perform the cash balancing transaction again.

#### **Definition Prerequisites**

- 9003 Open Vault Batch
- 9001 Open Teller Batch

#### **Modes Available**

Not Applicable

#### **To view cash balance**

- 1. In the **Dashboard** page, Enter the Task code 6201 and then click  $\alpha$  or navigate through the menus to **Front Office Transactions > Internal Transactions > Batch > Cash Balancing**.
- 2. You will be navigated to **Cash Balancing** screen.

#### **Cash Balancing**

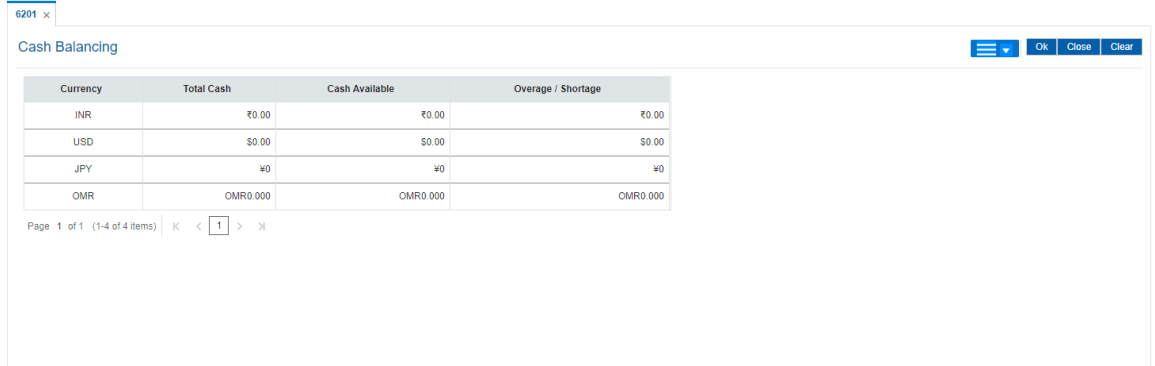

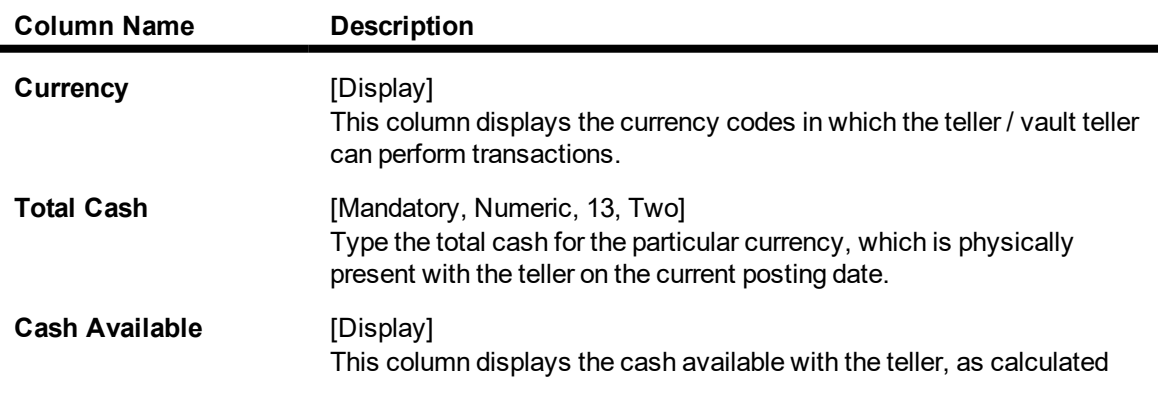

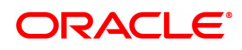

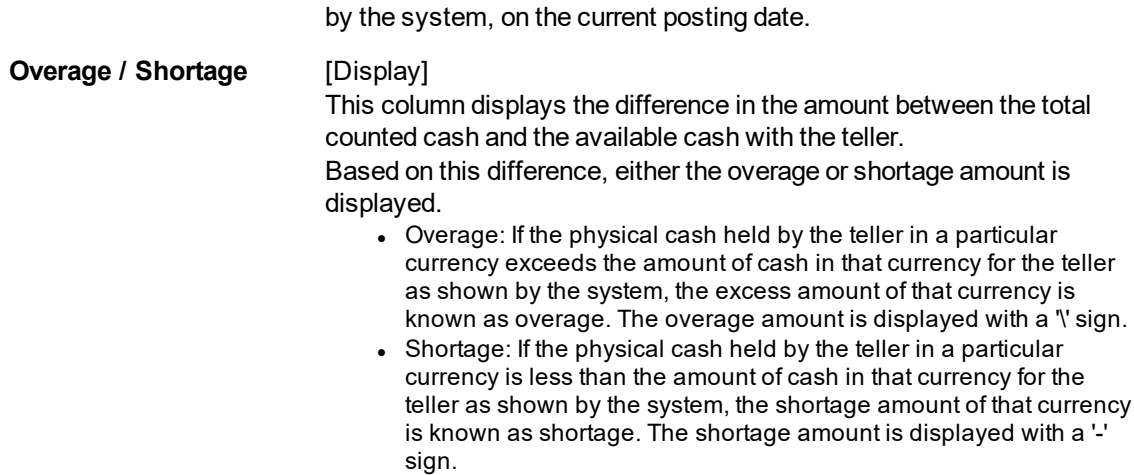

3. Enter the total counted cash for the respective currencies.

#### **Cash Balancing**

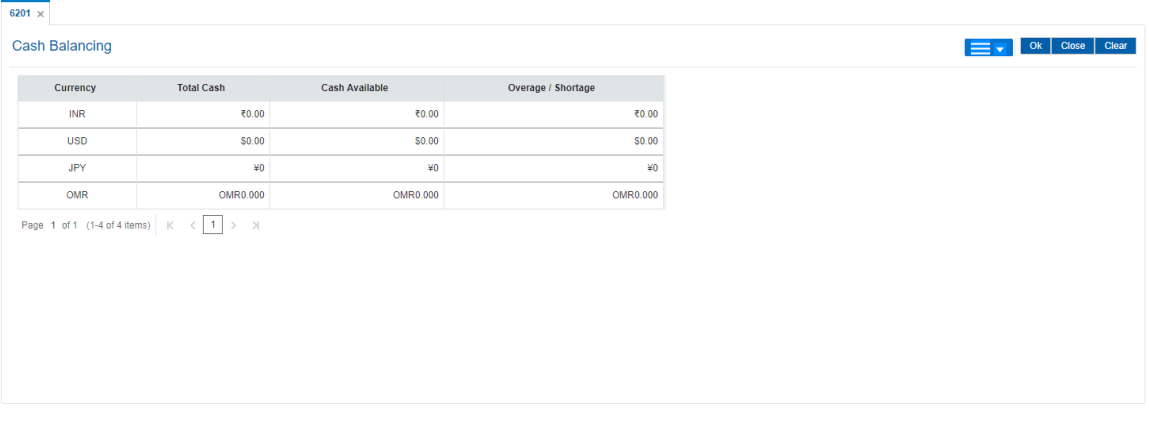

- 4. Click **OK**.
- 5. If there is an overage/shortage the system will display the cash not balanced message.
- 6. Click **Close**.

#### **Screen Description**

The above screen displays the final or interim tally position of cash held by the teller. It displays that the teller is having a shortfall of INR 89,900.00. This shortfall can be booked using the cash shortfall maintenance.

#### **Exercise**

For one of your teller terminal, check the cash position. If there is any shortage or excess you can check the transaction query list using the **Search Electronic Journal** (Task Code: 6006) option and view for any errors in posting. Else you will have to book the excess or shortage in cash using the **Book Cash Overage** (Task Code: 7552) or **Book Shortage** (Task Code: 7551) option.

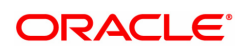

## **3.2.3 6203 - TC Balancing**

Bank may buy and sell Traveler's cheques from the existing customers as well as walk-in customers. Balancing the TC is a prerequisite for the teller before closing the teller batch for the day.

Using this option,tellers authorized to deal with TC, balance their physical TC in custody with the system count at the beginning of the branch operations. During the day the count is altered vide TC purchases and sales. Balancing the TC is a prerequisite for the teller before closing the teller batch for the day. In case of any overage/ shortage of TC, the same is displayed in the screen for the user for reconciliation and balancing.

#### **Definition Prerequisites**

- Issuer Maintenance (Task Code: BAM09)
- BAM56 Currency Codes Maintenance
- Bank Codes Maintenance (Task Code: BAM20)

#### **Modes Available**

Not Applicable

#### **To enquire on TC balancing**

- 1. In the **Dashboard** page, Enter the Task code 6203 and then click <sup>Q</sup> or navigate through the menus to **Front Office Transactions > Internal Transactions > Batch > TC Balancing**.
- 2. You will be navigated to **TC Balancing** screen.

#### **TC Balancing**

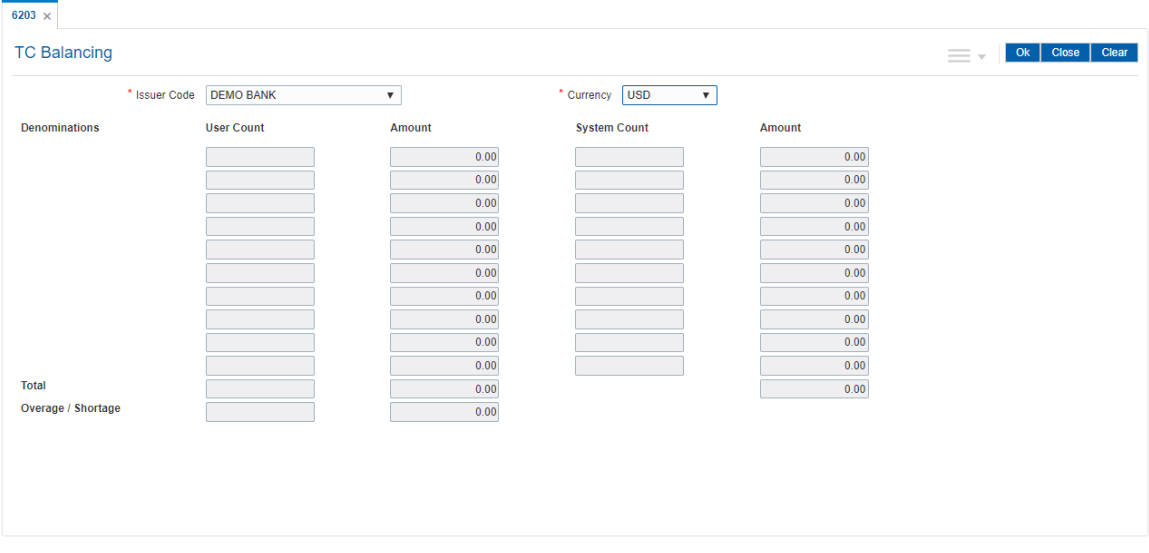

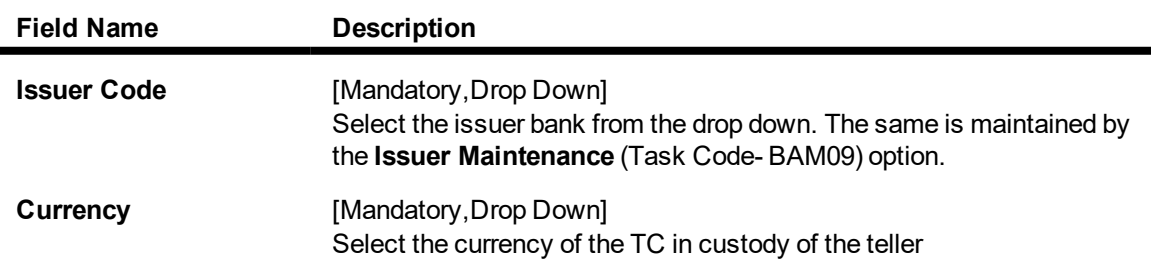

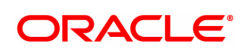

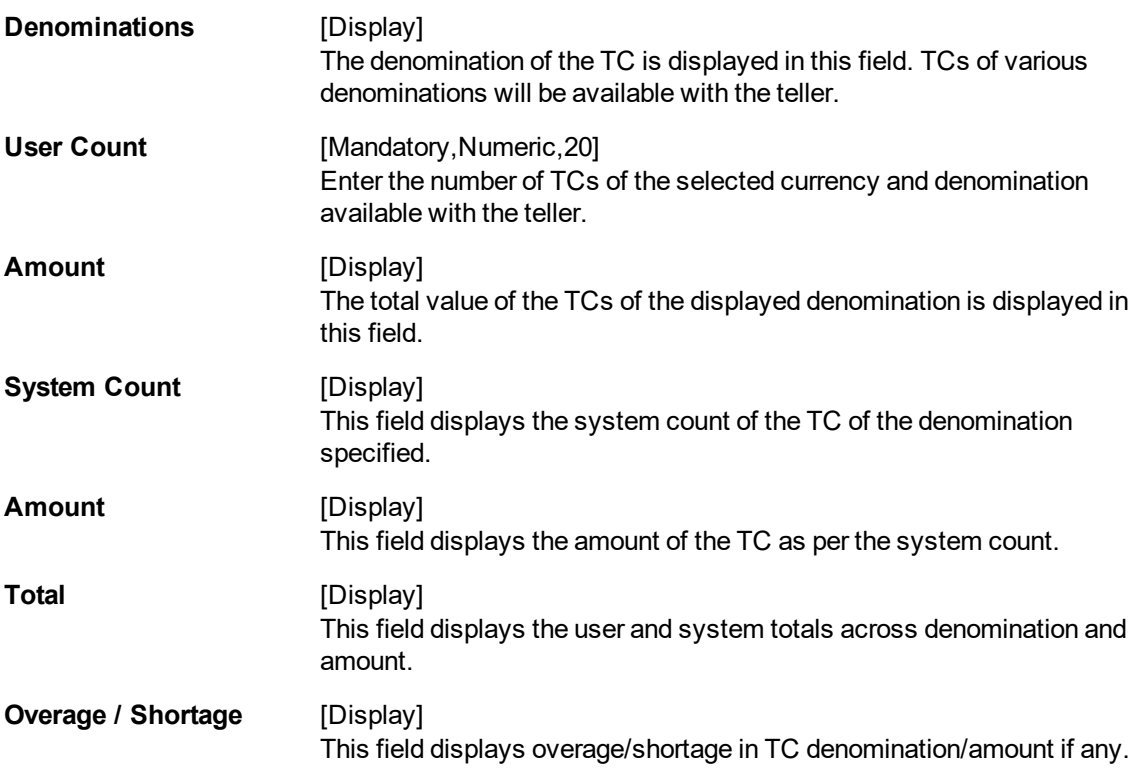

- 3. Select the issuer code and currency from the list.
- 4. Enter user count denomination-wise.

## **TC Balancing**

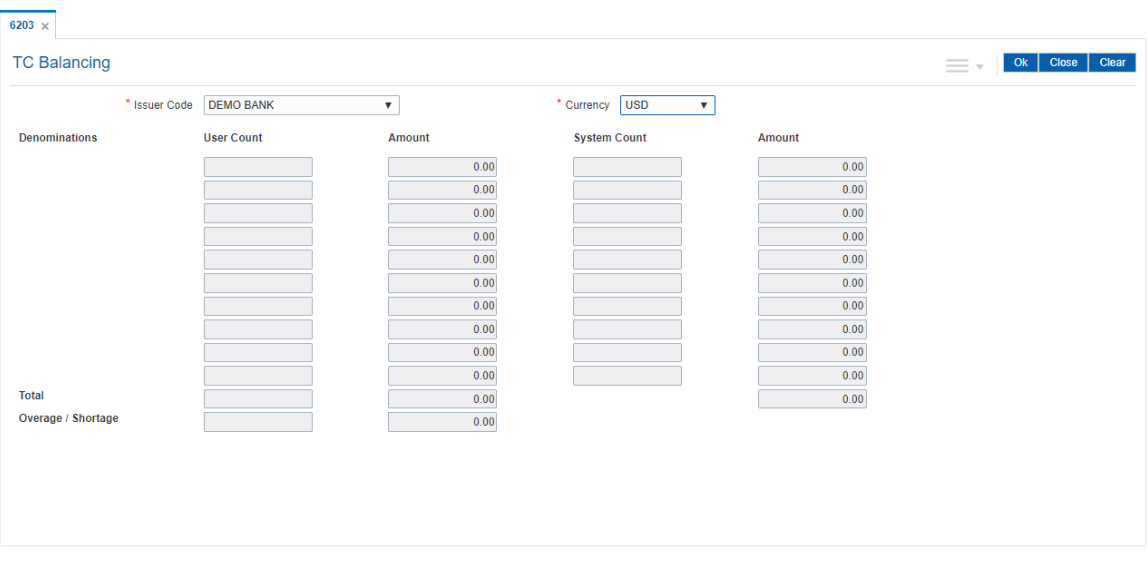

- 5. Click **OK**.
- 6. If there is any overage, the system displays the message "TC Not Balanced".
- 7. Click **Cancel**.

## **3.2.4 7551 - Book Cash Shortage**

Using this option the teller / vault teller can book the shortage, if the actual/physical cash present with the teller / vault teller is less than the system cash.

While booking a shortage, the system lowers the cash balance and brings it in sync with the physical cash balance with the teller by passing the difference to a cash shortage GL. Once the system cash and the physical cash are synchronized, the teller has to perform the cash balancing.

#### **Definition Prerequisites**

- 9001 Open Teller Batch
- 9003 Open Vault Batch
- BAM56 Currency Code Maintenance

#### **Modes Available**

Not Applicable

#### **To book a shortage**

- 1. In the **Dashboard** page, Enter the Task code 7551 and then click  $\alpha$  or navigate through the menus to **Front Office Transactions > GL Transactions > Cash > Book Cash Shortage**.
- 2. You will be navigated to **Book Cash Shortage** screen.

#### **Book Cash Shortage**

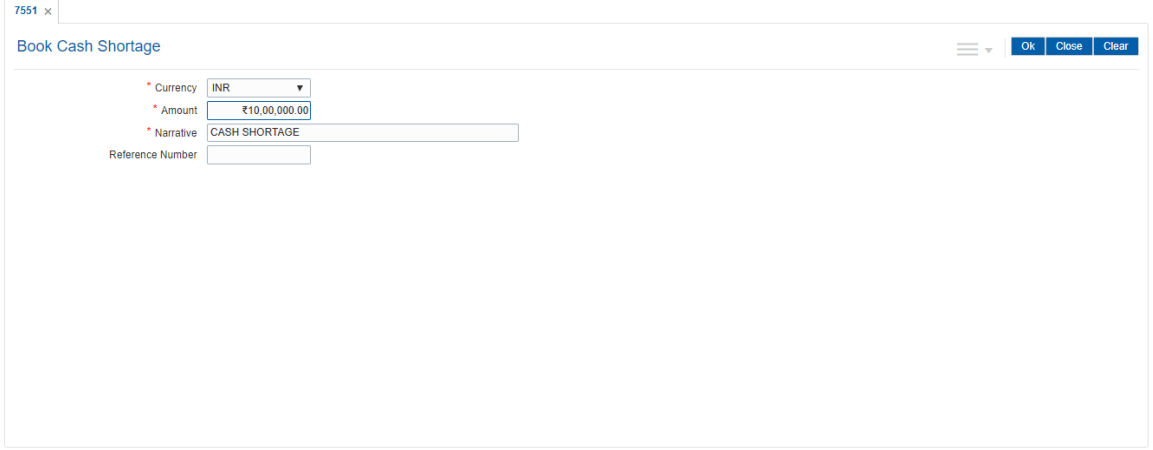

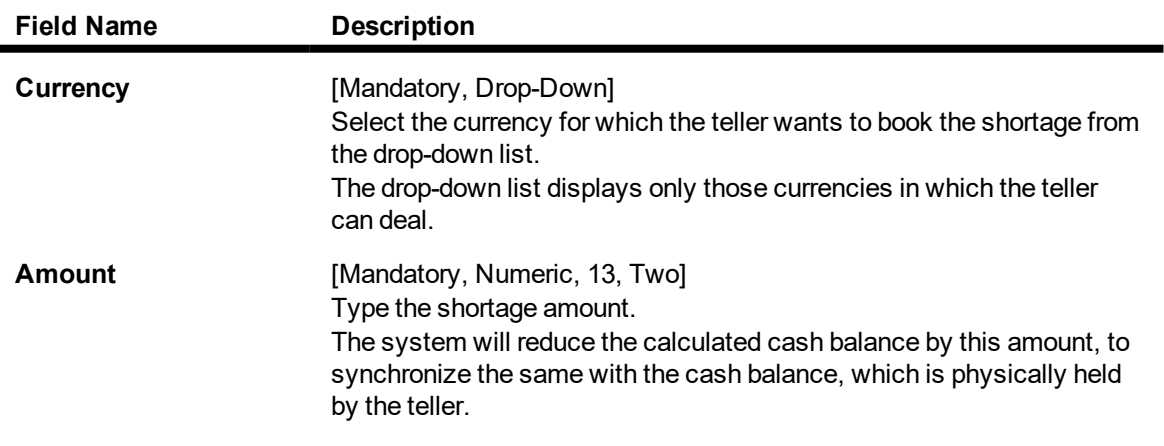

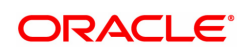

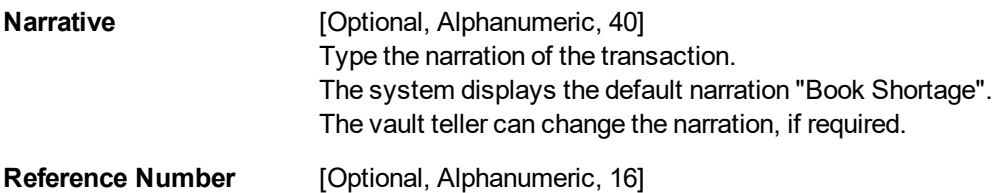

Type the reference number for the transaction.

- 3. Select the currency from the list.
- 4. Enter the amount and the reference number for the shortage.

#### **Book Cash Shortage**

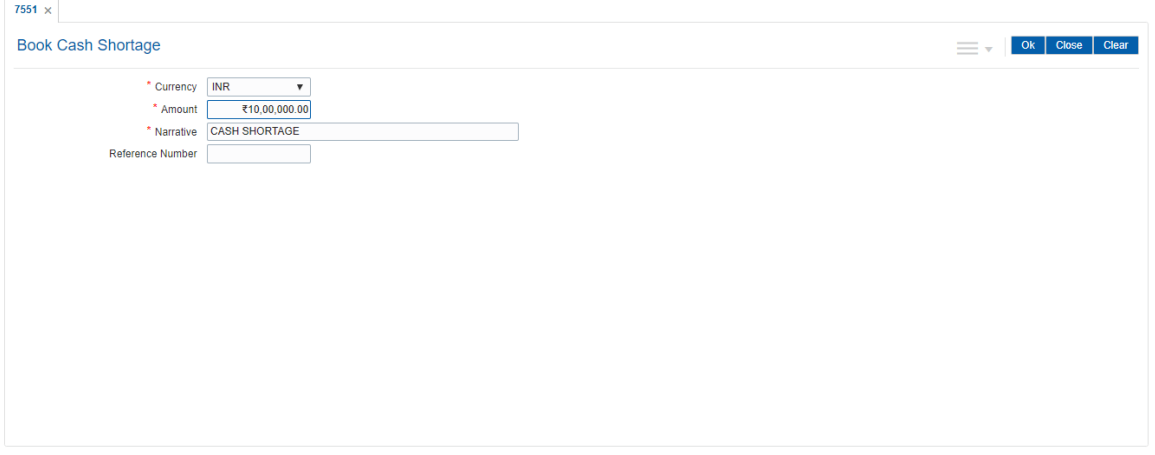

- 5. Click **OK**.
- 6. The system displays the message "Authorisation Required. Do you want to continue". Click **OK**.
- 7. The system displays the **Authorization Reason** screen.
- 8. Enter the required information and click **Grant**.
- 9. The system displays the transaction sequence number. The transaction number is system generated that uniquely identifies each transaction performed by a teller and can be used for tracking the transaction. Click **OK**.
- 10. The system displays the **Document Receipt** screen.
- 11. If you want to print the receipt, select the record that needs to be printed. The system displays the message "Do You Want To Print". Click **OK**. OR

Click **Cancel**.

12. Click **Close**.

#### **Screen Description**

The above screen displays the process to book any excess/overage cash that a teller may encounter when he is doing final cash balance before closure of his batch. In the above screen the teller is booking cash shortage of INR 100.00.

This amount will be reflected in the cash shortage GL that is defined in the FCCORE - Bank Parameters Maintenance (Task Code: STDFCBNK) option in the Corporate module.

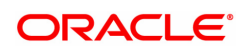

**Note:** For more information on Authorisation transactions, refer to the **Oracle FLEXCUBE Introduction User Manual**.

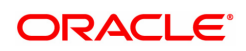

## **3.2.5 7552 - Book Cash Overage**

Using this option the teller / vault teller has to book the physical cash held in a particular currency, which exceeds the cash in that currency as shown by the system. The teller can close the batch for a posting date only if the cash balances tally.

While booking a cash overage, the system increases the cash balance and brings it in sync with the physical balance with the teller, by passing the difference to a cash overage liability GL.

#### **Definition Prerequisites**

- BAM56 Currency Codes Maintenance
- 9001 Open Teller Batch
- 9003 Open Vault Batch

#### **Modes Available**

Not Applicable

#### **To book an overage**

- 1. In the **Dashboard** page, Enter the Task code **7552** and then click  $\alpha$  or navigate through the menus to **Front Office Transactions > GL Transactions > Cash > Book Overage**.
- 2. You will be navigated to **Book Cash Overage** screen.

#### **Book Cash Overage**

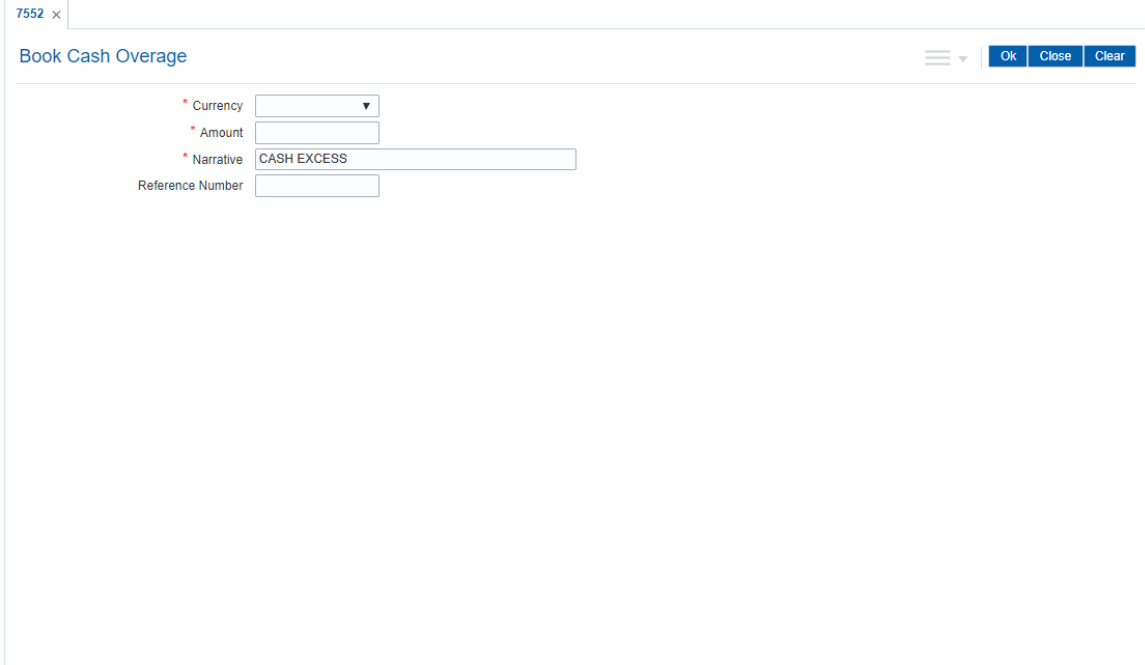

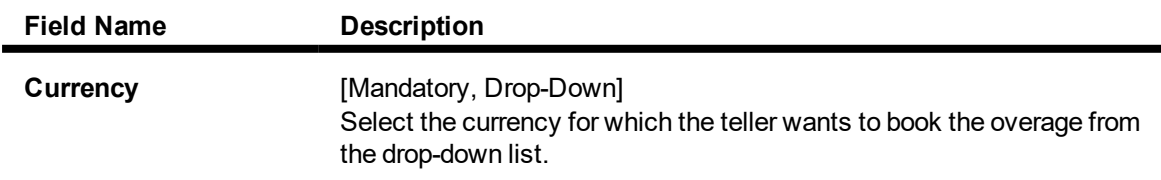

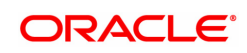

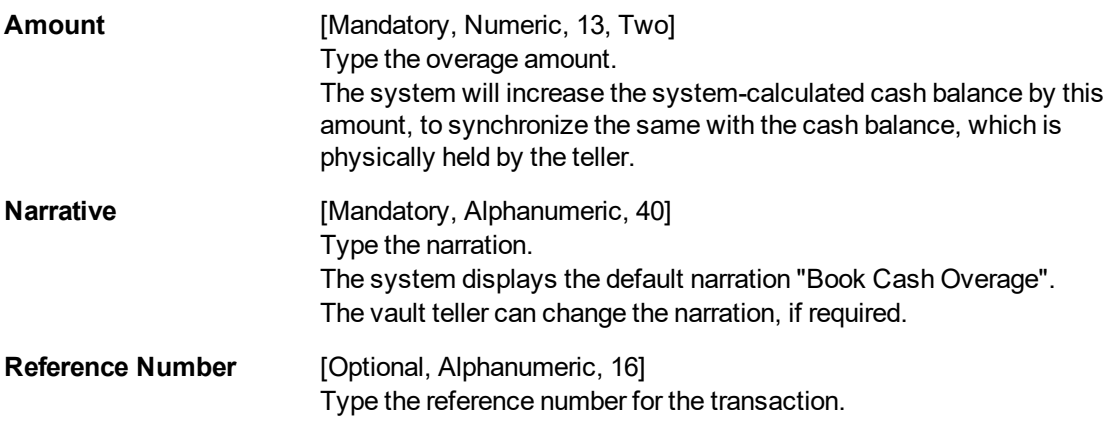

- 3. Select the currency from the list.
- 4. Enter the amount and the reference number for the transaction.

#### **Book Cash Overage**

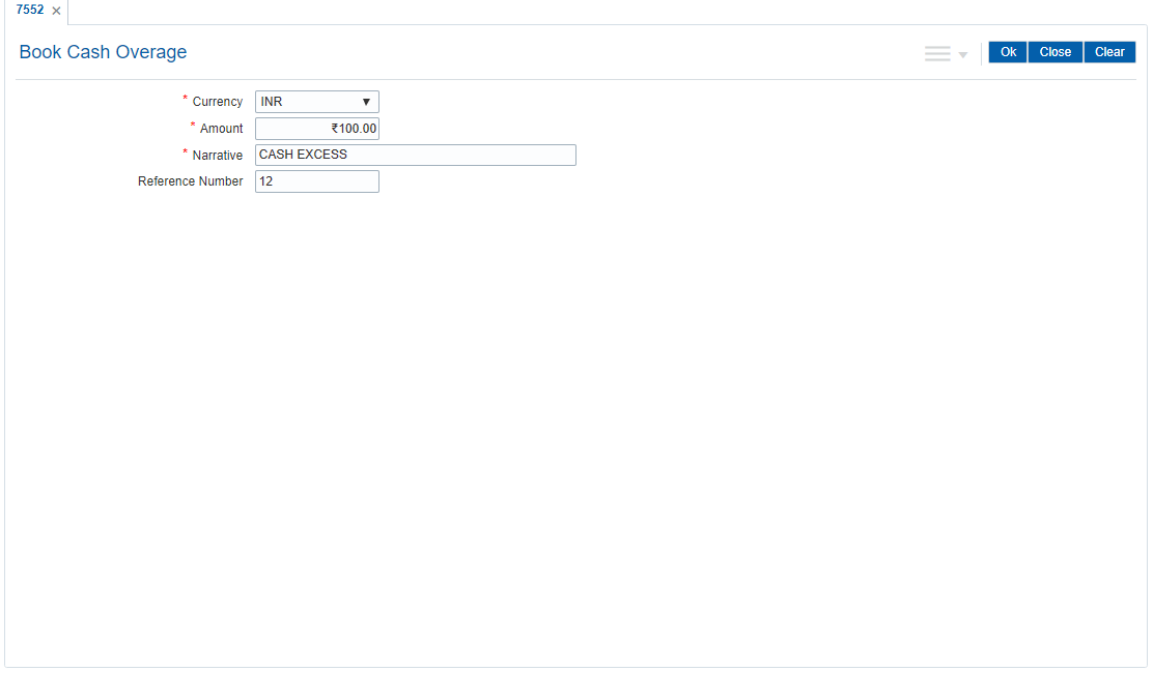

- 5. Click **OK**.
- 6. The system displays the message "Authorisation Required. Do You Want to Continue". Click **OK**.
- 7. The system displays the **Authorization Reason** screen.
- 8. Enter the relevant information and click **Grant** button.
- 9. The system displays the transaction sequence number. The transaction number is system generated that uniquely identifies each transaction performed by a teller and can be used for tracking the transaction. Click **OK**.
- 10. The system displays the **Document Receipt** screen.
- 11. If you want to print the receipt, select the record that needs to be printed. The system displays the message "Do You Want To Print". Click **OK**.

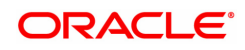

OR Click **Cancel**.

12. Click **Close**.

**Note:** For more information on Authorisation transactions, refer to the**Oracle FLEXCUBE Introduction User Manual**.

#### **Screen Description**

The above screen displays the booking of an excess of INR 100.00. The cash overage arises if the teller has paid a customer an amount that is lesser than the transaction amount. These entries will be posted to the cash overage GL.

#### **Exercise**

Check if there are any cash transactions that are not tallying for your bank. If the cash held by the teller is in excess of the transaction totals, the teller will have to post an excess transaction.

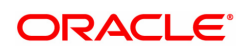

## **3.2.6 9001 - Open Teller Batch**

Using this option the teller batch can be opened on a specified date . A teller can initiate the teller batch with the current cash position that has been retained from the previous day or start with zero cash and subsequently buy cash from the vault.

The system will default the cash balances on opening a teller batch.

#### **Definition Prerequisites**

6001 - Batch Open

#### **Modes Available**

Not Applicable

#### **To open a teller batch**

- 1. In the **Dashboard** page, Enter the Task code 9001 and click  $\alpha$  or navigate through the menus to **Front Office Transactions > Internal Transactions > Batch > Open Teller Batch**.
- 2. You will be navigated to **Open Teller Batch** screen.

#### **Open Teller Batch**

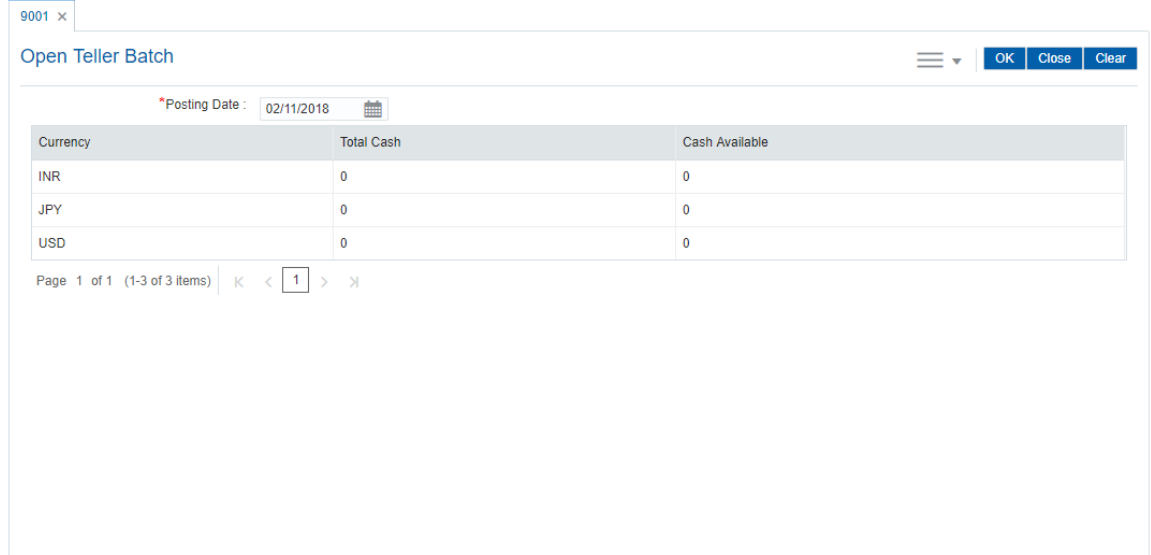

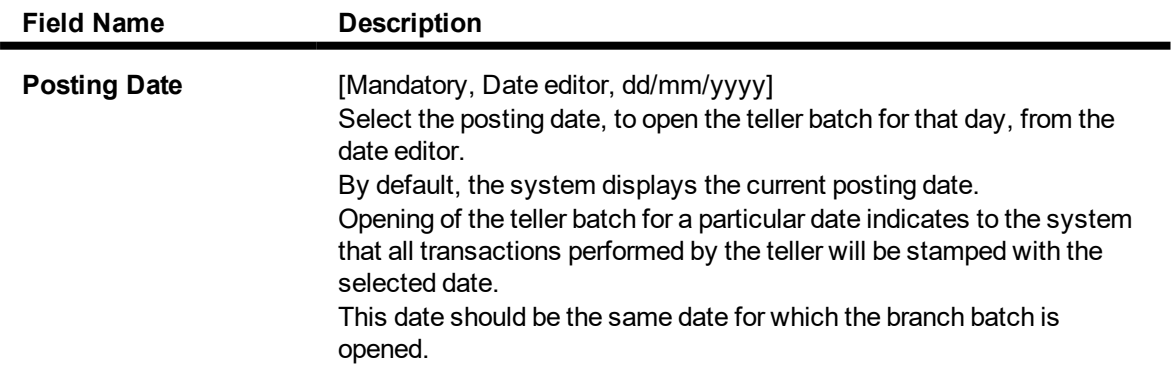

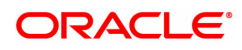

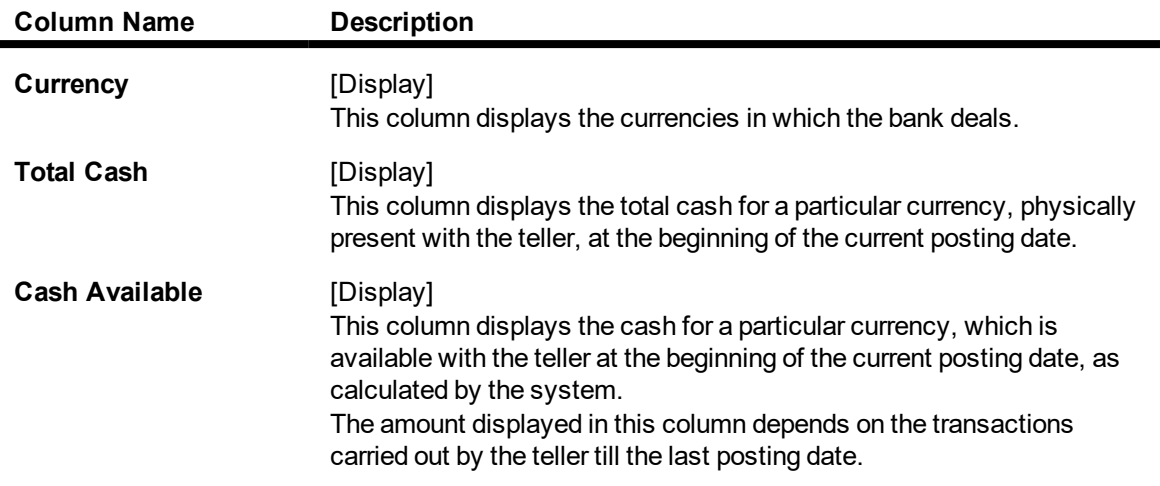

- 3. Click **OK**.
- 4. The system displays the batch opening cash position for the teller.

#### **Open Teller Batch**

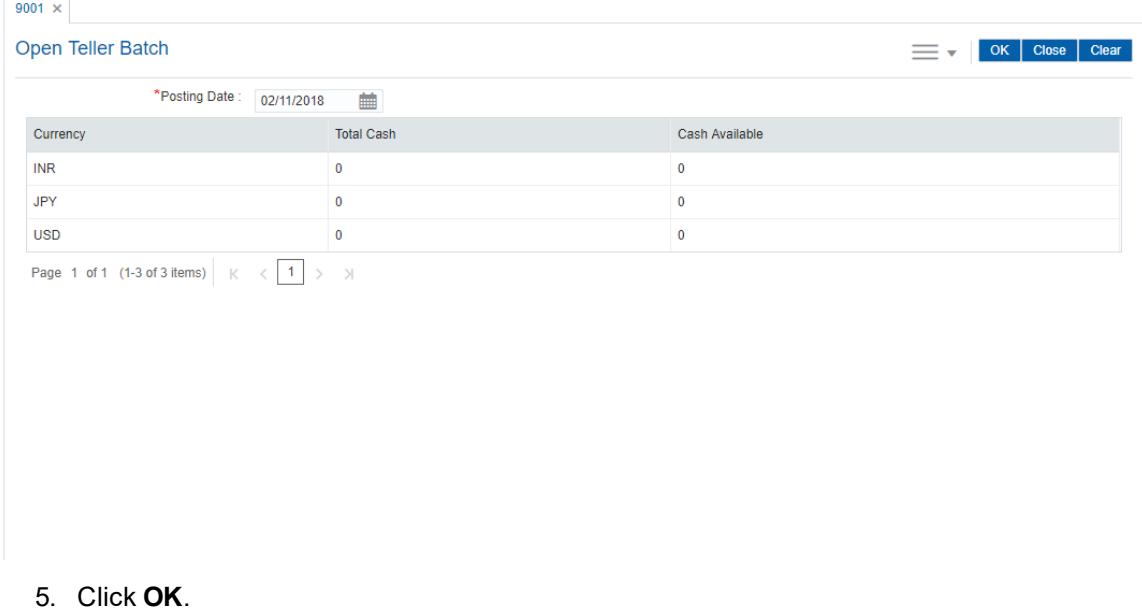

#### **Screen Description**

The above screen displays the batch opening cash position for the teller. This is the first screen the teller will encounter when he opens his batch. This screen will enable the teller to decide on the amount of cash he/ she would have to purchase from the central vault.

**Note**: System will not allow the teller batch to be opened in case the physical cash entered is not same as the system cash.

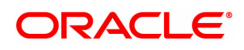

## **3.2.7 9005 - Close Teller Batch**

Using this option you can close the teller batch for the given posting date.

The system allows the teller batch to be closed for the day only when all the transactions are successfully processed to a logical end.In case any transactions are pending, like an unauthorized or an incomplete batch data entry, the system prompts you to either complete or reverse the transactions so that the teller can close the batch for the day.In addition to this, there is a specified limit on the cash that a teller can retain at the end of the day. The bank maintains the specified limit for each currency. Whenever a transaction is performed or while closing the teller batch, the system checks the cash balances for each currency with the respective limits and prompts the teller in case of violation. If the limit is exceeded, the teller sells the excess cash to the main vault, to bring his cash holding within the retention limit. After selling the excess cash the teller has to ensure that the physical cash held, is same as that shown by the system.

 For a teller, if there is a difference in the physical cash and that calculated by the system, the overage or shortage has to be booked accordingly and only then each teller can close the teller batch for that day.

Before closing the teller batch, the teller should ensure completion of all the incomplete batches for consolidated cheques, outward clearing batches, inward clearing batches, etc. This is applicable if the teller has done the header transaction of the consolidated cheque deposit but has not performed the detailed data entry of consolidated cheques. Once it is closed, the teller batch cannot be re-opened for the same posting date.

#### **Definition Prerequisites**

- 9001 Open Teller Batch
- 9003 Open Vault Batch

#### **Modes Available**

Not Applicable

#### **To close a teller batch**

- 1. In the **Dashboard** page, Enter the Task code **9005** and then click <sup>Q</sup> or navigate through the menus to **Front Office Transactions > Internal Transactions > Batch > Close Teller Batch**.
- 2. You will be navigated to **Close Teller Batch** screen.

#### **Close Teller Batch**

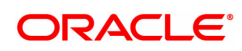

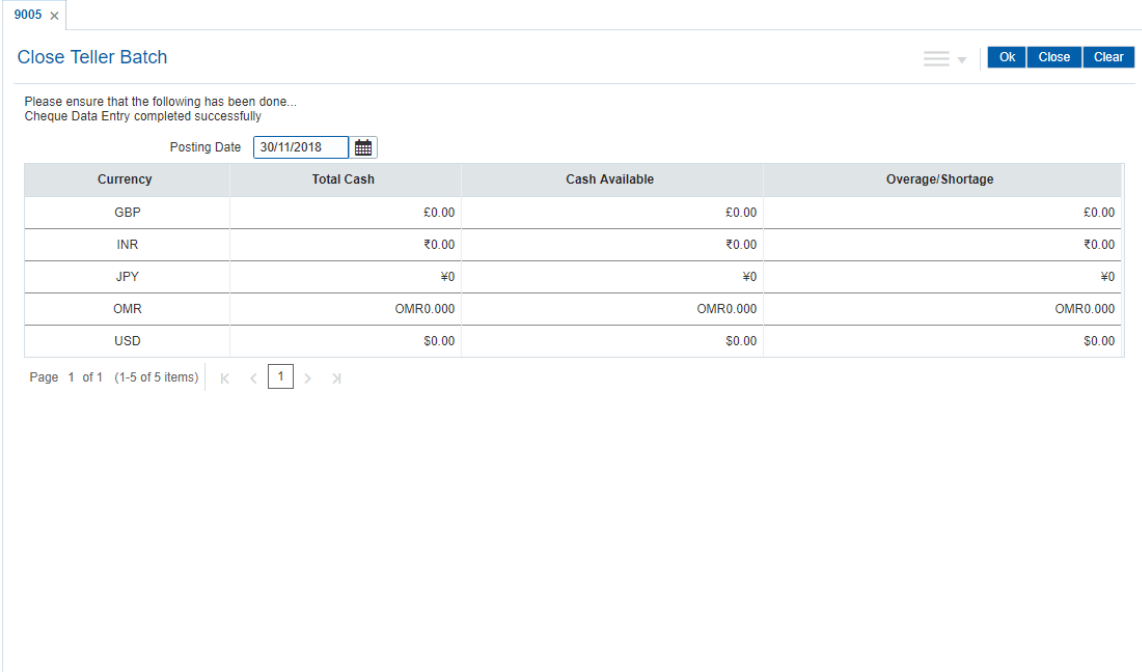

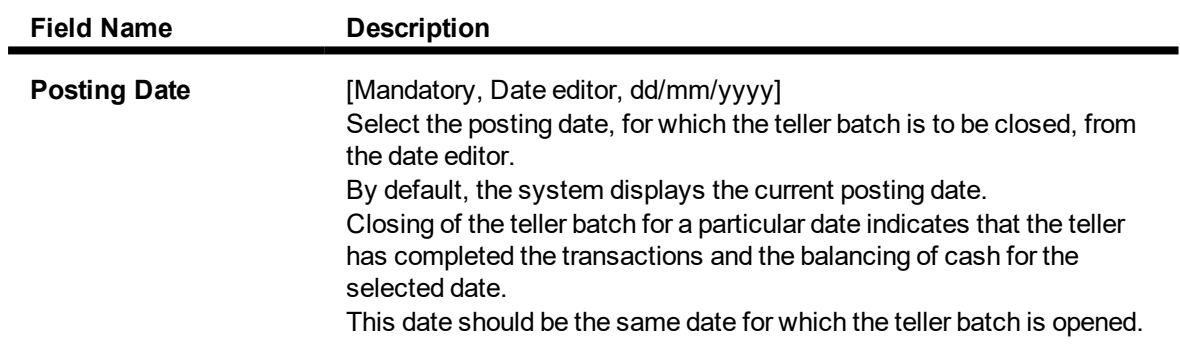

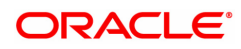

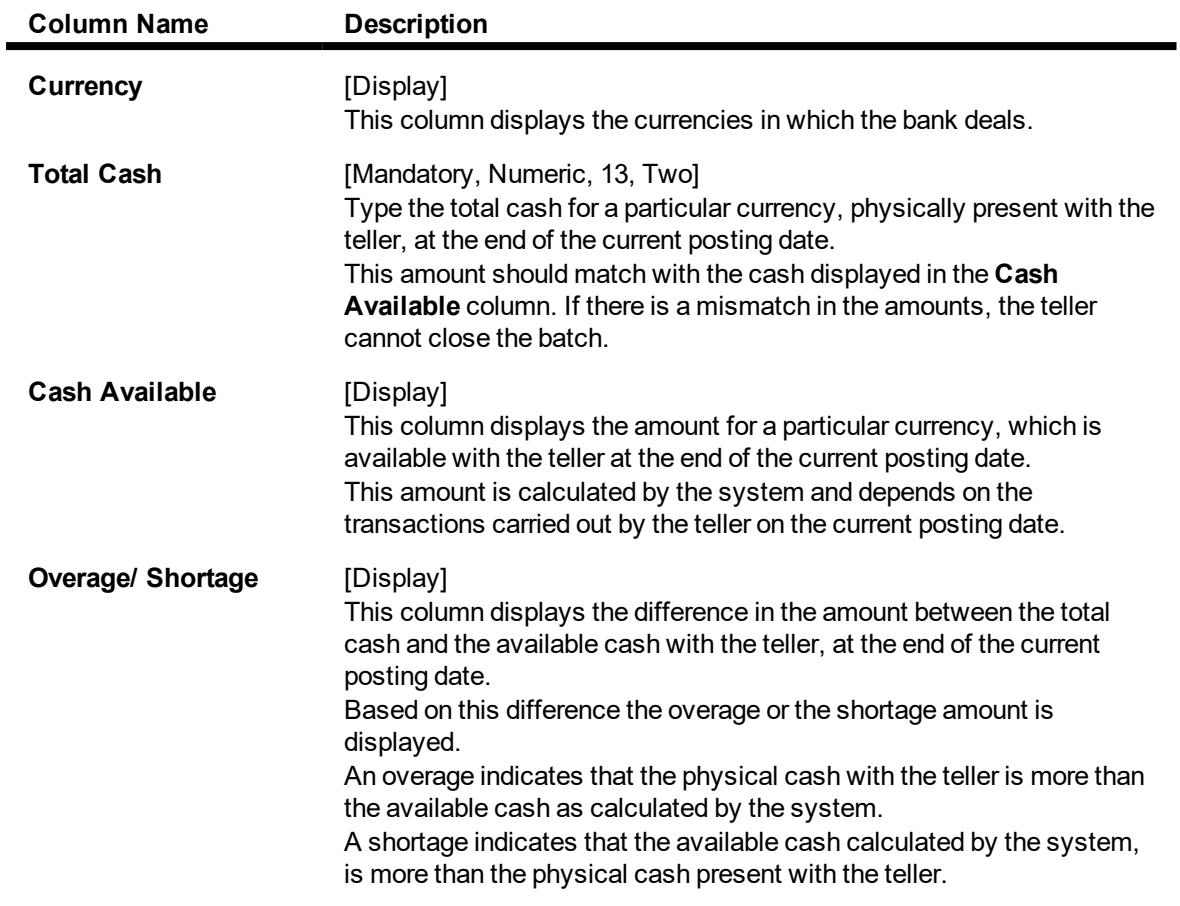

- 3. Click **OK**.
- 4. The system displays the cash details.

## **Close Teller Batch**

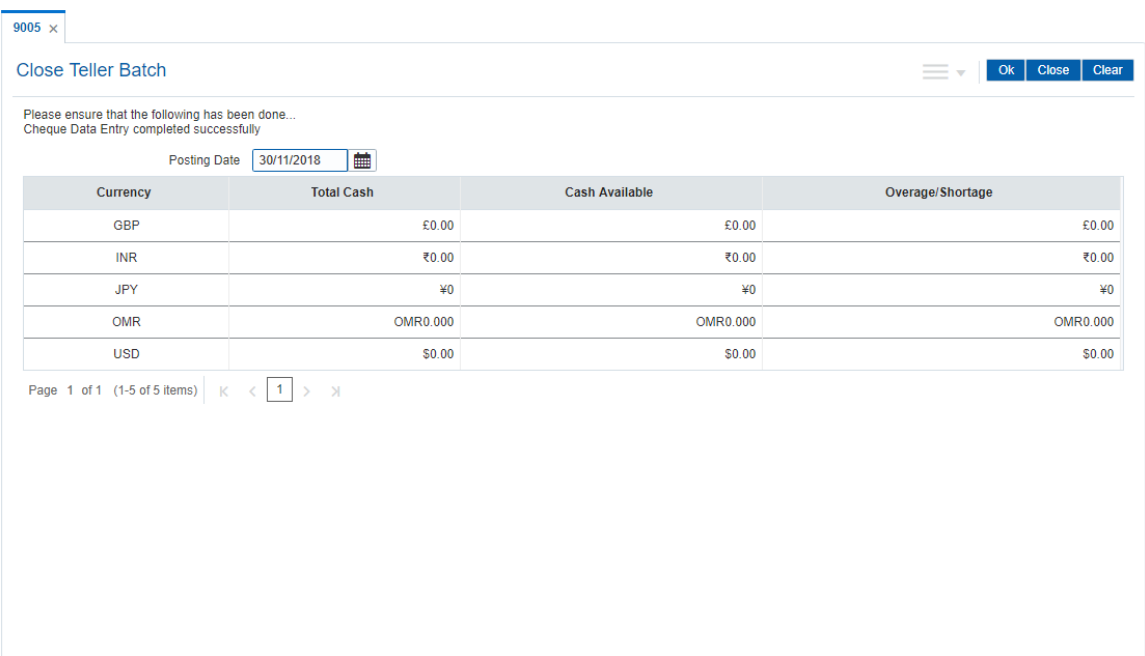

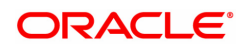

- 5. Enter the total cash.
- 6. Click **OK**.
- 7. If there is an overage/ shortage the system will display the cash not balanced message. Click **Close**.

#### **Screen Description**

The above screen displays the last stage of processing for a teller. The teller closes his batch after all his cash has been balanced and transactions approved and posted to respective accounts.

The teller has to click **Ok** button to go to the **Cash Balancing** screen after which his batch will be closed for the day. A batch once closed cannot be reopened on the same working day.

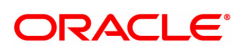

## **3.2.8 9007 - Buy Cash from Vault**

Using this option you can get cash from the vault. After completing this transaction, the system updates the cash position of the vault teller and the teller. If the vault teller's cash position is less than the total cash requested by the teller, the system displays an error message and the teller should perform this transaction after the vault has been replenished.

The teller can buy any amount up to the amount available with vault. If the amount exceeds the maximum limit that the teller is allowed to retain with him/her, the system will prompt the teller to sell the excess cash to the vault using **Sell Cash to Vault** (Task Code: 9008) option.

#### **Definition Prerequisites**

- 9003 Open Vault Batch
- Denomination details should be maintained in case denomination tracking facility is being used.

#### **Modes Available**

Not Applicable

#### **To buy cash from vault**

- 1. In the Dashboard page, Enter the Task code 9007 and then click <sup>Q</sup> or navigate through the menus to **Front Office Transactions > Internal Transactions > Cash > Buy Cash from Vault**.
- 2. You will be navigated to **Buy Cash from Vault** screen.

#### **Buy Cash from Vault**

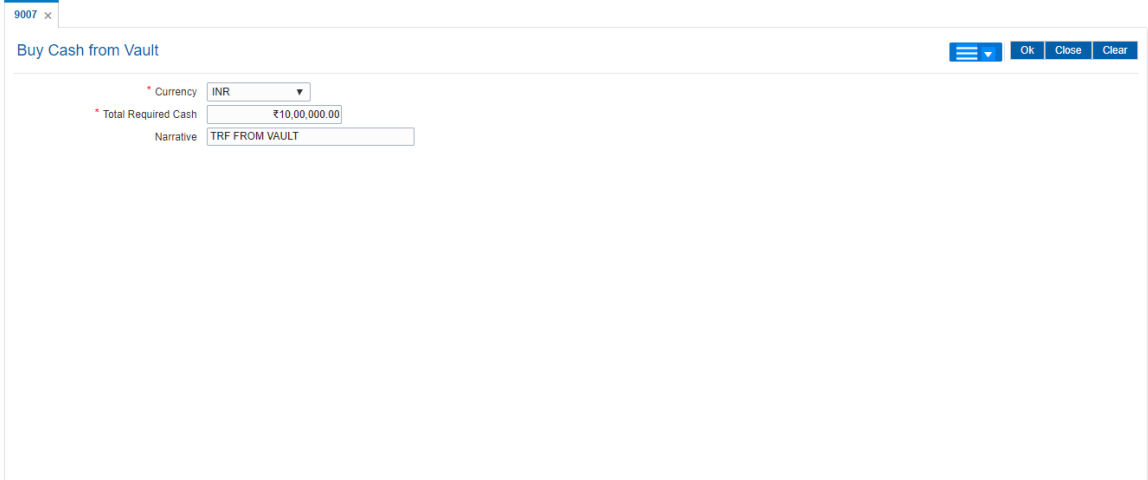

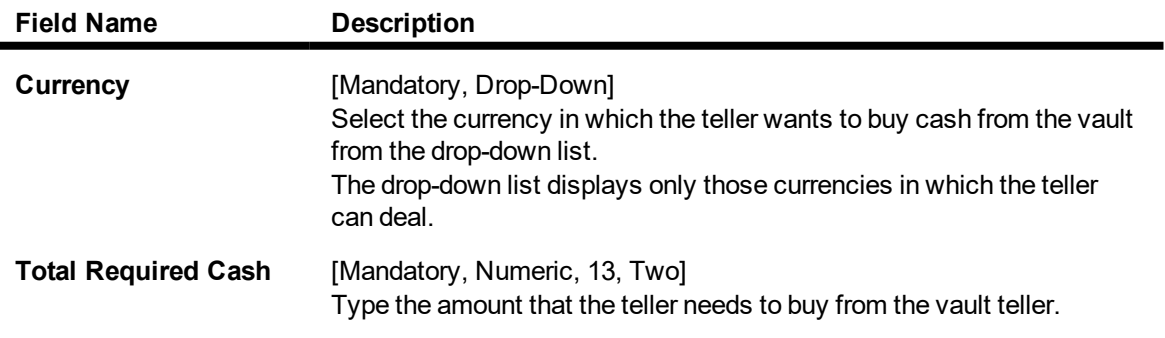

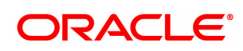

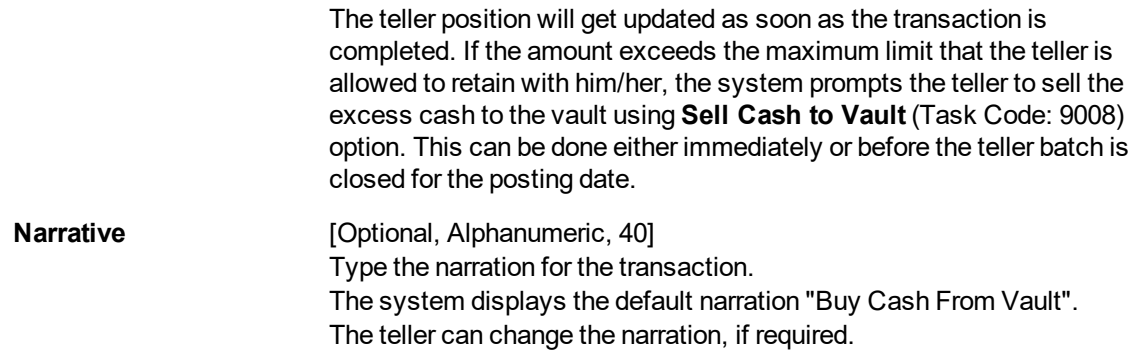

- 3. Select the currency from the list.
- 4. Enter the total required cash.

#### **Buy Cash from Vault**

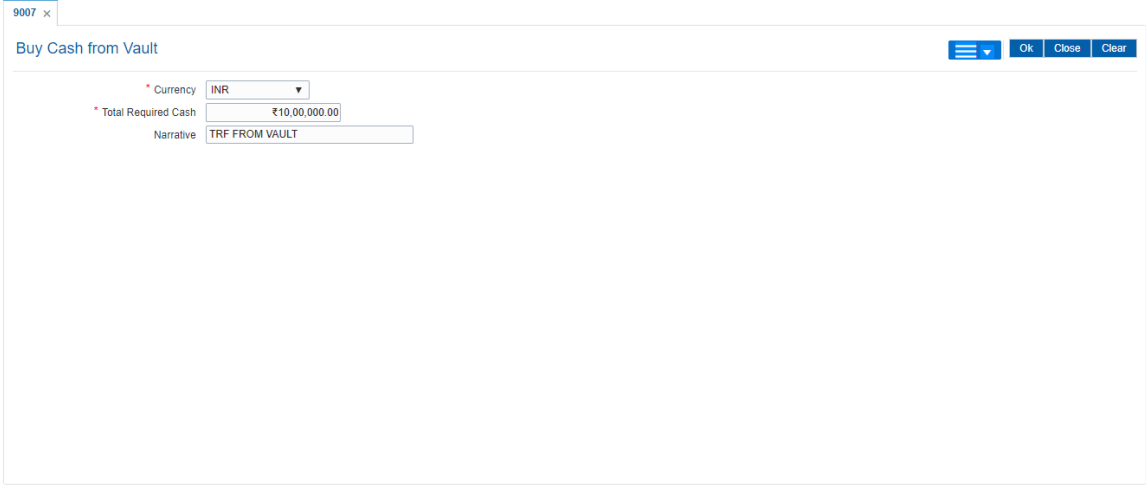

- 5. Click **OK**.
- 6. The system displays the transaction sequence number. The transaction number is system generated that uniquely identifies each transaction performed by a teller and can be used for tracking the transaction. Click **OK**.
- 7. Click **Close**.

#### **Screen Description**

This screen displays that how a teller can buy a cash amount of INR 1000000.00. This transaction is generally carried out by the teller when he/ she is facing a cash shortage at his/her counter to effect payments.

#### **Exercise**

For one of your tellers post a buy-cash from the vault for a suitable amount. Check the cash totals before and after the transaction.

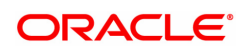

## **3.2.9 9008 - Sell Cash to Vault**

Using this option you can sell cash at any point of time during the day, if the cash held exceeds the limit set at the template level for any currency. The system will prompt you with regard the cash limit has exceeded and request the teller to sell the additional cash to the vault. You can perform this activity any time during the day or before closing the batch for the posting date. This transaction can be performed even if you have less cash than the assigned limit. The cash position is updated after this transaction is completed.

#### **Definition Prerequisites**

- 9001 Open Teller Batch
- 9003 Open Vault Batch

#### **Modes Available**

Not Applicable

#### **To sell cash from vault**

- 1. In the **Dashboard** page, Enter the Task code **9008** and then click  $\alpha$  or navigate through the menus to **Front Office Transactions > Internal Transactions > Cash > Sell Cash to Vault**.
- 2. You will be navigated to **Sell Cash to Vault** screen.

#### **Sell Cash to Vault**

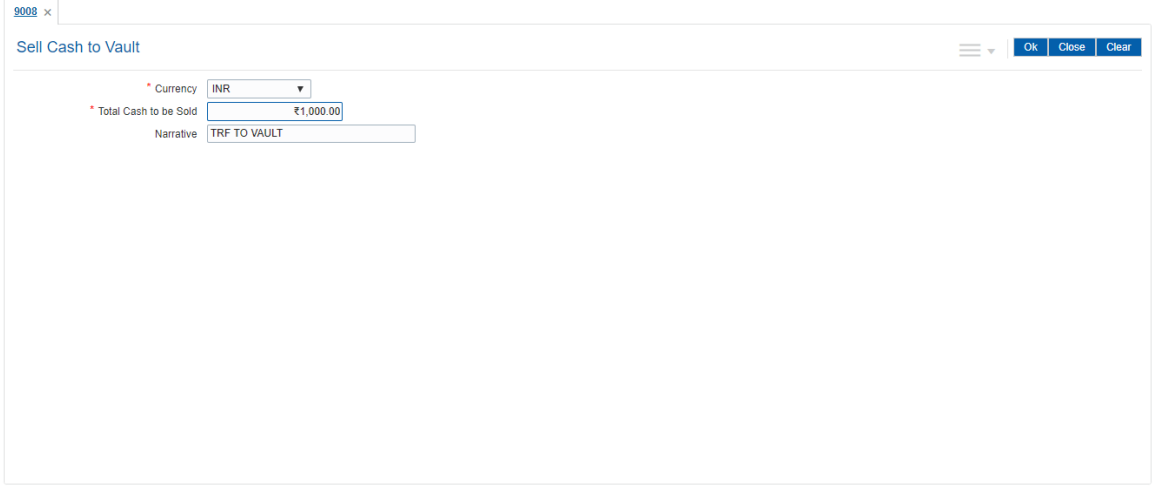

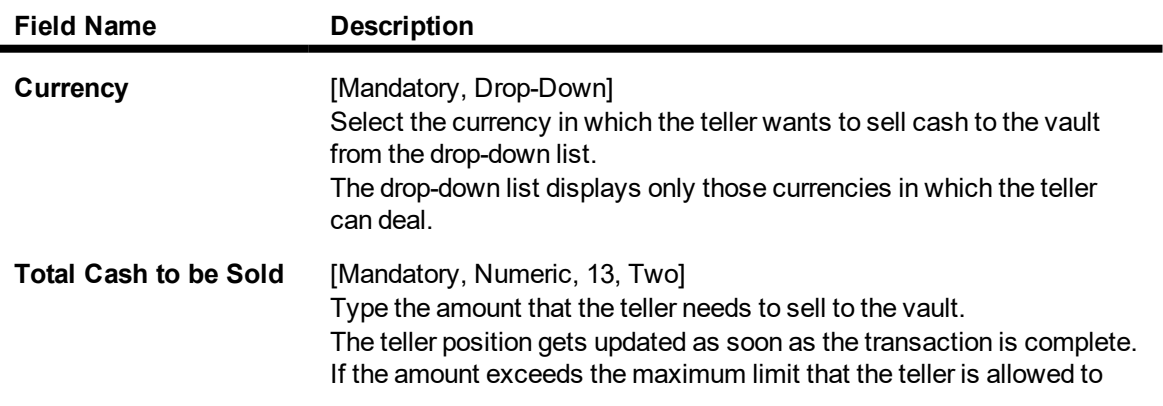

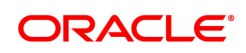

retain with him/ her, the system prompts the teller to sell the excess cash to the vault. This can be done immediately or before the teller batch is closed for the posting date. **Narrative** [Optional, Alphanumeric, 40] Type the narration for the transaction. The system displays the default narration "Sell Cash To Vault". The teller can change the narration, if required.

- 3. Select the ccurrency from the list.
- 4. Type the total cash to be sold.

#### **Sell Cash to Vault**

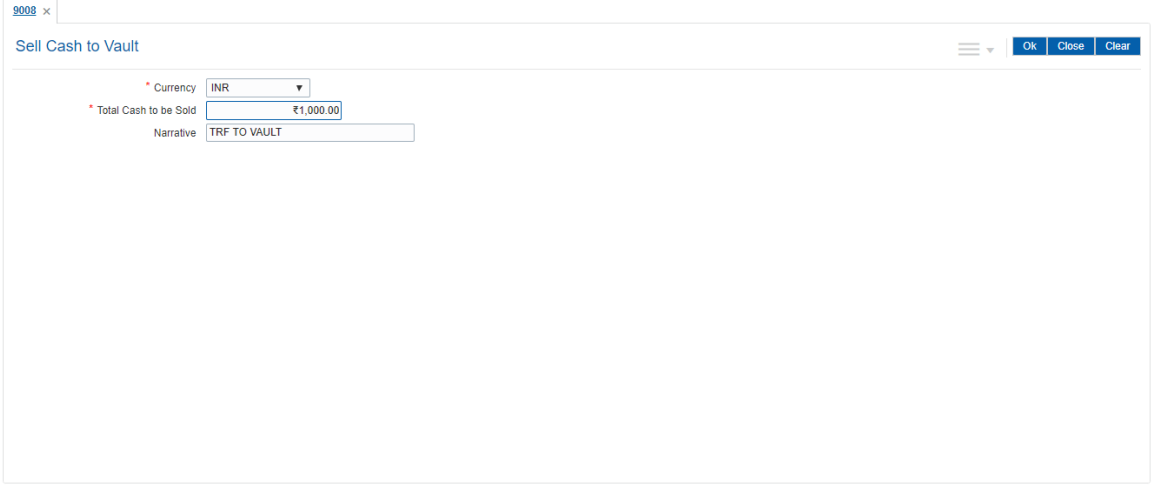

- 5. Click **OK**.
- 6. The system displays the transaction sequence number. The transaction number is system generated that uniquely identifies each transaction performed by a teller and can be used for tracking the transaction. Click **OK**.
- 7. The system displays the **Document Receipt** screen.
- 8. If you want to print the receipt, select the record that needs to be printed. The system displays the message "Do You Want To Print". Click **OK**. OR

Click **Cancel**.

9. Click **Close**.

#### **Screen Description**

The above screen is used if the teller has any excess cash and wants to sell it to the vault. The screen displays the teller selling INR 10000.00 to the vault as it will be in excess of his pre-defined cash holding limit.

#### **Exercise**

Post a transaction for selling cash to the central vault. Check your cash balance before and after passing the transaction.

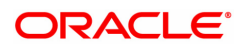
# **3.3 Vault Teller**

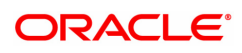

### **3.3.1 9003 - Open Vault Batch**

Using this option the vault teller can open a vault batch for a specified date. The vault teller is the main cashier of a branch and can be opened from any workstation.

For any given posting date only one vault batch can be opened. To open another vault batch, the first one should be closed. The vault batch can be opened. To open another vault batch, the first one should be closed. All the tellers buy additional cash or TCs and sell their excess cash or TCs to this teller. The cash balancing is automatically initiated and the cash balances are displayed on the screen for confirmation. The system will default the cash balances on opening a vault batch.

#### **Definition Prerequisites**

• 6001 - Branch Batch Open

#### **Modes Available**

Not Applicable

#### **To open a vault batch**

- 1. In the **Dashboard** page, Enter the Task code **9003** and then click <sup>Q</sup> or navigate through the menus to **Front Office Transactions > Open Vault Batch**.
- 2. You will be navigated to **Open Vault Batch** screen.

#### **Open Vault Batch**

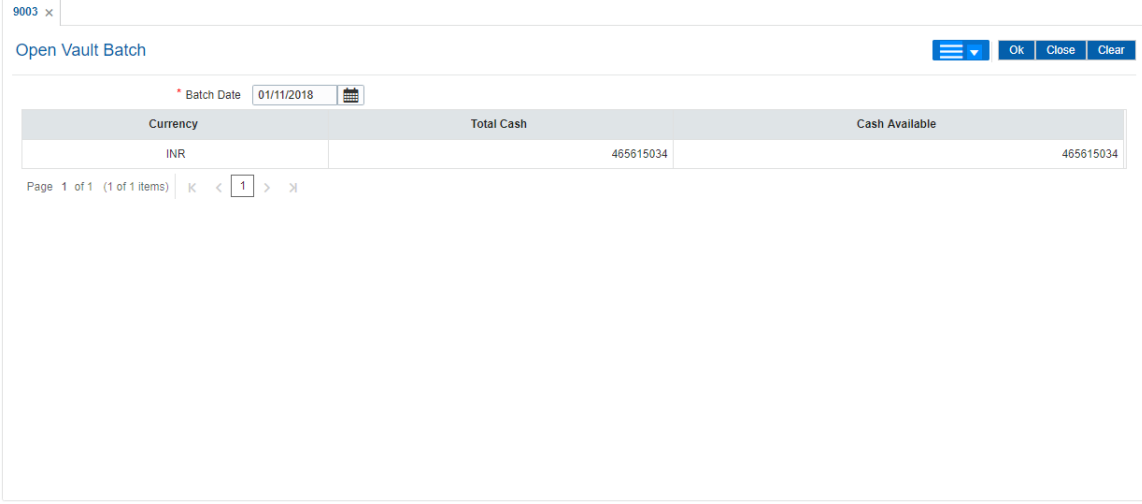

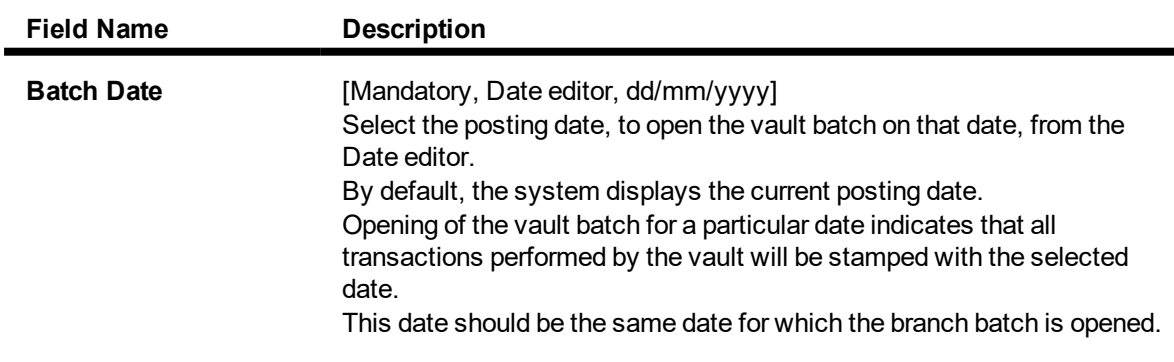

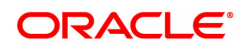

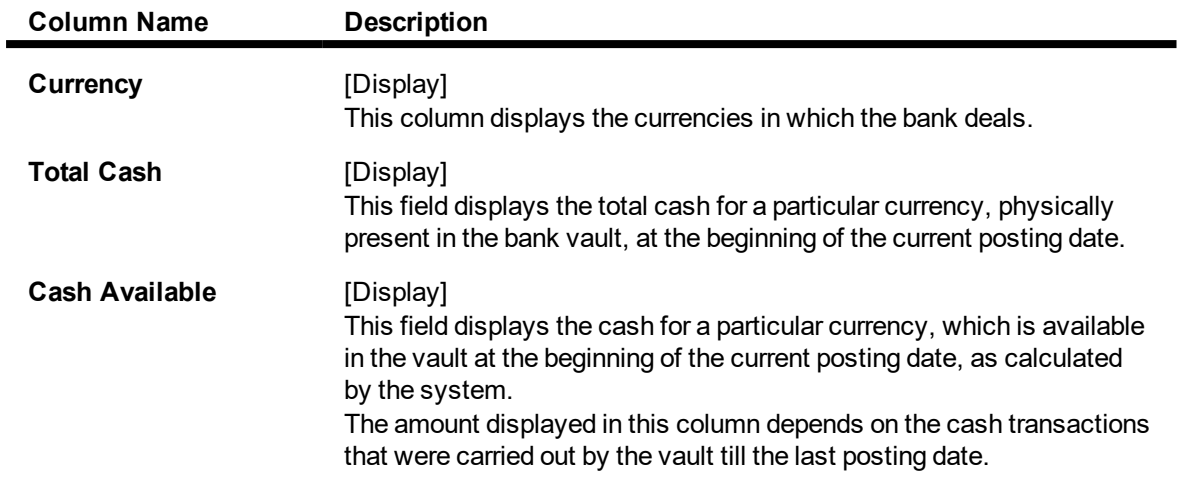

- 3. Click **OK**.
- 4. The system displays the batch opening cash position for the vault batch.

#### **Open Vault Batch**

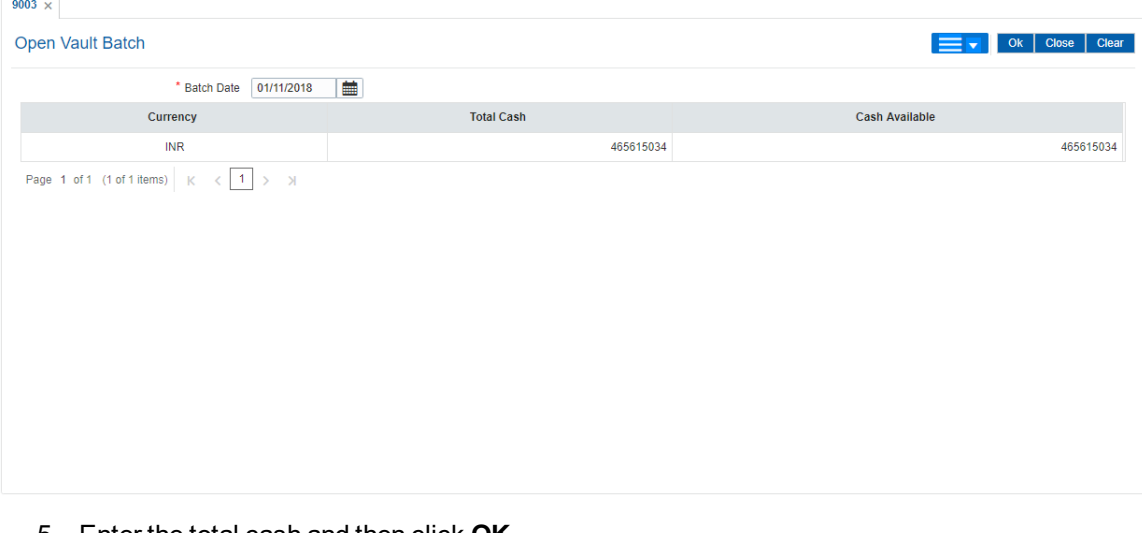

5. Enter the total cash and then click **OK**.

**Note**: The system will not allow the vault batch to be opened in case the physical cash entered is not the same as the system cash.

#### **Screen Description**

The above screen displays the batch opening cash position for the vault teller. This is the first screen the vault teller will encounter when user opens batch. This screen will enable the vault teller to decide on the amount of cash he would have to purchase from the central bank.

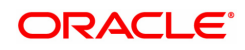

### **3.3.2 9006 - Close Vault Batch**

Using this option the vault batch can be closed for a specified date The vault teller can log in and close the vault batch from any workstation. The system will allow the vault teller to close a vault batch only if all teller batches are closed.

Cash balancing is done automatically and cash balances are displayed on the screen for confirmation. There is also a limit, different from the teller cash limit, on the cash that can be held by the vault teller. If the cash held by the vault teller exceeds the specified limit at the end of the day, the excess cash should be sold to the Central Bank. The vault teller can close the batch only after all the tellers of the branch have sold their excess cash to the vault and have closed their respective teller batches. If there is a difference in the actual total cash with the vault teller and the cash available as shown by the system, the vault teller will have to book overage/ shortage for the difference amount before closing the vault batch, till the differences are closed out.

#### **Definition Prerequisites**

- 9003 Open Vault Batch
- All the teller batches have to be closed.

#### **Modes Available**

Not Applicable

#### **To close a vault batch**

- 1. In the **Dashboard** page, Enter the Task code **9006** and then click  $\alpha$  or navigate through the menus to **Front Office Transactions > Internal Transactions > Batch > Close Vault Batch**.
- 2. You will be navigated to **Close Vault Batch** screen.

#### **Close Vault Batch**

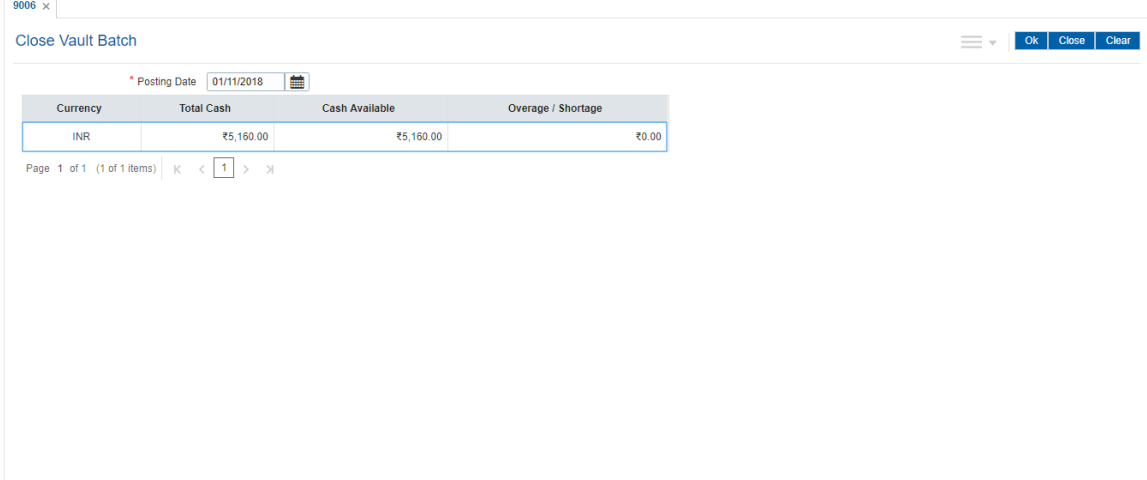

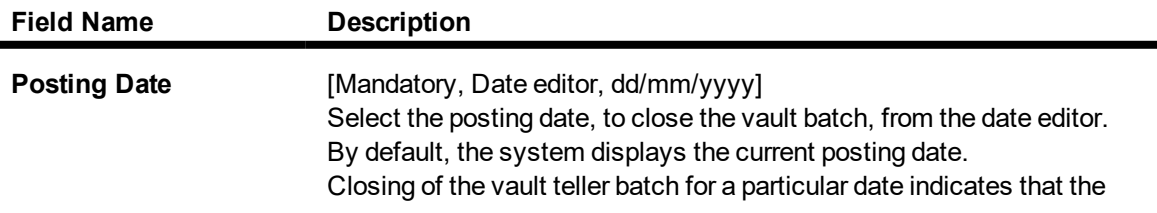

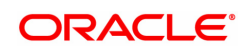

vault teller has completed the transactions and the balancing of cash for the selected date. This date should be the same date for which the vault batch is opened.

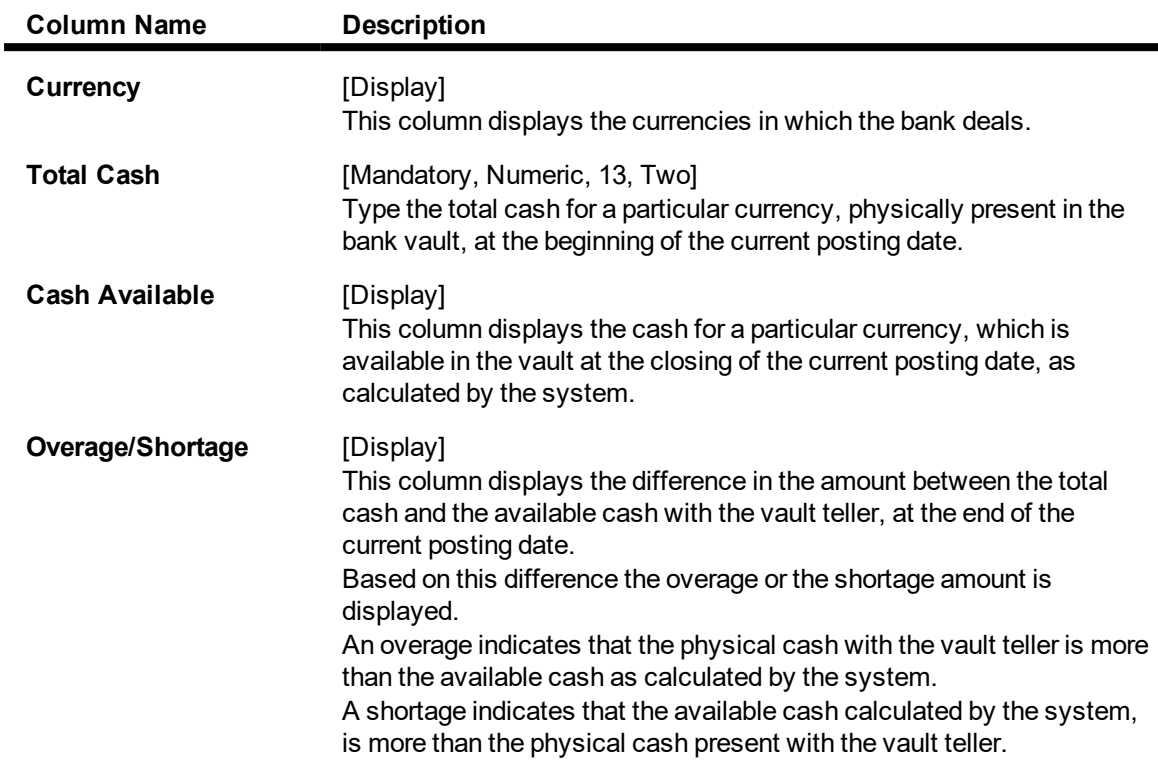

#### 3. Click **OK**.

4. The system displays the batch closing cash position for the vault batch.

#### **Close Vault Batch**

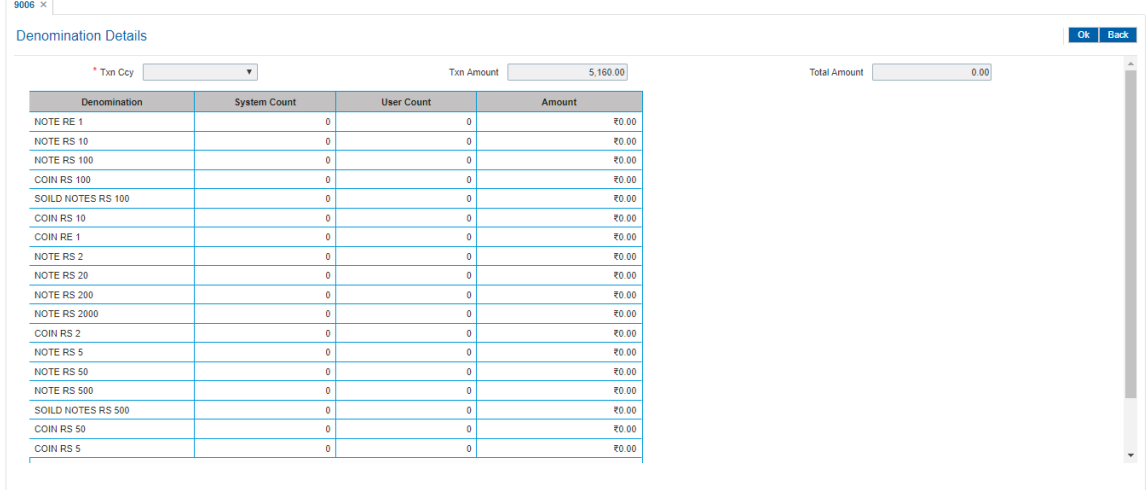

- 5. Enter the total cash.
- 6. Click **OK**.

#### **Screen Description**

The above screen displays the final stage before closing the vault batch. The vault batch has to be balanced before closure. Once the vault batch is closed it cannot be opened on the same working day.

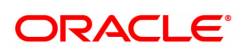

### **3.3.3 9009 - Buy Cash from Central Bank**

The vault teller is the main cashier of a branch. All the tellers will buy additional cash or TC's and will sell their excess cash or TC's to this teller. The vault teller can open a vault batch for a specified date using the **Open Vault Batch** (Task Code: 9003) option.

Using this option, after opening the vault batch , the vault teller can get cash from the Central Bank and deposit it into the vault. Once the cash is bought from the Central Bank, the system updates the cash position. This transaction is performed by a vault teller.

#### **Definition Prerequisites**

- 9003 Open Vault Batch
- CIT01- CIT Vault Code Maintenance
- Denomination details should be maintained in case denomination-tracking facility is being used.

#### **Modes Available**

Not Applicable

#### **To buy cash from central bank**

- 1. In the **Dashboard** page, Enter the Task code 9009 and then click  $\alpha$  or navigate through the menus to **Front Office Transactions > GLTransactions > Cash > Buy Cash from Central Bank**.
- 2. You will be navigated to **Buy Cash from Central Bank** screen.

#### **Buy Cash from Central Bank**

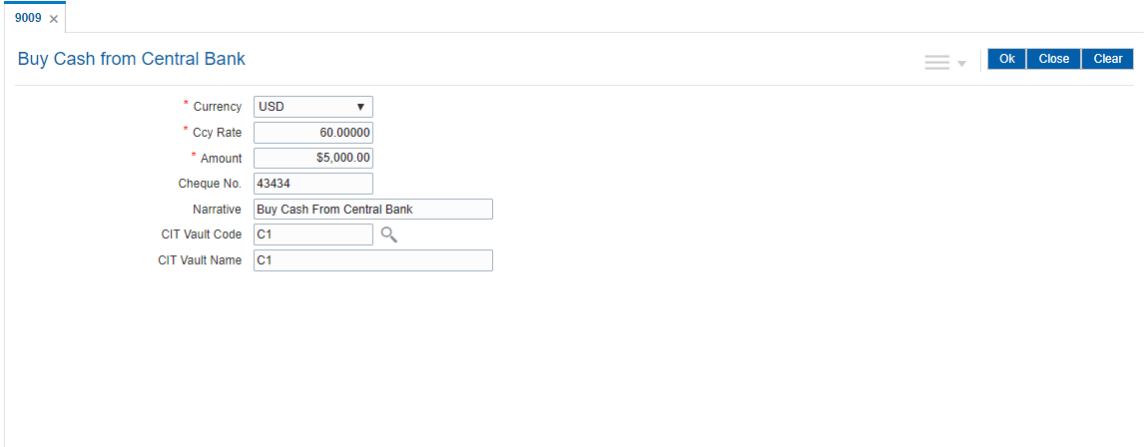

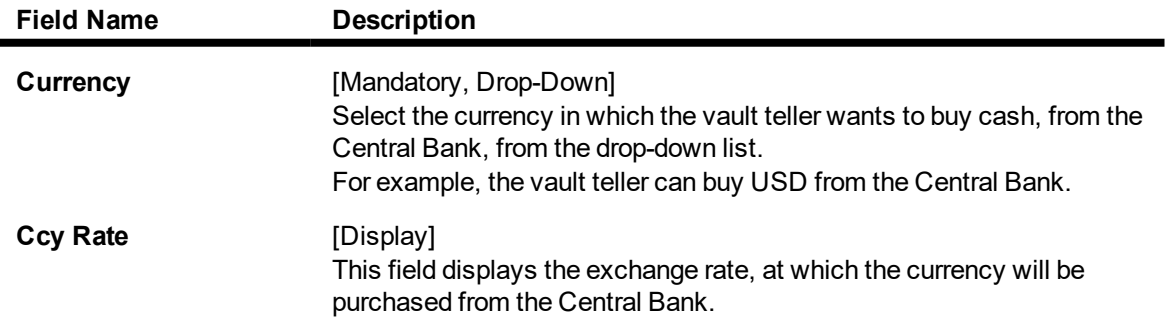

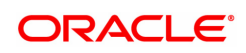

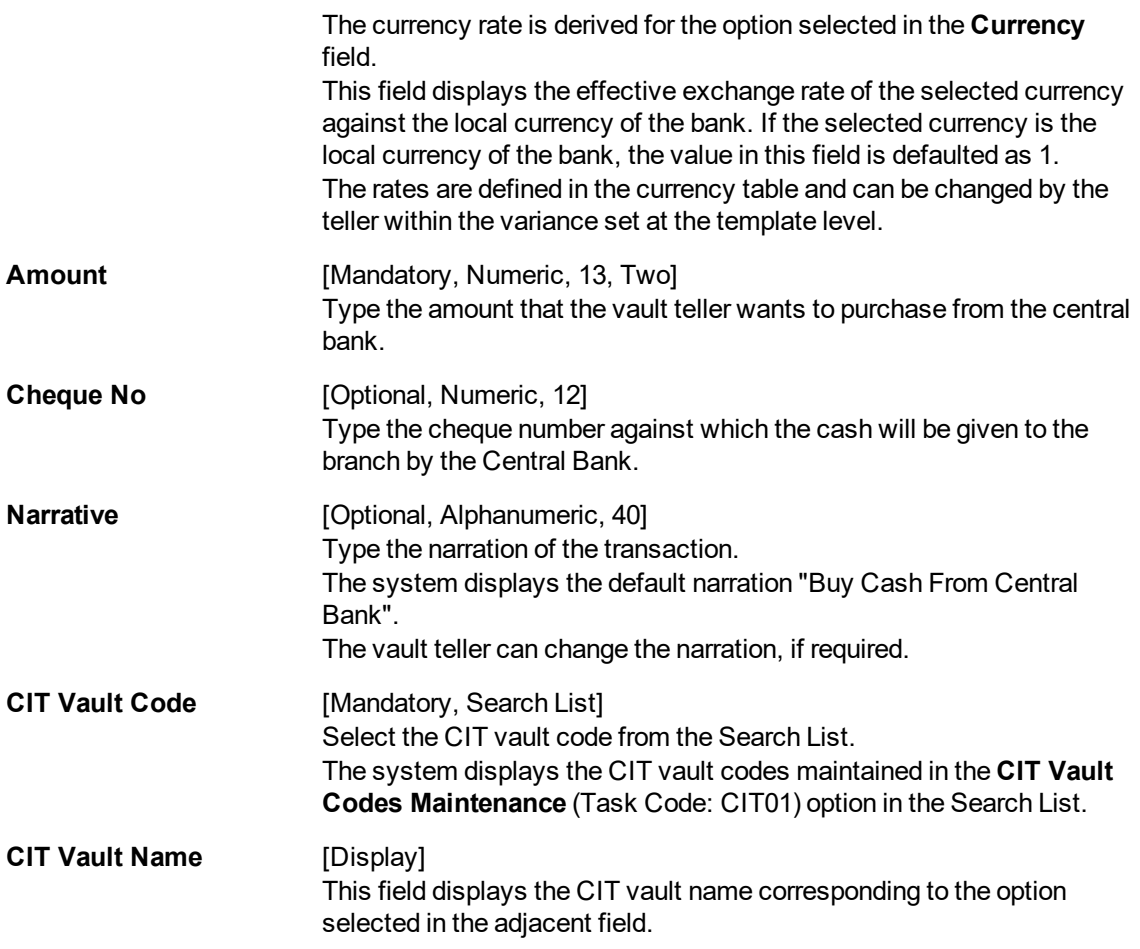

- 3. Select the currency from the list.
- 4. Enter the amount.

#### **Buy Cash from Central Bank**

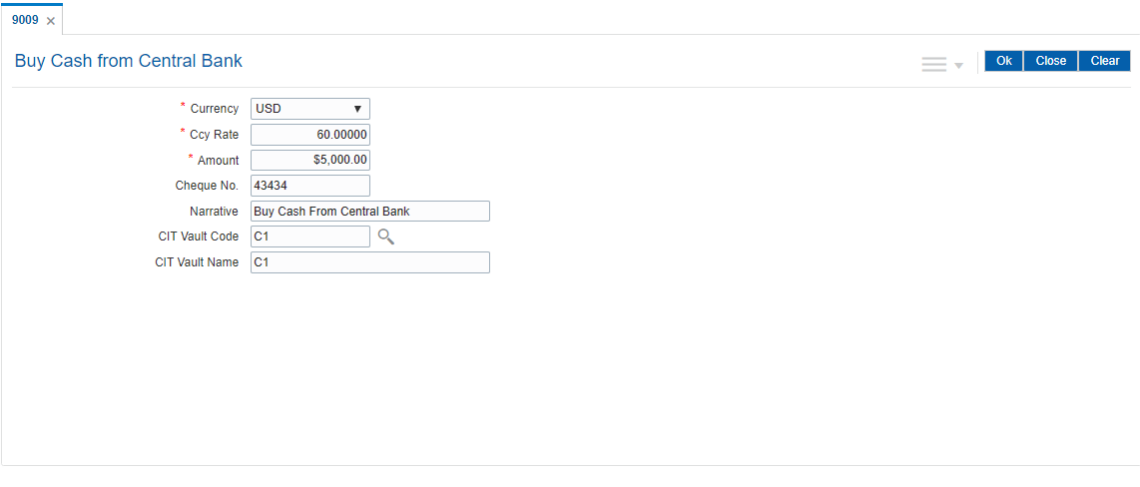

- 5. Click **OK**.
- 6. The system displays the message "Authorisation required. Do you want to continue". Click **OK**.
- 7. The system displays the **Authorization Reason** screen.
- 8. Enter the relevant information and click the **Grant** button.
- 9. The system displays the transaction sequence number. The transaction number is system generated that uniquely identifies each transaction performed by a teller and can be used for tracking the transaction. Click **OK**.
- 10. Click **Close**.

#### **Screen Description**

The above screen displays the teller buying cash to the tune of USD 5000/- to the Central Bank using cheque no. 43434. This cash will then be transferred central vault of the bank for further distribution to the branch tellers.

#### **Exercise**

For your bank using ID of the federal vault teller, buy cash from the federal reserve. This cash can be used for further distribution to various branch tellers.

**Note:** For more information on Authorisation transactions, refer to the **FLEXCUBE Introduction User Manual**.

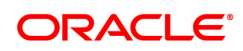

### **3.3.4 9010 - Sell Cash To Central Bank**

Using this option the vault teller can sell cash to the Central Bank from the vault after all the tellers have sold the additional cash to the vault teller. The vault teller cannot close the batch if some excess cash remains at the end of the day.

The amount of cash to be sold by the vault teller cannot exceed the amount of cash held by the vault teller at that point of time. This transaction could be performed even if the vault teller has less cash than the assigned limit.

After the cash is sold to the Central Bank, the system updates the cash position of the vault teller.

If the system maintained cash position is less than the input amount to be sold to the Central Bank, the system displays an error message in which case the transaction should be retried with the correct amount.

#### **Definition Prerequisites**

- 9003 Open Vault Batch
- Denomination details should be maintained in case denomination tracking facility is being used.

#### **Modes Available**

Not Applicable

#### **To sell cash to central bank**

- 1. In the **Dashboard** page, Enter the Task code **9010** and then click  $\alpha$  or navigate through the menus to **Front office Transactions > GL Transactions > Cash > Sell Cash To Central Bank**.
- 2. You will be navigated to **Sell Cash To Central Bank** screen.

#### **Sell Cash To Central Bank**

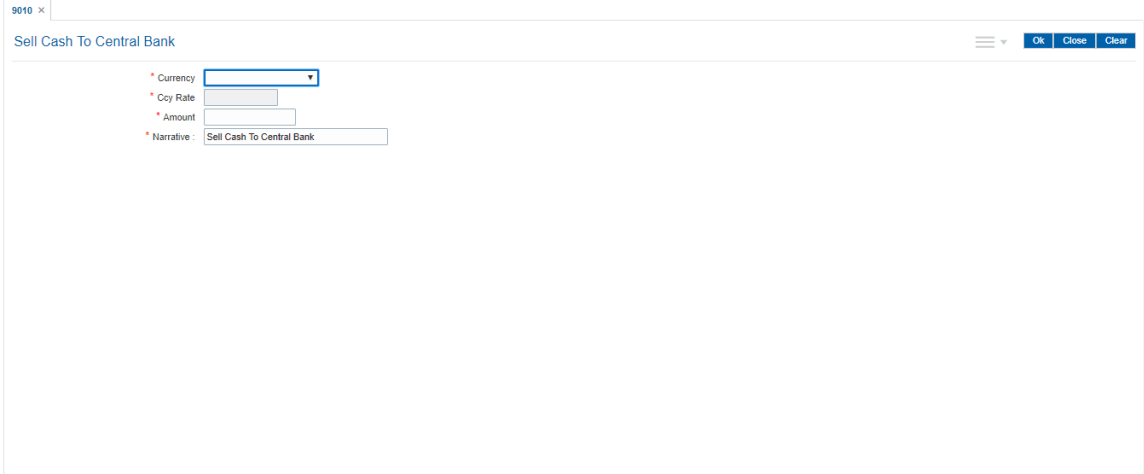

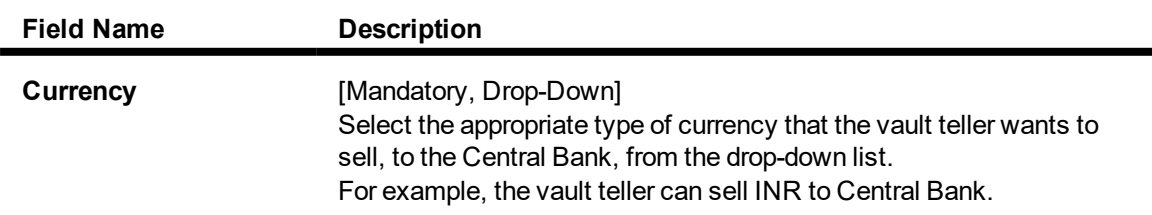

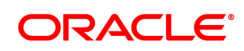

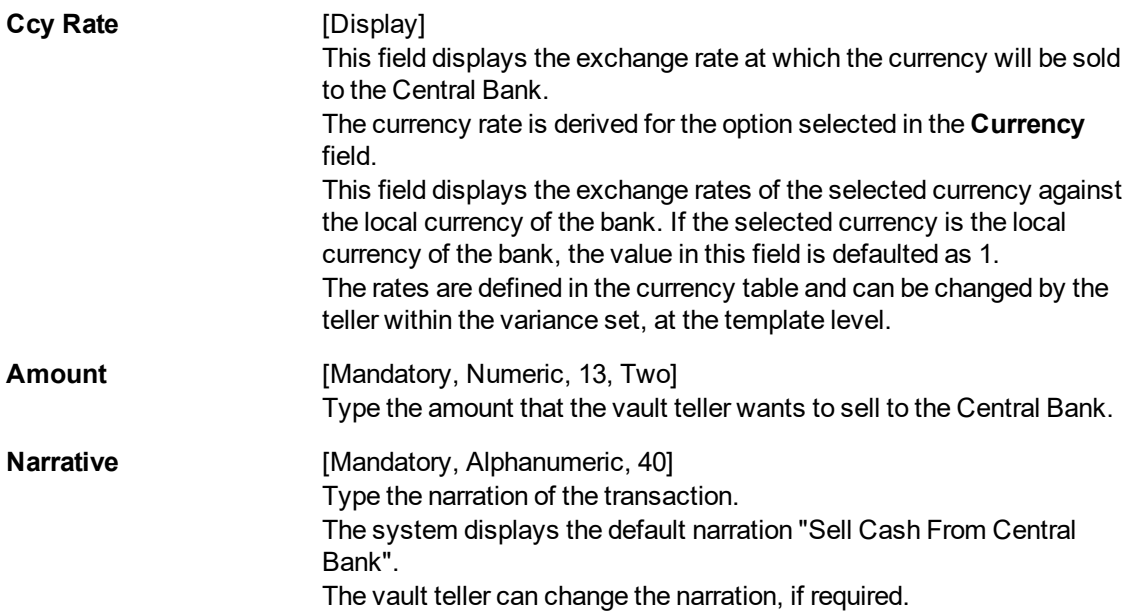

- 3. Select the currency from the list.
- 4. Enter the amount.

#### **Sell Cash To Central Bank**

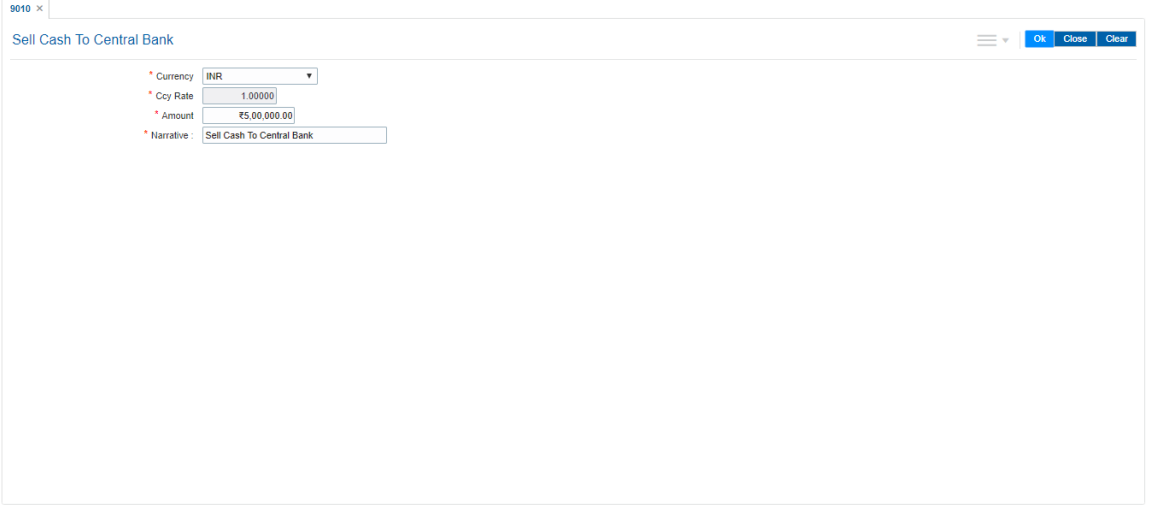

- 5. Click **OK**.
- 6. The system displays the message "Authorisation required. Do you want to continue". Click **OK**.
- 7. The system displays the **Authorization Reason** screen.
- 8. Enter the relevant information and click the **Grant** button.
- 9. The system displays the transaction sequence number. The transaction number is system generated that uniquely identifies each transaction performed by a teller and can be used for tracking the transaction. Click **OK**.
- 10. The system displays the **Document Receipt** screen.
- 11. If you want to print the receipt, select the record that needs to be printed. The system displays the message "Do You Want To Print". Click **OK**.

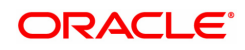

OR Click **Cancel**.

12. Click **Close**.

**Note:** For more information on Authorisation transactions, refer to the **Oracle FLEXCUBE Introduction User Manual***.*

#### **Screen Description**

The above screen displays the teller selling cash tune of INR 5,00,000 to the Central Bank. This cash will then be transferred out of the central vault of the bank for onward delivery to the Central Bank.

#### **Exercise**

For your bank using ID of the Central Bank vault teller, sell cash to the Central Bank. This cash will then be delivered to the Central Bank.

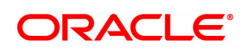

# **4. Other Transactions**

The tellers and supervisors of the bank can perform ancillary activities in **FLEXCUBE Retail**. This system facilitates the bank in transferring the CASA account (single account or multiple accounts) from one branch to another branch, changing the ownership of unauthorised batch and printing spooled documents.

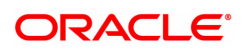

# **4.1 5514 - Change Data Entry Batch Teller**

Using this option the ownership of an unauthorised batch can be changed from one teller to another , as system does not allow tellers to work on batches not owned by them.

This is done when the original teller who had done the transaction is not available and the batch needs to be modified. In such situations, this option is used to transfer the ownership of the unauthorised batch to another teller or user.

The owner of the Voucher Entry branch cannot be changed by using this option.

#### **Definition Prerequisites**

• Branch batch to be opened and teller batch opened for the change.

#### **Modes Available**

Not Applicable

#### **To change the data entry batch user**

- 1. In the **Dashboard** page, Enter the Task code 5514 and then click  $\alpha$  or navigate through the menus to **Front office Transactions > Internal Transactions > Data Entry > Change Data Entry Batch Teller**.
- 2. You will be navigated to **Change Data Entry Batch Teller** screen.

#### **Change Data Entry Batch Teller**

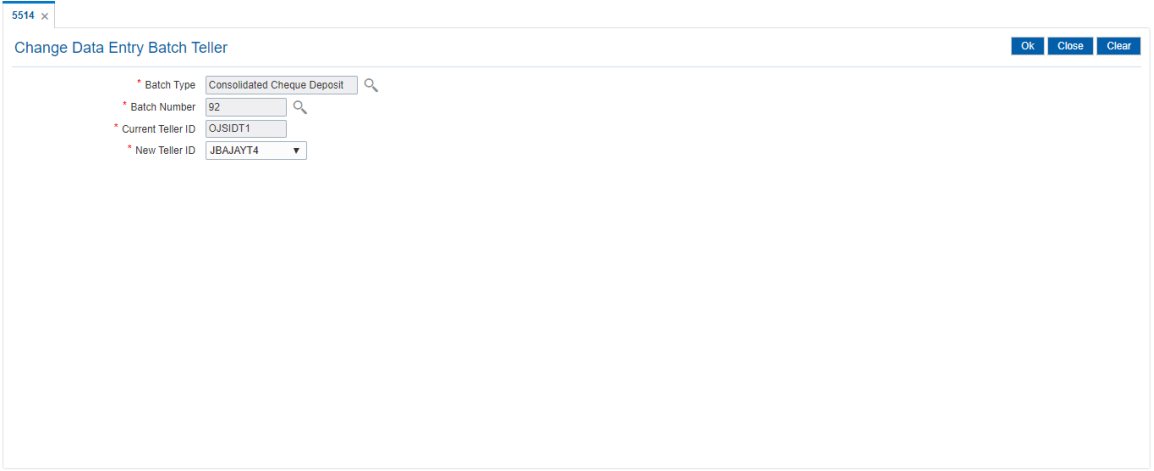

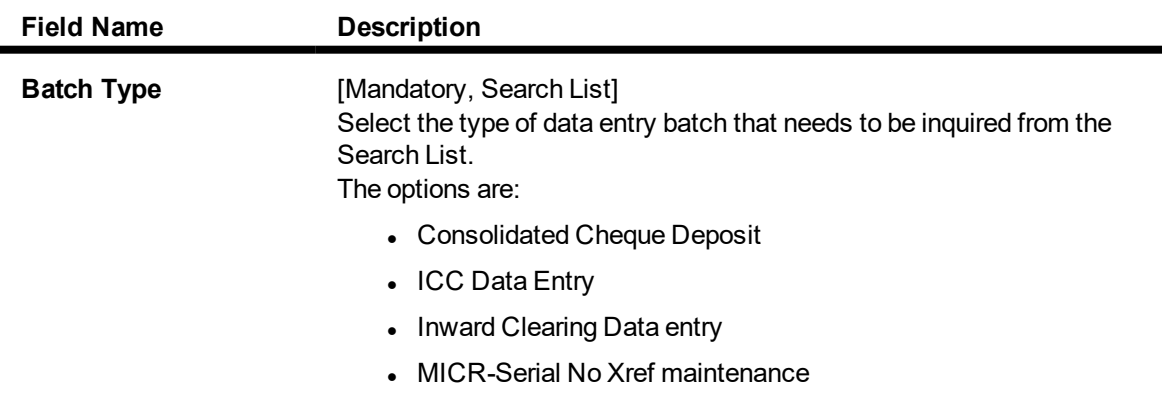

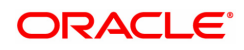

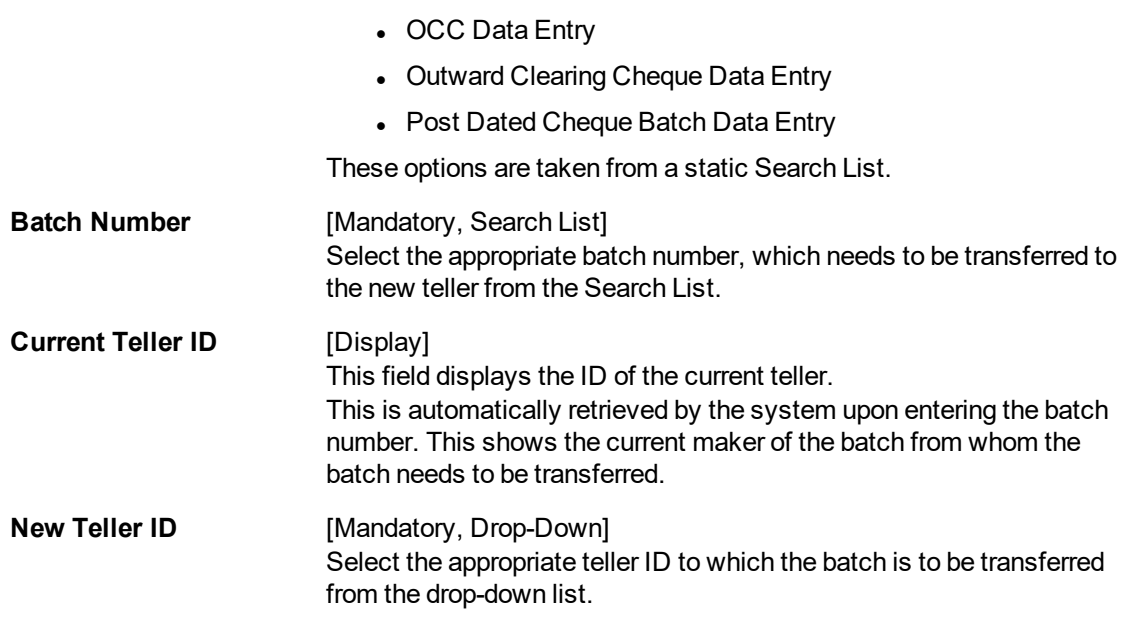

- 3. Select the batch type and batch number from the Search List.
- 4. Select the new teller ID from the list.

### **Change Data Entry Batch Teller**

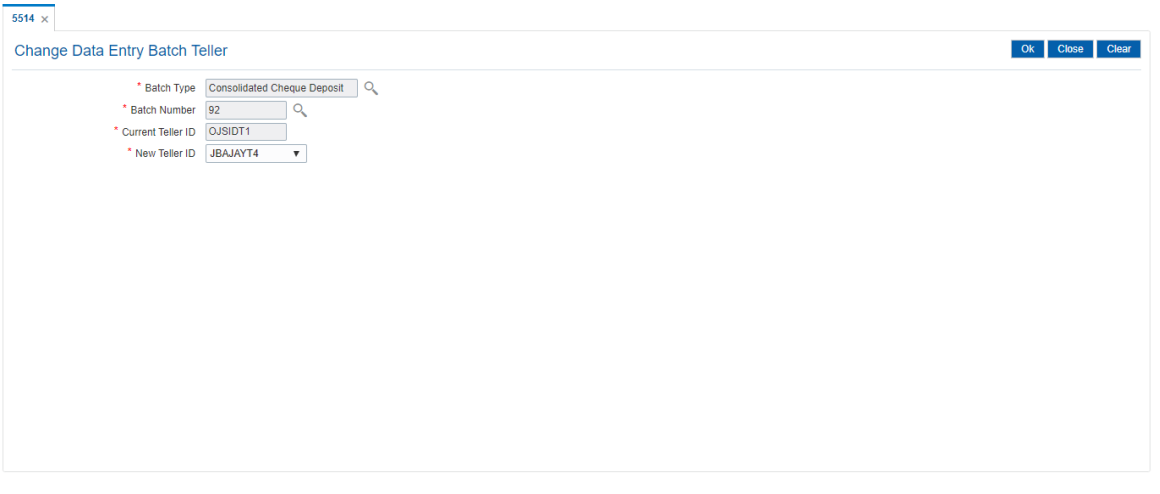

- 5. Click **OK**.
- 6. The system displays the teller changed message. Click **OK**.

#### **Screen Description**

The above screen displays the transfer of Inward clearing batch no 92 from the current teller to a new teller JBJAYT4. This screen is used if one of the teller's has been unable to complete his Inward clearing batch and the supervisor wants to transfer it to another teller for completion.

#### **Exercise**

For one of the tellers of your branch, after he has completed the input of inward, move the batch to another designated teller. Check the status of the batch. It will show as outstanding against the new teller.

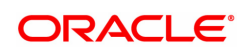

# **4.2 5515 - List Batch Status**

**Using this** option you can view the status of all data entry batches, except Voucher Entry batches, done by the various tellers in that branch for the current posting date.

A teller can view the status of all batches owned by him. A supervisor will be able to check the status of all batches owned by tellers under his preview. The system provides information on teller ID, batch number, batch status, count, document number and the total transaction amount.

#### **Definition Prerequisites**

• Teller batches to be opened.

#### **Modes Available**

Not Applicable

#### **To list the batch status**

- 1. In the **Dashboard** page, Enter the Task code 5515 and then click <sup>Q</sup> or navigate through the menus to **Front Office Transactions > Internal Transactions > Data Entry > List Batch Status**.
- 2. You will be navigated to **List Batch Status** screen.

#### **List Batch Status**

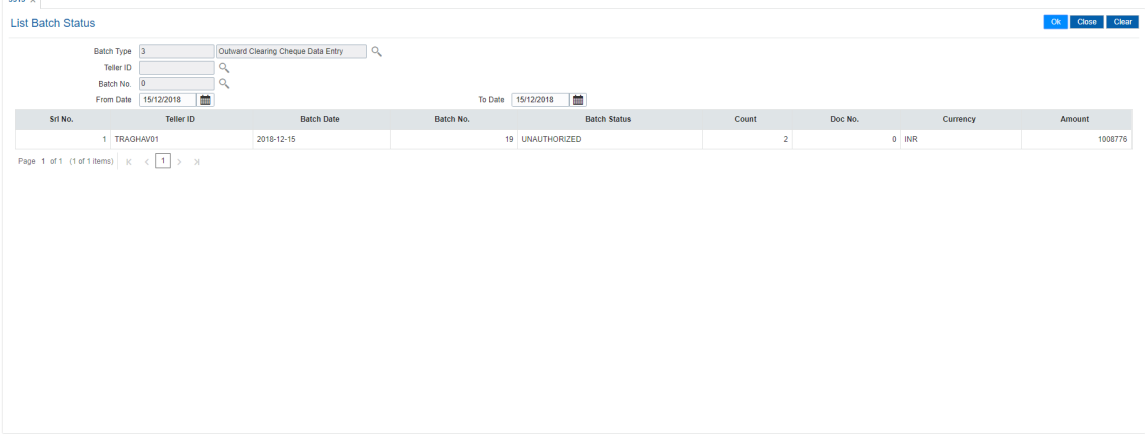

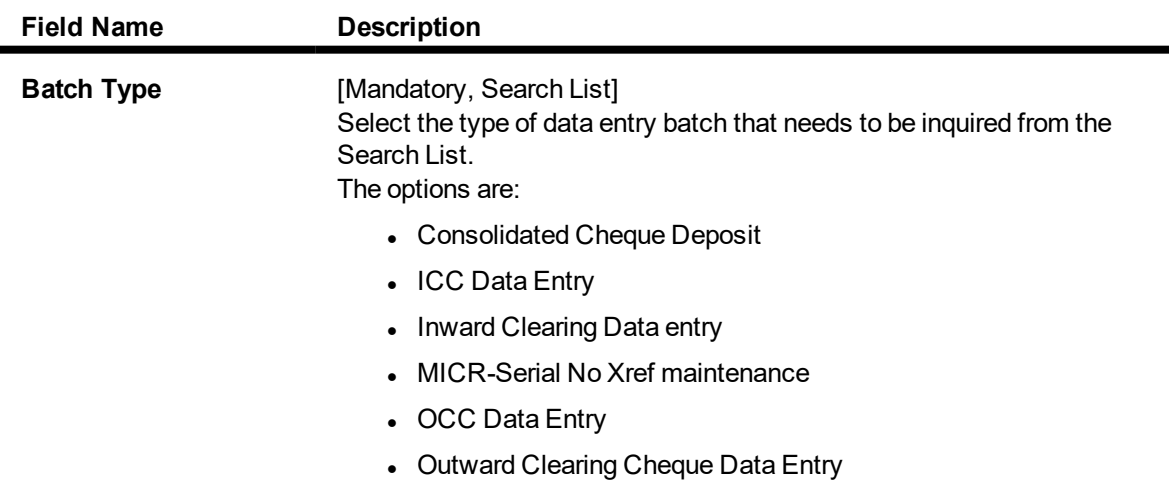

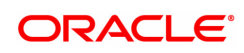

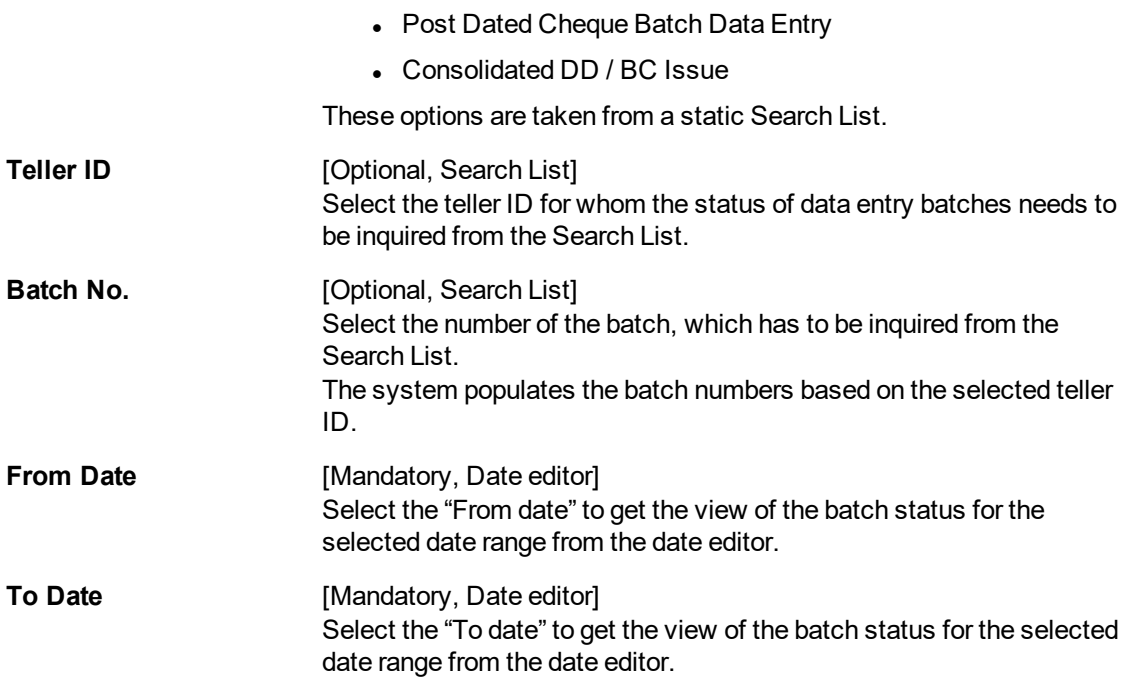

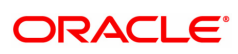

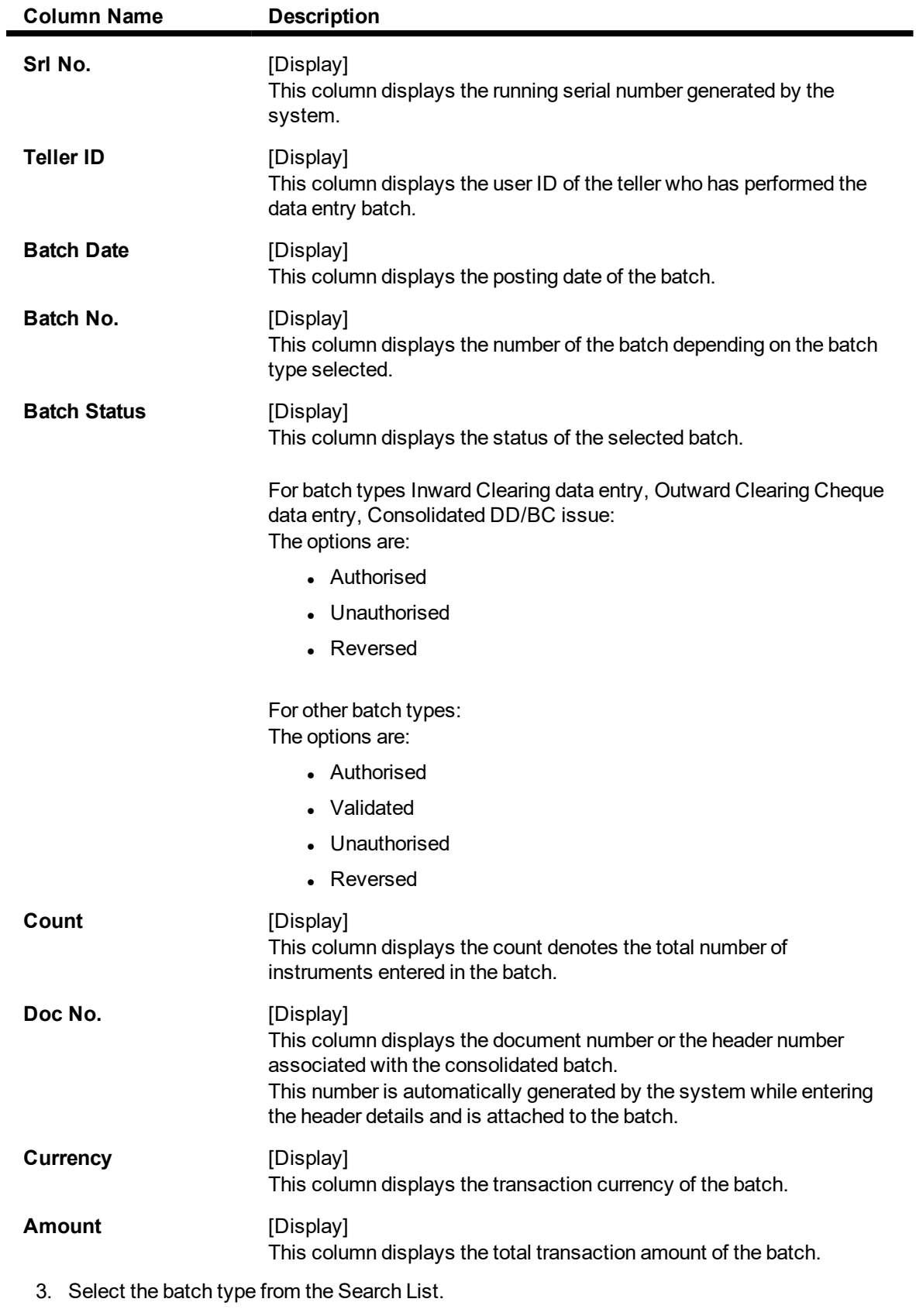

4. Enter other relevant details.

- 5. Click **OK**.
- 6. The system displays the batch status.

#### **List Batch Status**

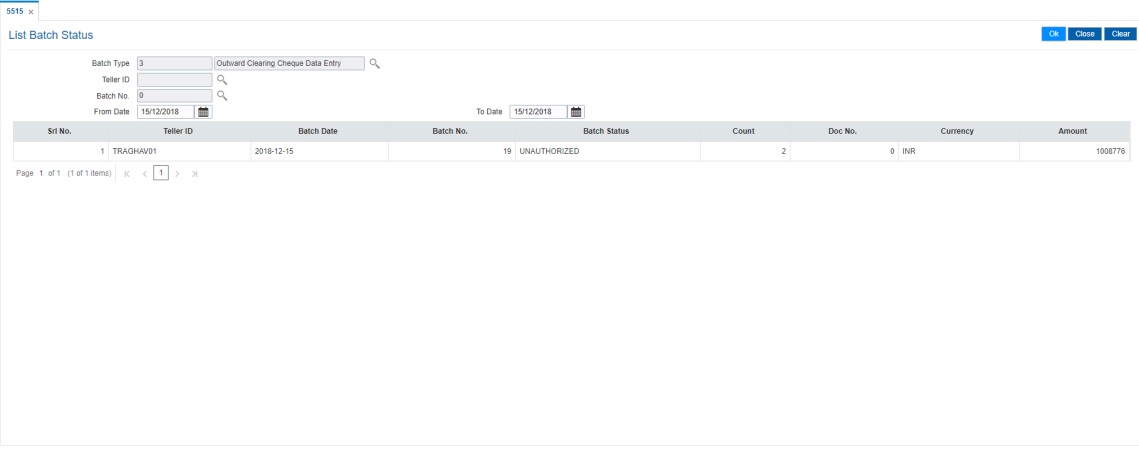

7. Click **Close**.

#### **Screen Description**

The above screen displays the status of the consolidated cheque deposit batches posted by the teller TRAGHAV01.

The teller can either reverse the batch or hand it over for authorisation.

#### **Exercise**

For one of the branch teller, list out the status of batches that has been posted in the Inward clearing batch capture.

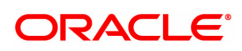

# **4.3 9800 - Print Spooled Documents**

Using this option the spooled documents can be printed. These documents pertain to the branch transactions performed by a teller during the day.

The spooled document is printed in the following situations:

- If the teller wants to spool all documents, and then print them together at a later time during the day
- If the customer asks for another copy of the document
- If the supervisor wants to print a document belonging to a particular teller

#### **Definition Prerequisites**

Not Applicable

#### **Modes Available**

Not Applicable

#### **To print spooled documents**

- 1. In the **Dashboard** page, Enter the Task code 9800 and then click <sup>Q</sup> or navigate through the menus to **Front Office Transactions > Internal Transactions > Reports > Print Spooled Documents**.
- 2. You will be navigated to **Print Spooled Documents** screen.

#### **Print Spooled Documents**

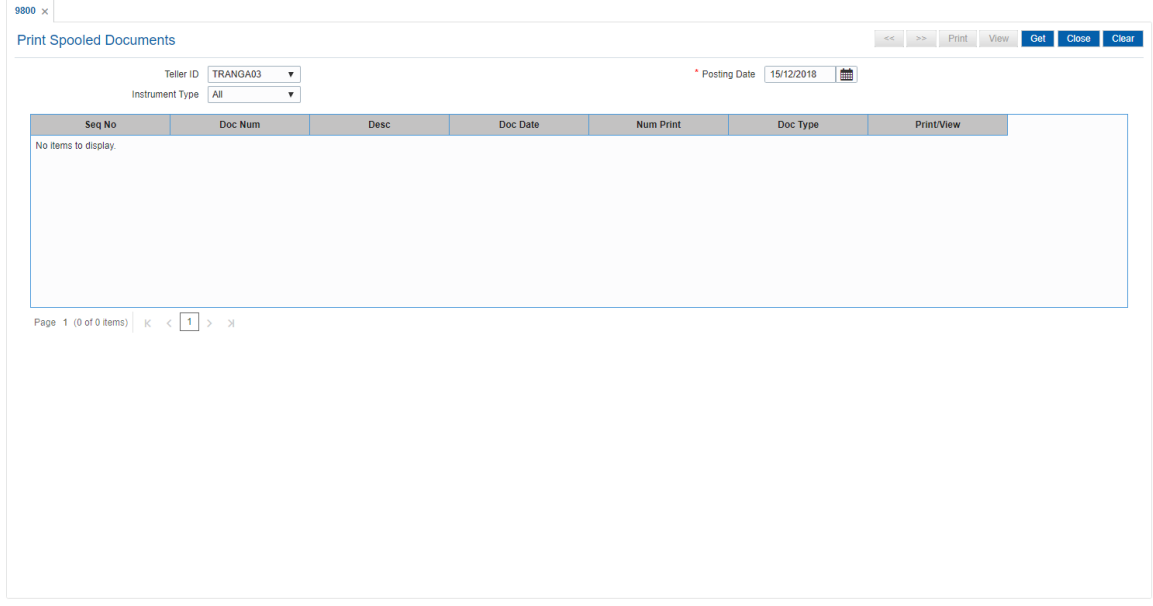

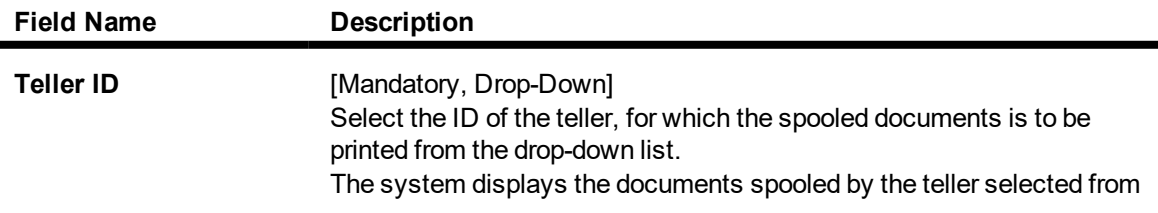

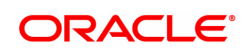

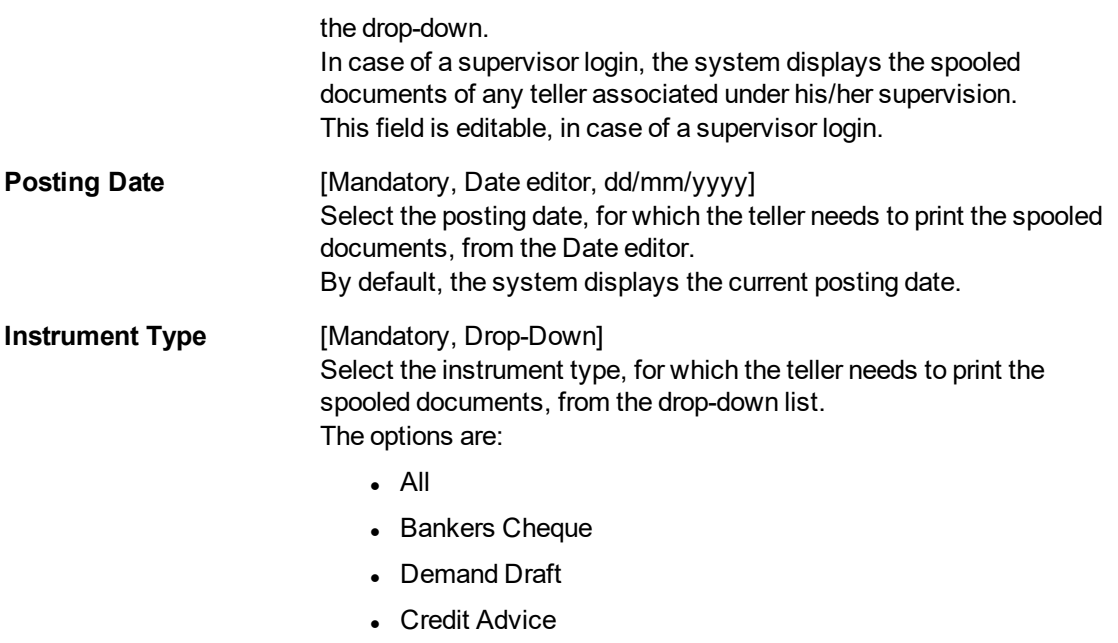

• Debit Advice

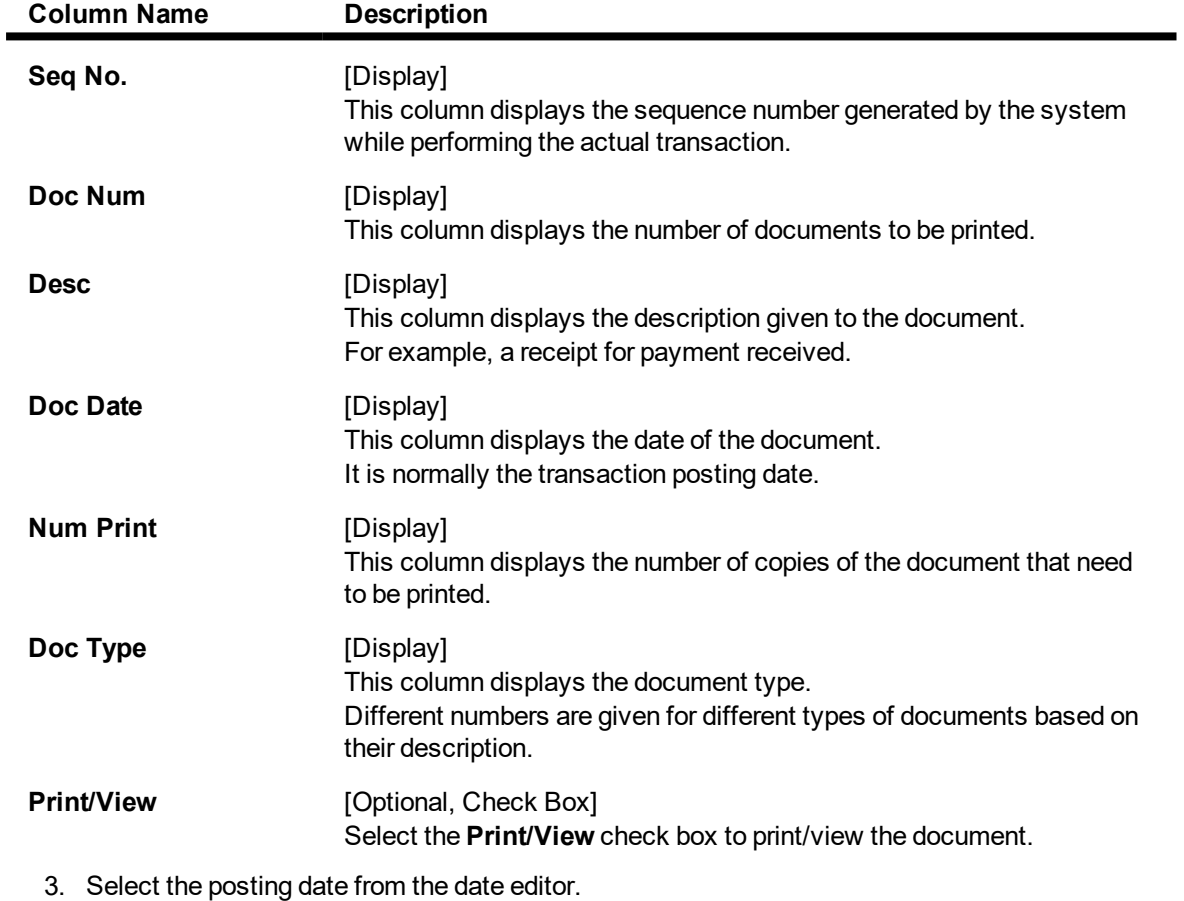

- 4. Click **Get**.
- 5. The spooled document details are displayed on the screen.

### **Print Spooled Documents**

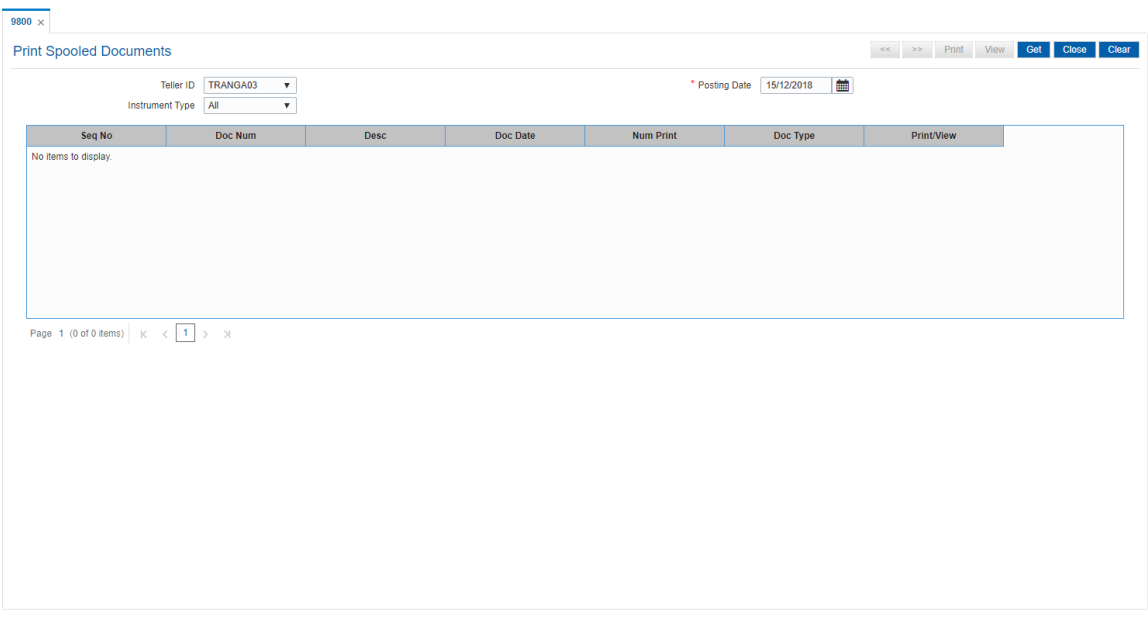

- 6. Select the check box against the relevant transaction, and then click **Print** or **View** button depending on whether you want to print or view the document/ report.
- 7. Click **Close**.

#### **Screen Description**

The above screen gives a list of all the documents that are spooled for printing for the teller TRANGA03. Each of these documents will have to be selected and printed or viewed as required.

#### **Exercise**

For any teller check what are the documents that are spooled for printing. These documents can then be either viewed or printed as the case may be.

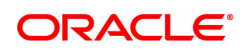

# **4.4 BA995 - Single Account Transfer**

Using this option, a bank can transfer a CASA/TD/Loan account from one branch to another, if the customer initiates the transfer. The account number of the effected accounts will not change but the branch to which the account reports will change

It is not possible to transfer an account from one product to another product. Also account transfer will be disallowed for the accounts which are members of the group linked in the **Group Accounts Maintenance** (Task code: CHM24) option.

#### **Definition Prerequisites**

• The branch and transfer branch product should be the same.

#### **Modes Available**

Add, Modify, Delete, Cancel, Amend, Authorize, Enquiry, Copy. For more information on the procedures of every mode, refer to **Standard Maintenance Procedures**.

#### **To transfer a single account from one branch to another**

- 1. In the **Dashboard** page, Enter Task code **BA995** and then click <sup>Q</sup> or navigate through the menus to **Front Office Transactions > Internal Transactions > Others > Single Account Transfer**.
- 2. You will be navigated to **Single Account Transfer** screen.

#### **Single Account Transfer**

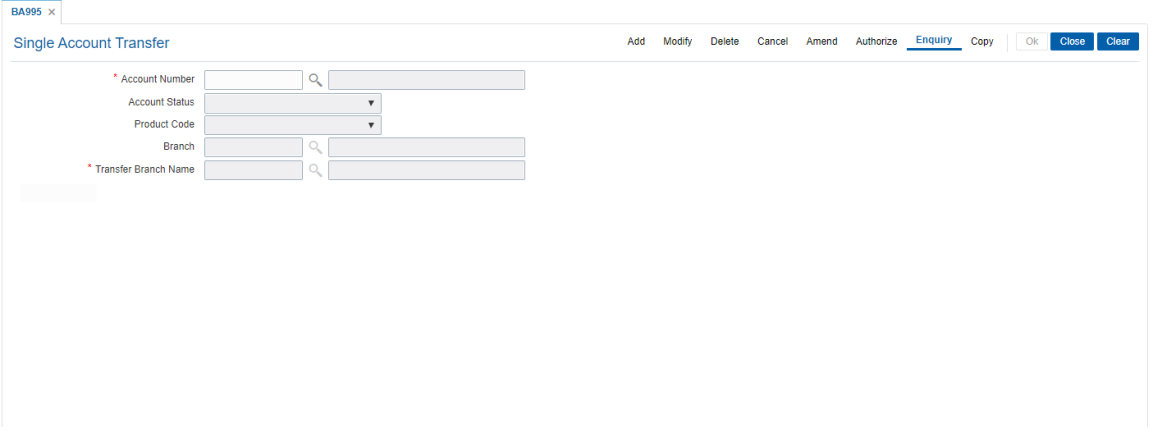

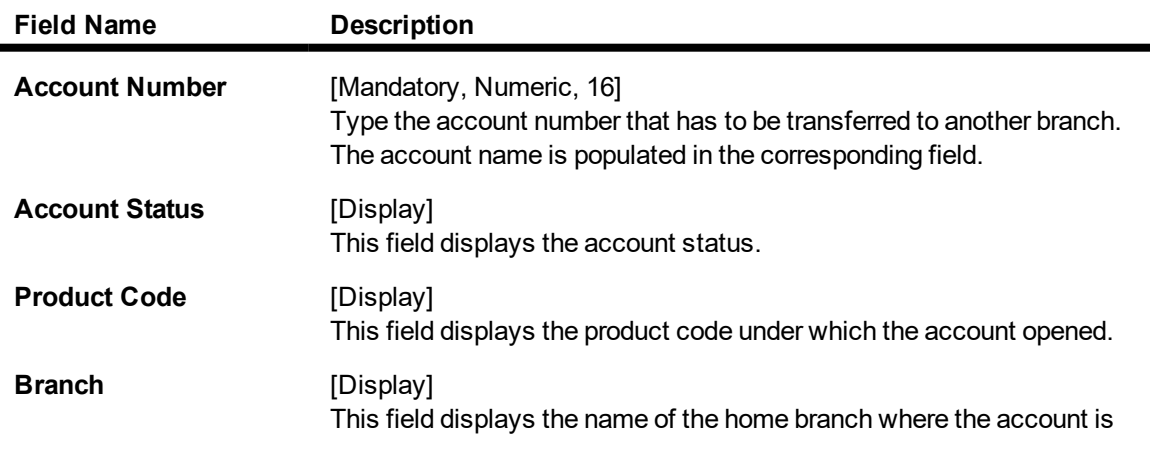

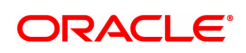

currently held.

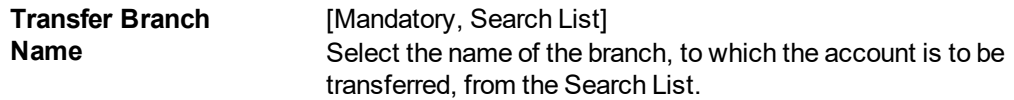

- 3. Click **Add**.
- 4. Enter the account number and press the **Tab or Enter** key.
- 5. Select the transfer branch name from the list.

#### **Single Account Transfer**

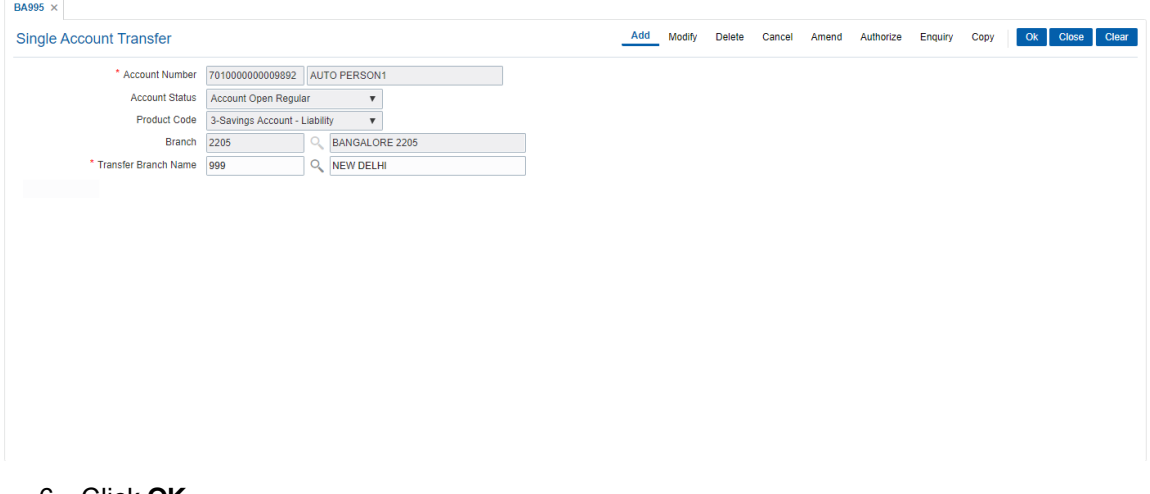

- 6. Click **OK**.
- 7. The system displays the message "Record Added Authorisation Pending". Click **OK**.
- 8. The single account transfer record is added once the record is authorised.

#### **Screen Description**

The above screen displays the transfer of CASA Account no 7010000000009892 from the HO branch to the Delhi branch. The account is a regular account.

#### **Exercise**

Select the CASA account for one of your existing customers and transfer it a pre-designated. The account will start reporting to the new branch after the EOD has been completed.

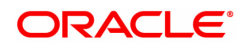

# **4.5 BA999 - Bulk Account Transfer**

Using this option the bank can transfer all **Oracle FLEXCUBE** accounts across products from one branch to another branch when a branch is closed or merged. The account numbers of the affected accounts do not change but the branch to which they report to get changed.

It is not be possible to transfer accounts from one product to another.This option can also be used when banks decide to open special type of branches catering to specific customer needs and decides to transfer the existing accounts from other branches to the new branch.

#### **Definition Prerequisites**

Not Applicable

#### **Modes Available**

Add, Modify, Delete, Cancel, Amend, Authorize, Enquiry, Copy. For more information on the procedures of every mode, refer to **Standard Maintenance Procedures**.

#### **To add the bulk account transfer**

- 1. In the **Dashboard** page, Enter Task code **BA999** and then click <sup>Q</sup> or navigate through the menus to **Front Office Transactions > Internal Transactions > Others > Bulk Account Transfer**.
- 2. You will be navigated to **Bulk Account Transfer** screen.

#### **Bulk Account Transfer**

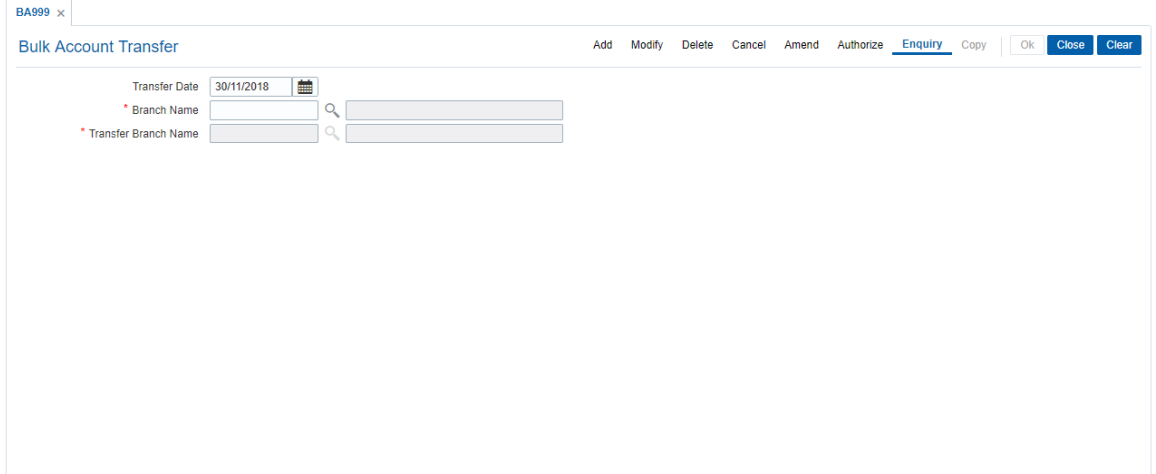

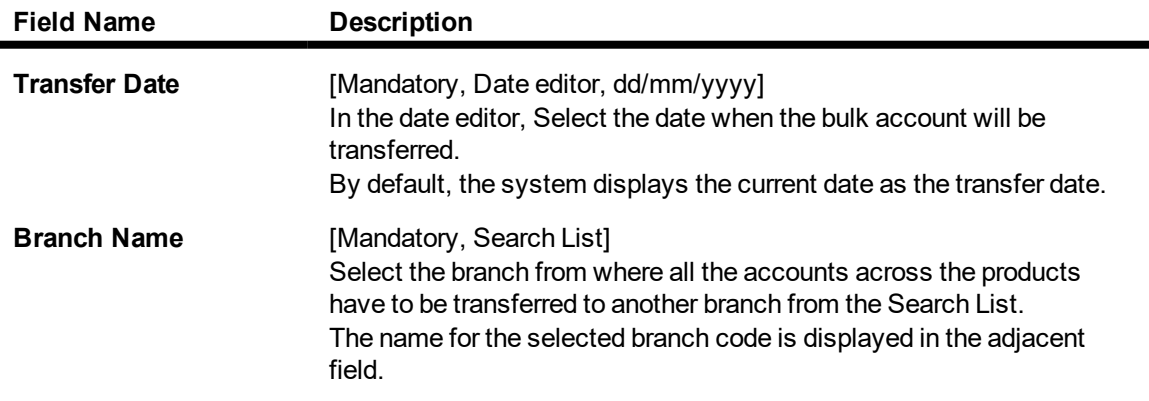

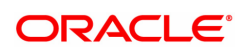

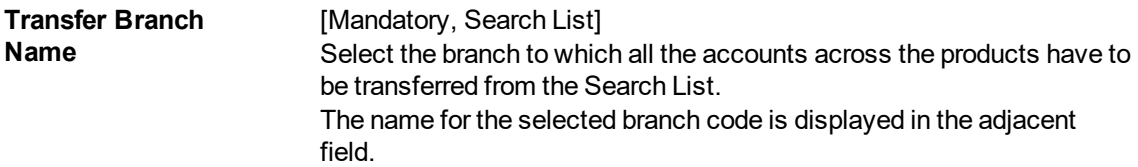

- 3. Click **Add**.
- 4. In the date editor select transfer date.
- 5. Select the branch name and the transfer branch name from the list.

#### **Bulk Account Transfer**

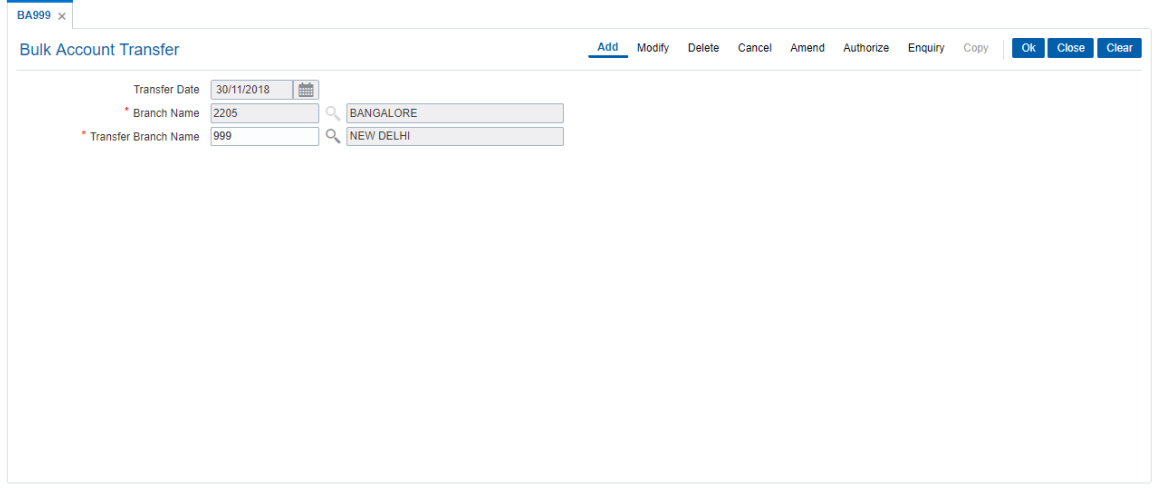

- 6. Click **OK**.
- 7. The system displays the message "Record Added Authorisation Pending". Click **OK**.

#### **Screen Description**

The above screen is used to transfer accounts from the New Delhi Branch to the Bangalore Branch. This transfer will be affected from 30/11/2018.

After 02/28/2018 all branches will start reporting to the Bangalore branch.

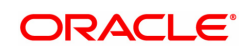